# **FusionSolar Smart PV Management System Connection (Inverters + SDongle)**

# **User Manual**

**Issue** 06 **Date** 2024-05-06

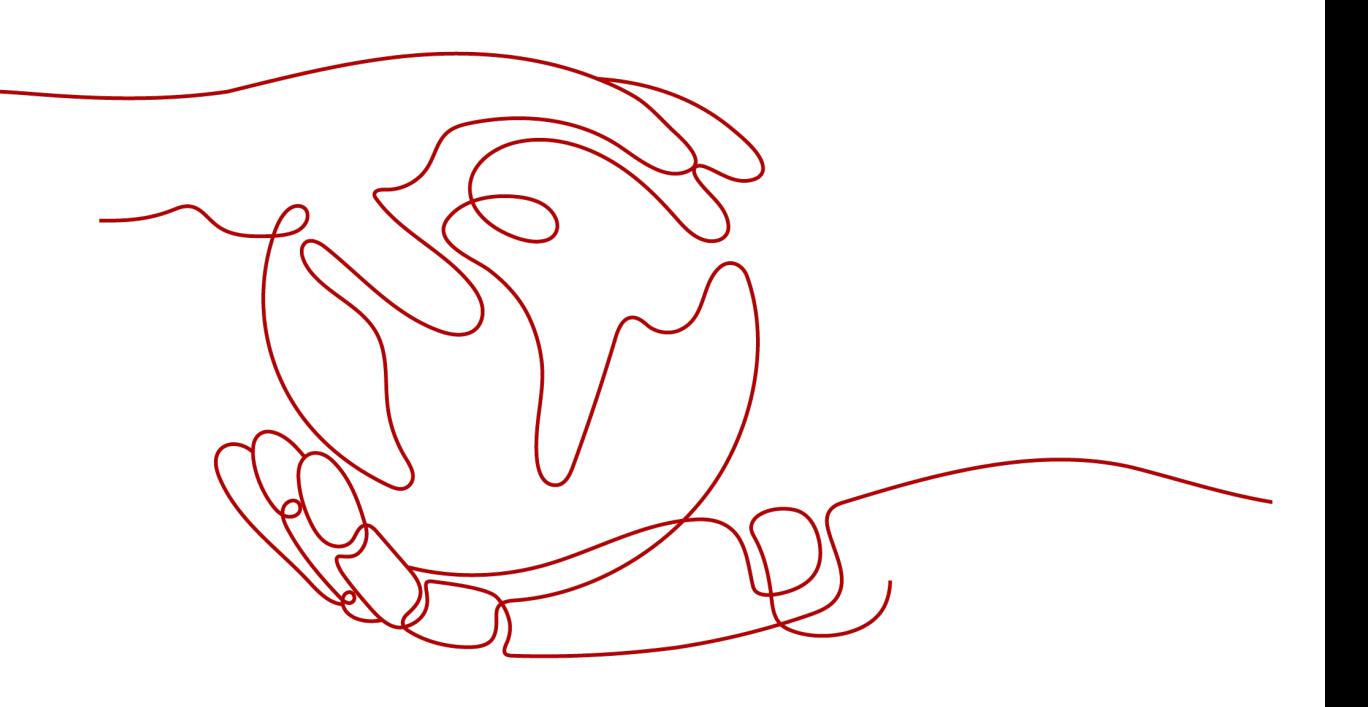

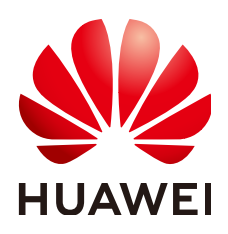

**HUAWEI DIGITAL POWER TECHNOLOGIES CO., LTD.**

### **Copyright © Huawei Digital Power Technologies Co., Ltd. 2024. All rights reserved.**

No part of this document may be reproduced or transmitted in any form or by any means without prior written consent of Huawei Digital Power Technologies Co., Ltd.

## **Trademarks and Permissions**

 $\triangle \triangleright$ HUAWEI and other Huawei trademarks are the property of Huawei Technologies Co., Ltd. All other trademarks and trade names mentioned in this document are the property of their respective holders.

# **Notice**

The purchased products, services and features are stipulated by the contract made between Huawei Digital Power Technologies Co., Ltd. and the customer. All or part of the products, services and features described in this document may not be within the purchase scope or the usage scope. Unless otherwise specified in the contract, all statements, information, and recommendations in this document are provided "AS IS" without warranties, guarantees or representations of any kind, either express or implied. The information in this document is subject to change without notice. Every effort has been made in the preparation of this document to ensure accuracy of the contents, but all statements, information, and recommendations in this document do not constitute a warranty of any kind, express or implied.

# **Huawei Digital Power Technologies Co., Ltd.**

Address: Huawei Digital Power Antuoshan Headquarters

Futian, Shenzhen 518043

People's Republic of China

Website: <https://digitalpower.huawei.com>

# **About This Document**

# <span id="page-2-0"></span>**Purpose**

This document describes how to connect inverters to the FusionSolar Smart PV Management System through the Smart Dongle (SDongleA and SDongleB, also referred to as Dongle). For details about the installation of each device, see the corresponding user manual or quick guide. This document describes only cable connections between devices, power-on commissioning, and maintenance.

# **Intended Audience**

This document is intended for photovoltaic (PV) plant operators and qualified electricians.

# **Symbol Conventions**

The symbols that may be found in this document are defined as follows.

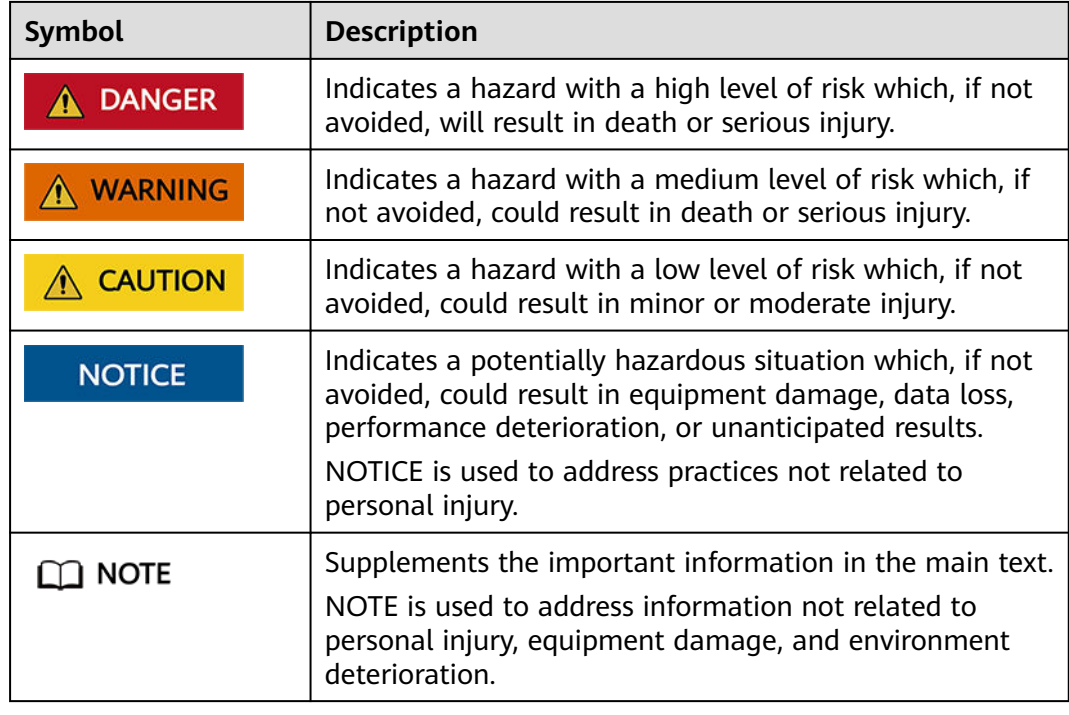

# **Change History**

Changes between document issues are cumulative. The latest document issue contains all the changes made in earlier issues.

# **Issue 06 (2024-05-06)**

- Add **[5.3 Connecting to the Smart Dongle and Setting Feed-in at Limited](#page-73-0) [Current](#page-73-0)**.
- Updated **[5.4 Third-Party Management System Settings \(Connecting to](#page-75-0) [Two Management Systems\)](#page-75-0)**.

# **Issue 05 (2024-01-15)**

- Updated **[2.2 Communication Networking of the SDongleA-03 \(4G\)](#page-18-0)**.
- Updated **[2.3 Communication Networking of the SDongleB-06 \(4G\)](#page-27-0)**.

# **Issue 04 (2023-08-14)**

Updated **[5.2 Setting Grid-tied Control Parameters](#page-62-0)**.

# **Issue 04 (2023-04-14)**

- Updated **[2 Introduction to the Solution](#page-15-0)**.
- Updated **[2.2 Communication Networking of the SDongleA-03 \(4G\)](#page-18-0)**.
- Add **[2.3 Communication Networking of the SDongleB-06 \(4G\)](#page-27-0)**.
- Updated **[2.4 Communication Networking of the SDongleA-05 \(WLAN-FE,](#page-35-0) [02312QMV\)](#page-35-0)**.
- Add **[3.3 Installing the 4G \(06\) Smart Dongle](#page-50-0).**
- Updated **[5.2.1 Setting Parameters over the App](#page-63-0)**.
- Add **[5.4 Third-Party Management System Settings \(Connecting to Two](#page-75-0) [Management Systems\)](#page-75-0)**.
- Add **[5.5 Setting Parameters and Exporting Logs Through the WLAN of the](#page-80-0) [Smart Dongle](#page-80-0)**.
- Updated **[6.1 Modifying Inverter Communications Parameters](#page-82-0)**.

# **Issue 03 (2022-03-15)**

- Updated **[2.2 Communication Networking of the SDongleA-03 \(4G\)](#page-18-0)**.
- Updated **[2.4 Communication Networking of the SDongleA-05 \(WLAN-FE,](#page-35-0) [02312QMV\)](#page-35-0)**.
- Updated **[3.1 Connecting Cables for Cascaded Inverters](#page-45-0)**.

# **Issue 02 (2021-11-25)**

● Updated **[2.2 Communication Networking of the SDongleA-03 \(4G\)](#page-18-0)**.

- Updated **[2.4 Communication Networking of the SDongleA-05 \(WLAN-FE,](#page-35-0) [02312QMV\)](#page-35-0)**.
- Updated **[3.2 Installing the 4G/WLAN Smart Dongle](#page-49-0)**.
- Updated **[5.2 Setting Grid-tied Control Parameters](#page-62-0)**.

# **Issue 01 (2020-12-10)**

This issue is the first official release.

# **Contents**

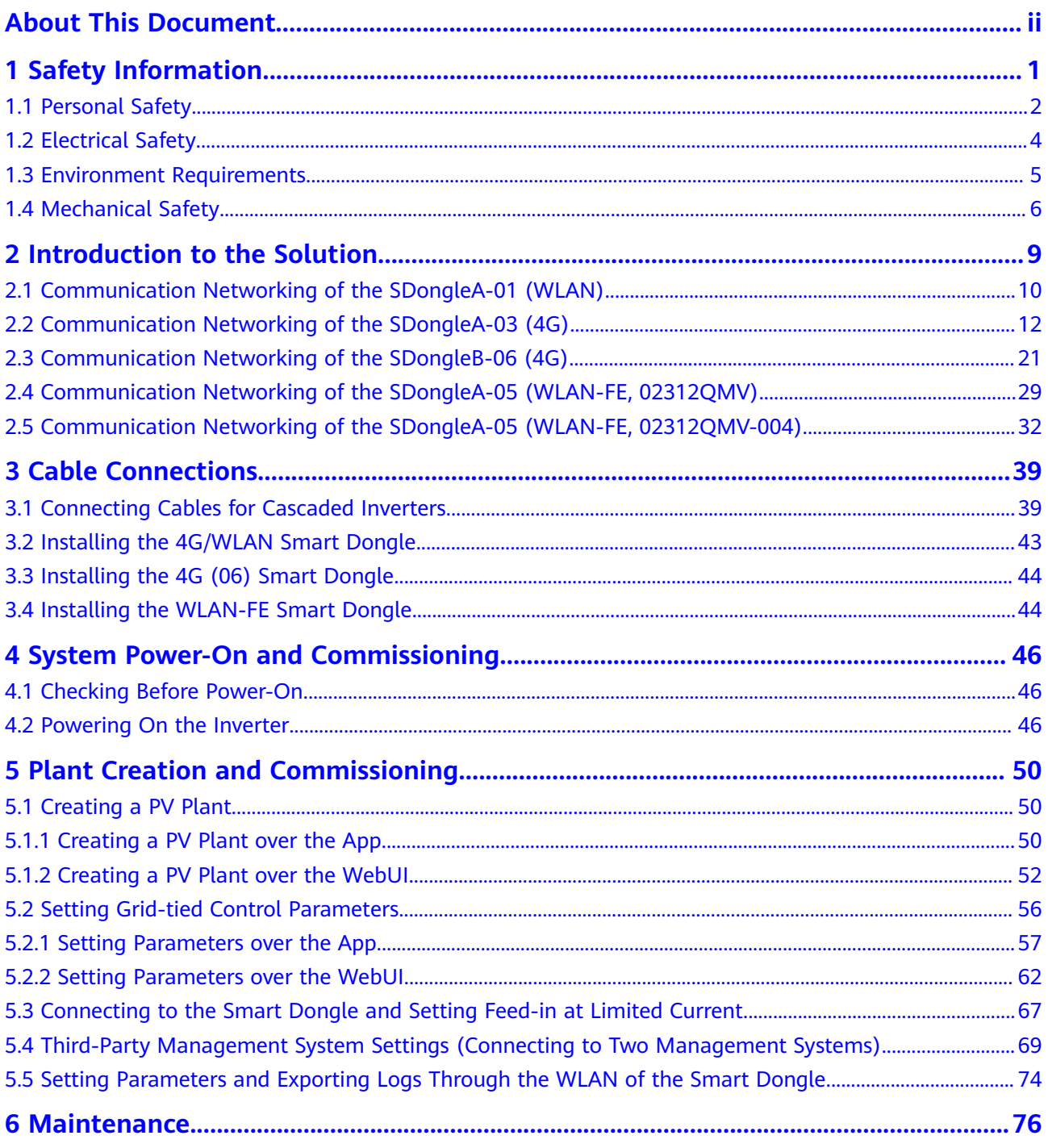

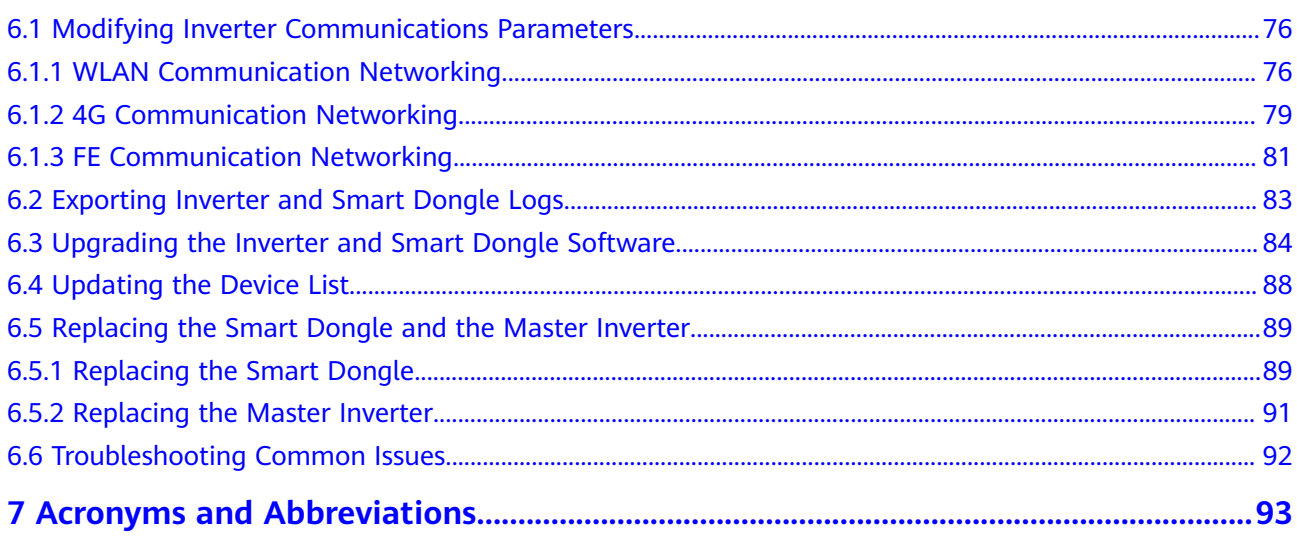

# **1 Safety Information**

# <span id="page-7-0"></span>**Statement**

**Before transporting, storing, installing, operating, using, and/or maintaining the equipment, read this document, strictly follow the instructions provided herein, and follow all the safety instructions on the equipment and in this document.** In this document, "equipment" refers to the products, software, components, spare parts, and/or services related to this document; "the Company" refers to the manufacturer (producer), seller, and/or service provider of the equipment; "you" refers to the entity that transports, stores, installs, operates, uses, and/or maintains the equipment.

The **Danger**, **Warning**, **Caution**, and **Notice** statements described in this document do not cover all the safety precautions. You also need to comply with relevant international, national, or regional standards and industry practices. **The Company shall not be liable for any consequences that may arise due to violations of safety requirements or safety standards concerning the design, production, and usage of the equipment.**

The equipment shall be used in an environment that meets the design specifications. Otherwise, the equipment may be faulty, malfunctioning, or damaged, which is not covered under the warranty. The Company shall not be liable for any property loss, personal injury, or even death caused thereby.

Comply with applicable laws, regulations, standards, and specifications during transportation, storage, installation, operation, use, and maintenance.

Do not perform reverse engineering, decompilation, disassembly, adaptation, implantation, or other derivative operations on the equipment software. Do not study the internal implementation logic of the equipment, obtain the source code of the equipment software, violate intellectual property rights, or disclose any of the performance test results of the equipment software.

### **The Company shall not be liable for any of the following circumstances or their consequences:**

- The equipment is damaged due to force majeure such as earthquakes, floods, volcanic eruptions, debris flows, lightning strikes, fires, wars, armed conflicts, typhoons, hurricanes, tornadoes, and other extreme weather conditions.
- The equipment is operated beyond the conditions specified in this document.
- <span id="page-8-0"></span>● The equipment is installed or used in environments that do not comply with international, national, or regional standards.
- The equipment is installed or used by unqualified personnel.
- You fail to follow the operation instructions and safety precautions on the product and in the document.
- You remove or modify the product or modify the software code without authorization.
- You or a third party authorized by you cause the equipment damage during transportation.
- The equipment is damaged due to storage conditions that do not meet the requirements specified in the product document.
- You fail to prepare materials and tools that comply with local laws, regulations, and related standards.
- The equipment is damaged due to your or a third party's negligence, intentional breach, gross negligence, or improper operations, or other reasons not related to the Company.

# **1.1 Personal Safety**

## **A** DANGER

Ensure that power is off during installation. Do not install or remove a cable with power on. Transient contact between the core of the cable and the conductor will generate electric arcs or sparks, which may cause a fire or personal injury.

# **A** DANGER

Non-standard and improper operations on the energized equipment may cause fire, electric shocks, or explosion, resulting in property damage, personal injury, or even death.

### **A** DANGER

Before operations, remove conductive objects such as watches, bracelets, bangles, rings, and necklaces to prevent electric shocks.

### **A** DANGER

During operations, use dedicated insulated tools to prevent electric shocks or short circuits. The dielectric withstanding voltage level must comply with local laws, regulations, standards, and specifications.

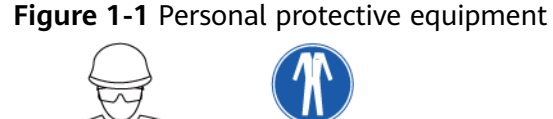

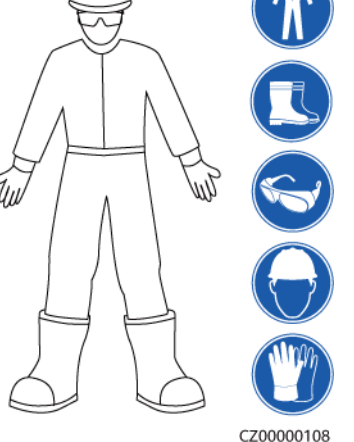

# **General Requirements**

- Do not stop protective devices. Pay attention to the warnings, cautions, and related precautionary measures in this document and on the equipment.
- If there is a likelihood of personal injury or equipment damage during operations, immediately stop, report the case to the supervisor, and take feasible protective measures.
- Do not power on the equipment before it is installed or confirmed by professionals.
- In the case of a fire, immediately leave the building or the equipment area and activate the fire alarm or call emergency services. Do not enter the affected building or equipment area under any circumstances.

# **Personnel Requirements**

- Only professionals and trained personnel are allowed to operate the equipment.
	- Professionals: personnel who are familiar with the working principles and structure of the equipment, trained or experienced in equipment operations and are clear of the sources and degree of various potential hazards in equipment installation, operation, maintenance
	- Trained personnel: personnel who are trained in technology and safety, have required experience, are aware of possible hazards on themselves in certain operations, and are able to take protective measures to minimize the hazards on themselves and other people
- Personnel who plan to install or maintain the equipment must receive adequate training, be able to correctly perform all operations, and understand all necessary safety precautions and local relevant standards.
- Only qualified professionals or trained personnel are allowed to install, operate, and maintain the equipment.
- Only qualified professionals are allowed to remove safety facilities and inspect the equipment.
- Personnel who will perform special tasks such as electrical operations, working at heights, and operations of special equipment must possess the required local qualifications.
- <span id="page-10-0"></span>● Only authorized professionals are allowed to replace the equipment or components (including software).
- Only personnel who need to work on the equipment are allowed to access the equipment.

# **1.2 Electrical Safety**

# $\triangle$  DANGER

Non-standard and improper operations may result in fire or electric shocks.

# **A** DANGER

Prevent foreign matter from entering the equipment during operations. Otherwise, equipment short-circuits or damage, load power derating, power failure, or personal injury may occur.

# A WARNING

For the equipment that needs to be grounded, install the ground cable first when installing the equipment and remove the ground cable last when removing the equipment.

# **General Requirements**

- Follow the procedures described in the document for installation, operation, and maintenance. Do not reconstruct or alter the equipment, add components, or change the installation sequence without permission.
- Obtain approval from the national or local electric utility company before connecting the equipment to the grid.
- Before installing or removing power cables, turn off the switches of the equipment and its upstream and downstream switches.
- If any liquid is detected inside the equipment, disconnect the power supply immediately and do not use the equipment.
- Before performing operations on the equipment, check that all tools meet the requirements and record the tools. After the operations are complete, collect all of the tools to prevent them from being left inside the equipment.
- Before installing power cables, check that cable labels are correct and cable terminals are insulated.
- When installing the equipment, use a torque tool of a proper measurement range to tighten the screws. When using a wrench to tighten the screws, ensure that the wrench does not tilt and the torque error does not exceed 10% of the specified value.
- If the equipment has multiple inputs, disconnect all the inputs before operating the equipment.
- <span id="page-11-0"></span>● Check equipment connections periodically, ensuring that all screws are securely tightened.
- Only qualified professionals can replace a damaged cable.
- Do not scrawl, damage, or block any labels or nameplates on the equipment. Promptly replace labels that have worn out.
- Do not use solvents such as water, alcohol, or oil to clean electrical components inside or outside of the equipment.

# **Grounding**

- Ensure that the grounding impedance of the equipment complies with local electrical standards.
- Ensure that the equipment is connected permanently to the protective ground. Before operating the equipment, check its electrical connection to ensure that it is reliably grounded.
- Do not work on the equipment in the absence of a properly installed ground conductor.
- Do not damage the ground conductor.
- For the equipment that uses a three-pin socket, ensure that the ground terminal in the socket is connected to the protective ground point.
- If high touch current may occur on the equipment, ground the protective ground terminal on the equipment enclosure before connecting the power supply; otherwise, electric shock as a result of touch current may occur.

# **Cabling Requirements**

- When selecting, installing, and routing cables, follow local safety regulations and rules.
- When routing power cables, ensure that there is no coiling or twisting. Do not join or weld power cables. If necessary, use a longer cable.
- Ensure that all cables are properly connected and insulated, and meet specifications.
- Ensure that the slots and holes for routing cables are free from sharp edges, and that the positions where cables are routed through pipes or cable holes are equipped with cushion materials to prevent the cables from being damaged by sharp edges or burrs.
- Ensure that cables of the same type are bound together neatly and straight and that the cable sheath is intact. When routing cables of different types, ensure that they are away from each other without entanglement and overlapping.

# **1.3 Environment Requirements**

# **DANGER**

Do not expose the equipment to flammable or explosive gas or smoke. Do not perform any operation on the equipment in such environments.

# <span id="page-12-0"></span>**A DANGER**

Do not place the equipment near heat sources or fire sources, such as smoke, candles, heaters, or other heating devices. Overheat may damage the equipment or cause a fire.

# A WARNING

Install the equipment in an area far away from liquids. Do not install it under areas prone to condensation, such as under water pipes and air exhaust vents, or areas prone to water leakage, such as air conditioner vents, ventilation vents, or feeder windows of the equipment room. Ensure that no liquid enters the equipment to prevent faults or short circuits.

# **General Requirements**

- Ensure that the equipment is stored in a clean, dry, and well ventilated area with proper temperature and humidity and is protected from dust and condensation.
- Keep the installation and operating environments of the equipment within the allowed ranges. Otherwise, its performance and safety will be compromised.
- Do not install, use, or operate outdoor equipment and cables (including but not limited to moving equipment, operating equipment and cables, inserting connectors to or removing connectors from signal ports connected to outdoor facilities, working at heights, performing outdoor installation, and opening doors) in harsh weather conditions such as lightning, rain, snow, and level 6 or stronger wind.
- Do not install the equipment in an environment with direct sunlight, dust, smoke, volatile or corrosive gases, infrared and other radiations, organic solvents, or salty air.
- Do not install the equipment in an environment with conductive metal or magnetic dust.
- Do not install the equipment in an area conducive to the growth of microorganisms such as fungus or mildew.
- Do not install the equipment in an area with strong vibration, noise, or electromagnetic interference.
- After installing the equipment, remove the packing materials such as cartons, foam, plastics, and cable ties from the equipment area.

# **1.4 Mechanical Safety**

## **A** DANGER

When working at heights, wear a safety helmet and safety harness or waist belt and fasten it to a solid structure. Do not mount it on an insecure moveable object or metal object with sharp edges. Make sure that the hooks will not slide off.

# **NARNING**

Ensure that all necessary tools are ready and inspected by a professional organization. Do not use tools that have signs of scratches or fail to pass the inspection or whose inspection validity period has expired. Ensure that the tools are secure and not overloaded.

# $\wedge$  WARNING

Do not drill holes into the equipment. Doing so may affect the sealing performance and electromagnetic containment of the equipment and damage components or cables inside. Metal shavings from drilling may short-circuit boards inside the equipment.

# **General Requirements**

- Do not perform operations such as arc welding and cutting on the equipment without evaluation by the Company.
- Do not install other devices on the top of the equipment without evaluation by the Company.
- Use correct tools and operate them in the correct way.

# **Moving Heavy Objects**

Be cautious to prevent injury when moving heavy objects.

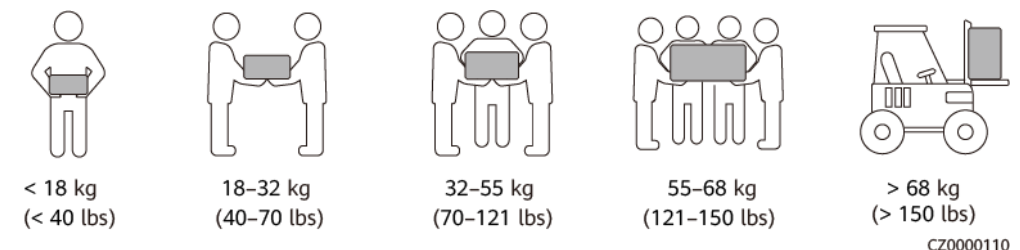

- If multiple persons need to move a heavy object together, determine the manpower and work division with consideration of height and other conditions to ensure that the weight is equally distributed.
- If two persons or more move a heavy object together, ensure that the object is lifted and landed simultaneously and moved at a uniform pace under the supervision of one person.
- Wear personal protective gears such as protective gloves and shoes when manually moving the equipment.
- To move an object by hand, approach to the object, squat down, and then lift the object gently and stably by the force of the legs instead of your back. Do not lift it suddenly or turn your body around.
- Move or lift the equipment by holding its handles or lower edges. Do not hold the handles of modules that are installed in the equipment.
- Do not quickly lift a heavy object above your waist. Place the object on a workbench that is half-waist high or any other appropriate place, adjust the positions of your palms, and then lift it.
- Move a heavy object stably with balanced force at an even and low speed. Put down the object stably and slowly to prevent any collision or drop from scratching the surface of the equipment or damaging the components and cables.
- When moving a heavy object, be aware of the workbench, slope, staircase, and slippery places. When moving a heavy object through a door, ensure that the door is wide enough to move the object and avoid bumping or injury.
- When transferring a heavy object, move your feet instead of turning your waist around. When lifting and transferring a heavy object, ensure that your feet point to the target direction of movement.

# <span id="page-15-0"></span>**2 Introduction to the Solution**

This solution mainly applies to residential or small-scale ground-mounted PV plants, in which the inverter and power meter are connected to the FusionSolar Smart PV Management System through the Smart Dongle.

| <b>Model</b>                                                                                                    | <b>Communications</b><br>Mode | <b>Description</b>                                                                                                    |  |
|----------------------------------------------------------------------------------------------------|-------------------------------|----------------------------------------------------------------------------------------------------|--|
| SDongleA-01                                                                                                    | <b>WLAN</b>                   | Connects to a router over a WLAN. The router<br>connects to the FusionSolar Smart PV Management<br>System over an IP network.     |  |
| SDongleA-03-CN <sup>a</sup><br>SDongleA-03-EU<br>SDongleA-03-AU<br>SDongleA-03-JP<br>SDongleA-03-KR<br>SDongleB-06-CN <sup>a</sup><br>SDongleB-06-EU<br>SDongleB-06-AU<br>SDongleB-06-NH | 4G                            | Connects to the FusionSolar Smart PV Management<br>System through the 4G network by using a SIM<br>card.                          |  |
| SDongleA-05                                                                                                    | <b>WLAN and FE</b>            | Connects to a router over WLAN or FE. The router<br>connects to the FusionSolar Smart PV Management<br>System over an IP network. |  |
| Note a: The SDongleA-03-CN and SDongleB-06-CN Smart Dongles are applicable only to the<br>Chinese mainland. For other countries or regions, Huawei does not provide quality assurance.   |                               |                                                                                                    |  |

**Table 2-1** Smart Dongle models

### <span id="page-16-0"></span>**Table 2-2** WLAN parameters

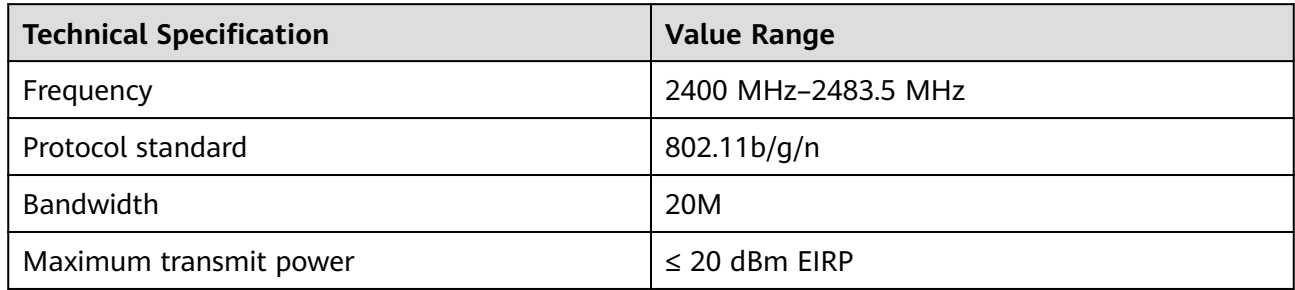

# **2.1 Communication Networking of the SDongleA-01 (WLAN)**

- The inverter connects to the router through the WLAN Smart Dongle, and then connects to the FusionSolar Smart PV Management System through the router.
- The inverter connects to the FusionSolar app through its WLAN. You can use the FusionSolar app to view the running information and settings of the inverter.
- You can remotely log in to the FusionSolar Smart PV Management System over the WebUI or FusionSolar app.

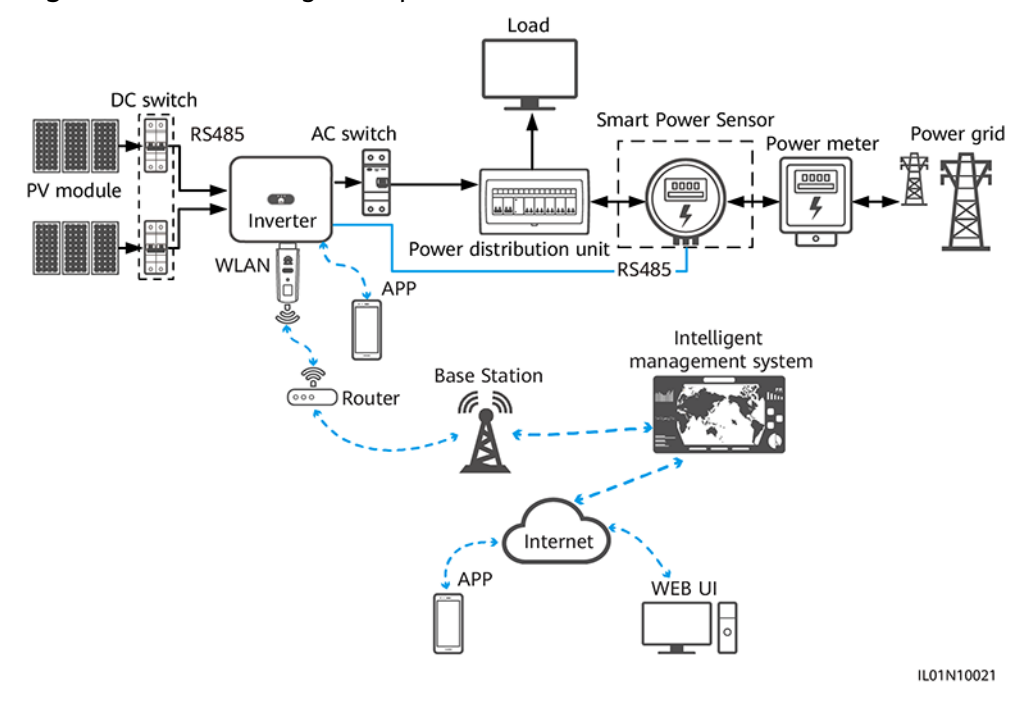

### **Figure 2-1** Networking description

# $\Box$  Note

- The components in the dotted box are optional.
- The inverter model is subject to change. The model information and device appearance in this document are for reference only.
- When multiple inverters are cascaded, only one Smart Dongle or SmartLogger can be connected to the RS485 communications link.
- When the Smart Dongle is used in China, it can be used for device cascading using RS485 communication (inverters cascading with inverters or other non-inverter devices). A maximum of 10 devices can be cascaded. In site communication scenarios, the number of inverters that can be cascaded also depends on the inverter features. When this Smart Dongle is used in other areas, device cascading using RS485 communication is not supported.

### **Table 2-3** Number of cascaded inverters

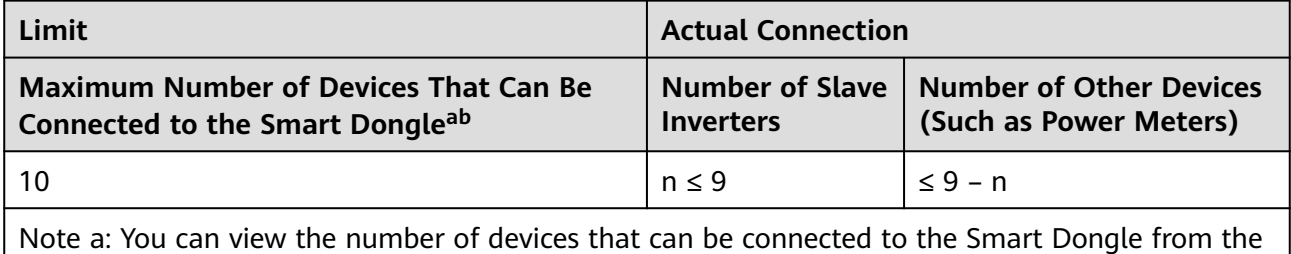

label on the external package.

Note b: If the number of inverters exceeds the limit, configure multiple Smart Dongles. The installation and commissioning for each Smart Dongle are the same.

### **Table 2-4** Device description

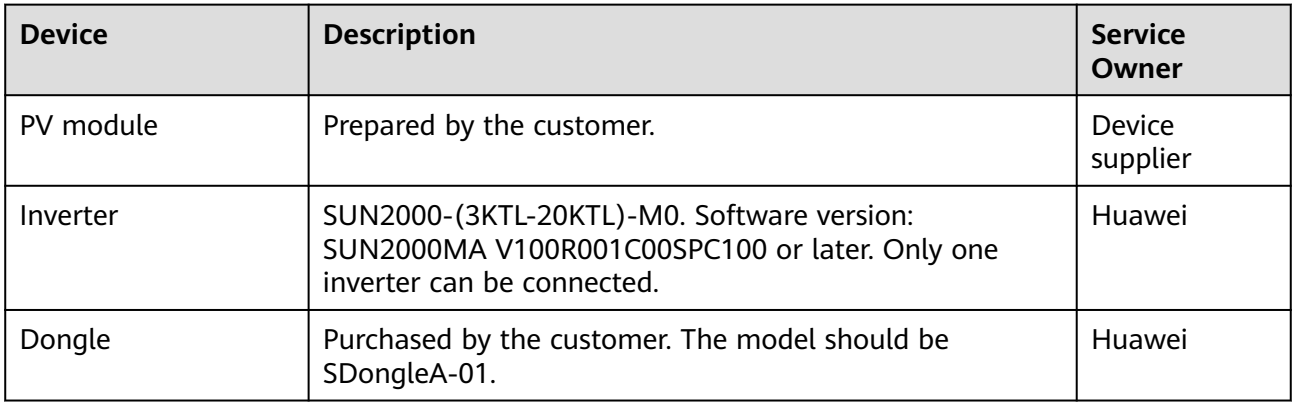

<span id="page-18-0"></span>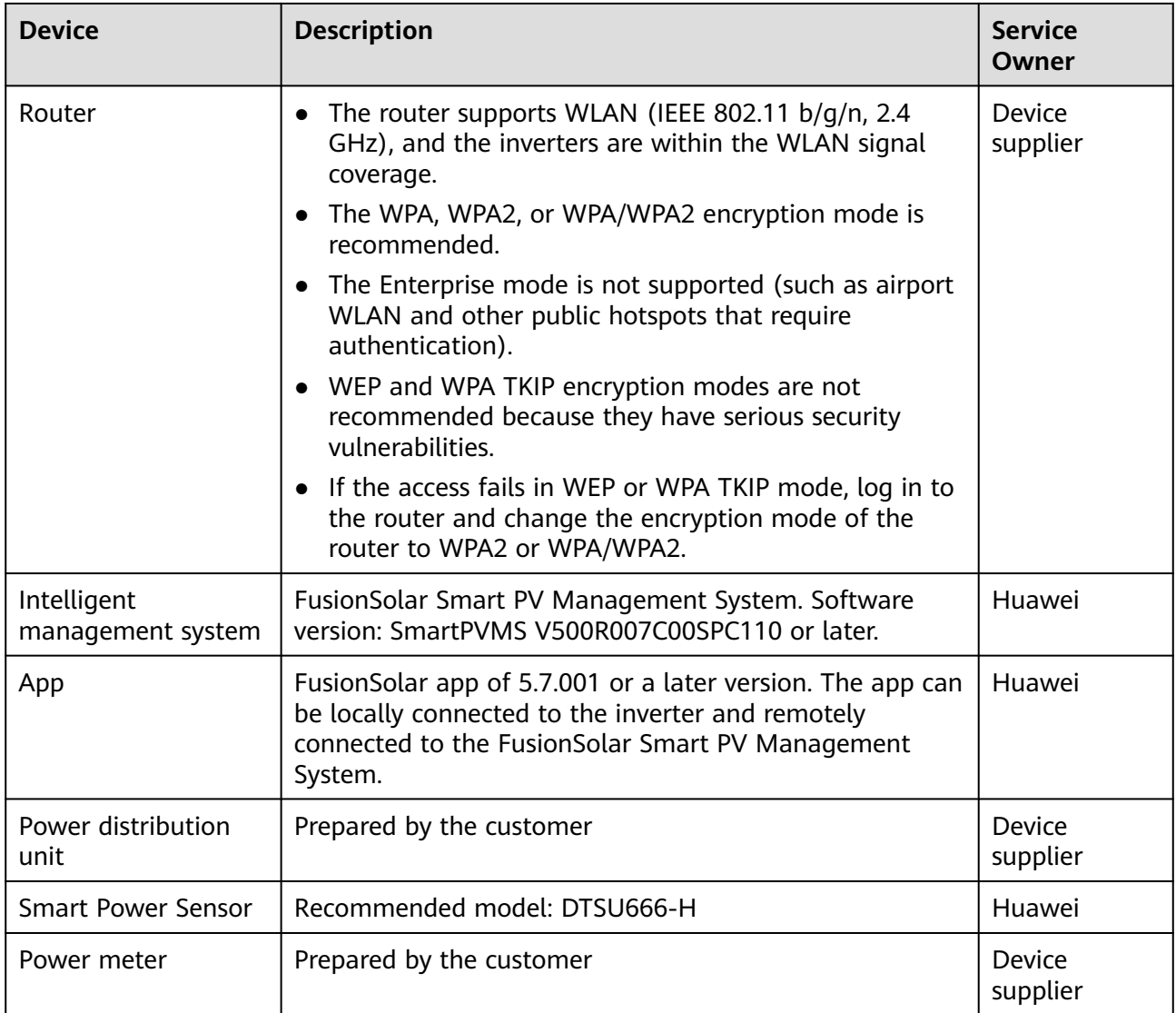

# **2.2 Communication Networking of the SDongleA-03 (4G)**

- The inverter connects to the FusionSolar Smart PV Management System through the 4G Smart Dongle.
- The master inverter connects to the FusionSolar app. You can use the FusionSolar app to view the running information and settings of the inverter.
- You can remotely log in to the FusionSolar Smart PV Management System over the WebUI or FusionSolar app.

# **RS485 Networking**

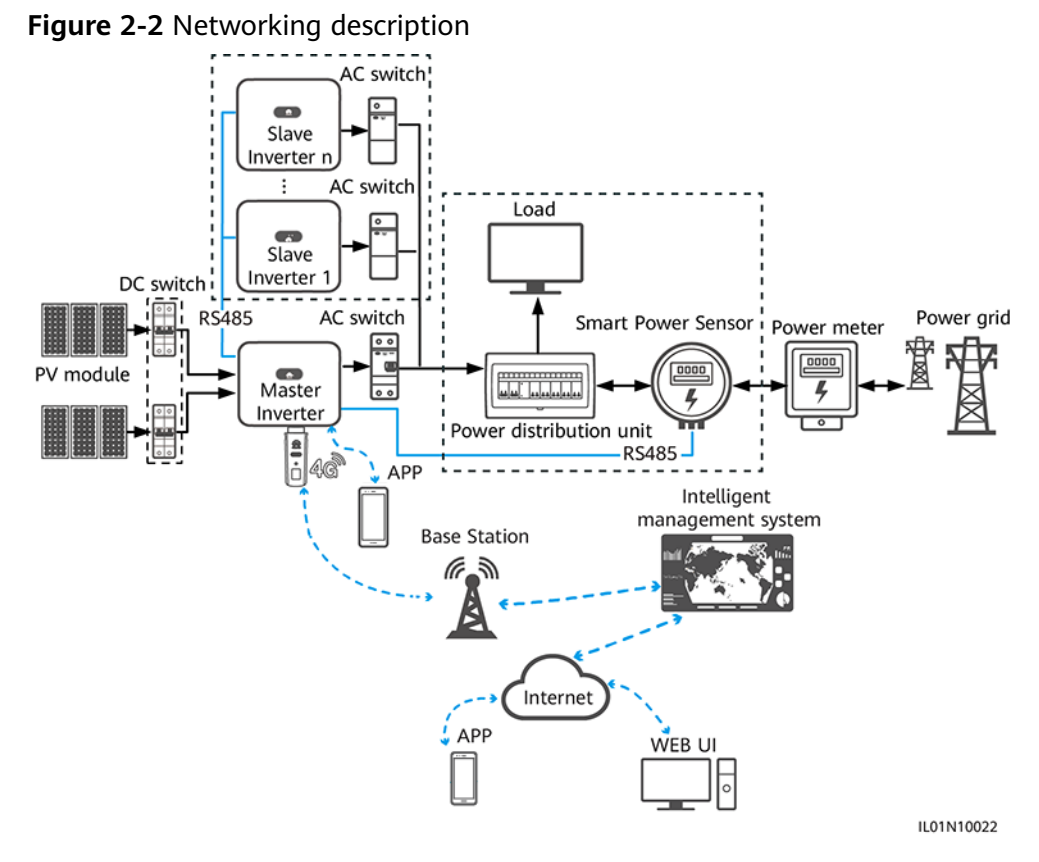

## $\Box$  Note

- The components in the dotted box are optional.
- The inverter model is subject to change. The model information and device appearance in this document are for reference only.
- In the networking, the inverter where the Dongle is installed is the master inverter, and other inverters are slave inverters. Slave inverters can communicate with the Dongle through cascading.
- If multiple inverters are cascaded, use either a Dongle or a SmartLogger for networking. You cannot use two networking methods at the same time.
- The Smart Power Sensor connects to the RS485-2 and RS485-2 ports, or 485B2 and 485A2 ports on the master inverter. The RS485-1 and RS485\_1 ports, or 485B1 and 485A1 ports are used for inverter cascading.

**Table 2-5** Device description

| <b>Device</b> | <b>Description</b>       | <b>Service</b><br>Owner |
|---------------|--------------------------|-------------------------|
| PV module     | Prepared by the customer | Device<br>supplier      |

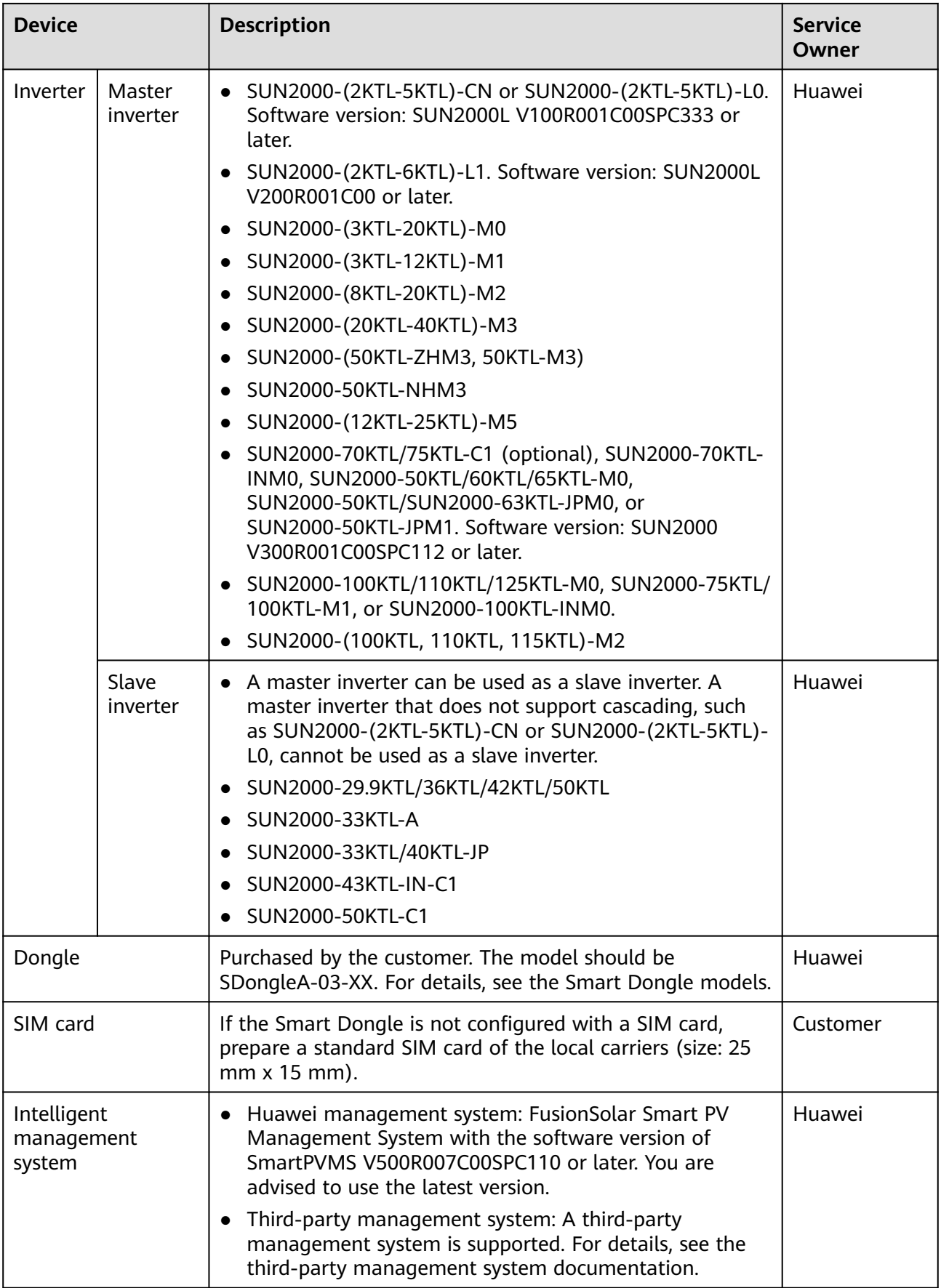

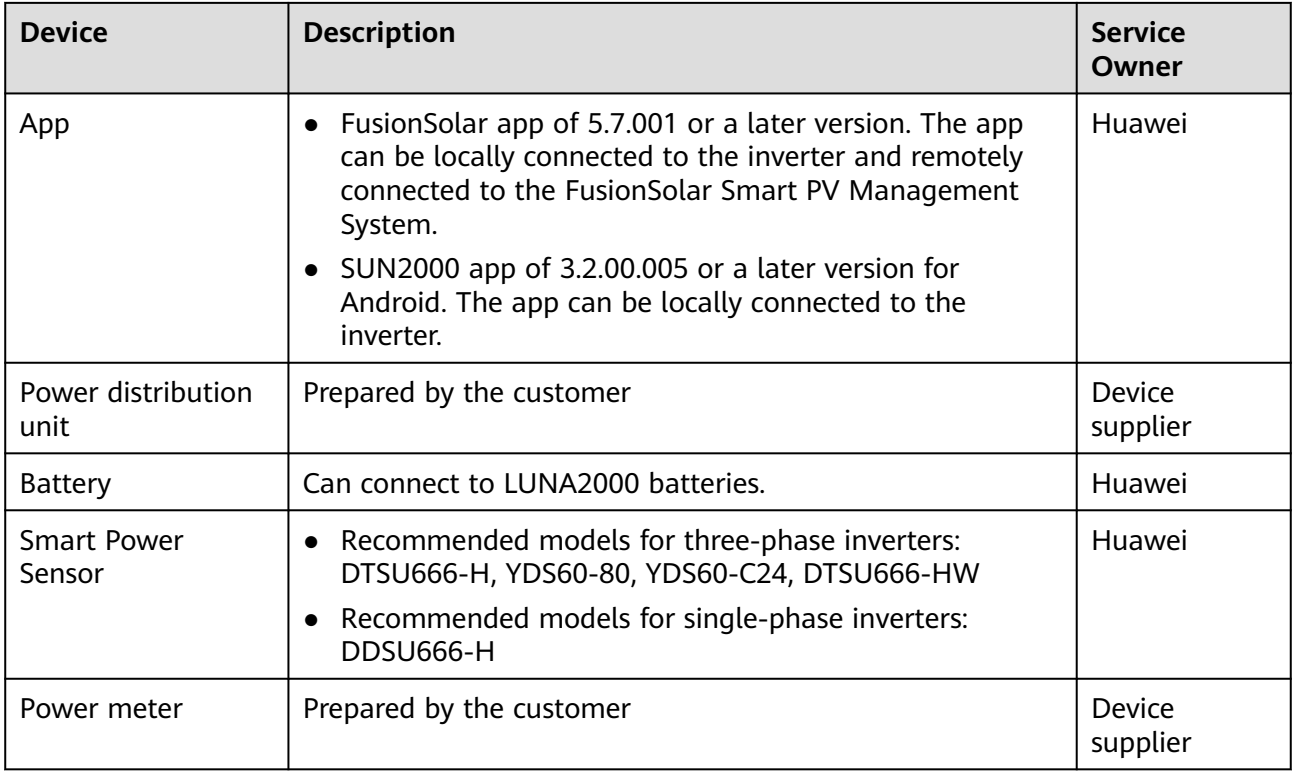

# **MBUS Communication Networking**

- The inverter connects to the FusionSolar Smart PV Management System through the 4G Smart Dongle.
- The inverter connects to a phone through a Smart USB-WLAN Adapter (shortened to WLAN module in this document), Bluetooth module, or a data cable. You can use the SUN2000 app to view the running information and set inverter parameters locally.
- You can remotely log in to the FusionSolar Smart PV Management System over the WebUI or FusionSolar app.

# **NOTICE**

The MBUS communication is applicable to medium-voltage grid connection scenarios and non-low-voltage public grid connection scenarios (industrial environment).

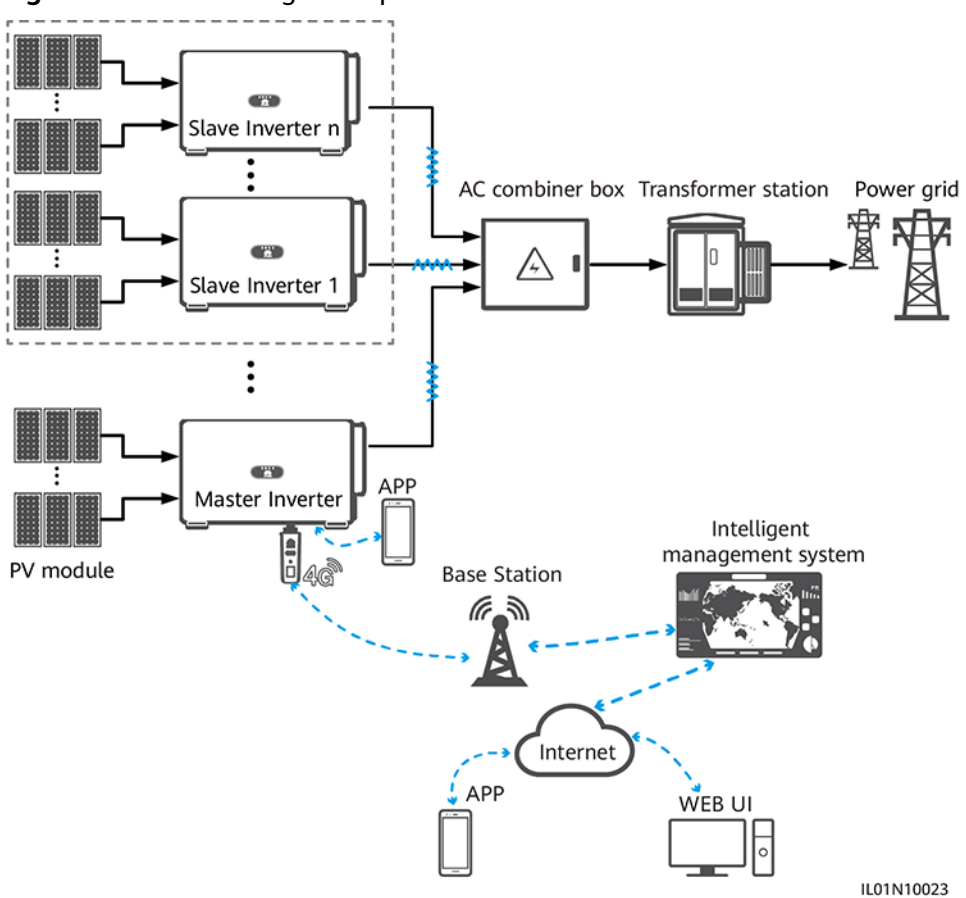

### **Figure 2-3** Networking description

## $\Box$  NOTE

- The components in the dotted box are optional.
- The inverter model is subject to change. The model information and device appearance in this document are for reference only.
- In the networking, the inverter where the Dongle is installed is the master inverter, and other inverters are slave inverters. Slave inverters can communicate with the Dongle through cascading.
- If multiple inverters are cascaded, use either a Dongle or a SmartLogger for networking. You cannot use two networking methods at the same time.

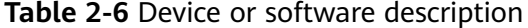

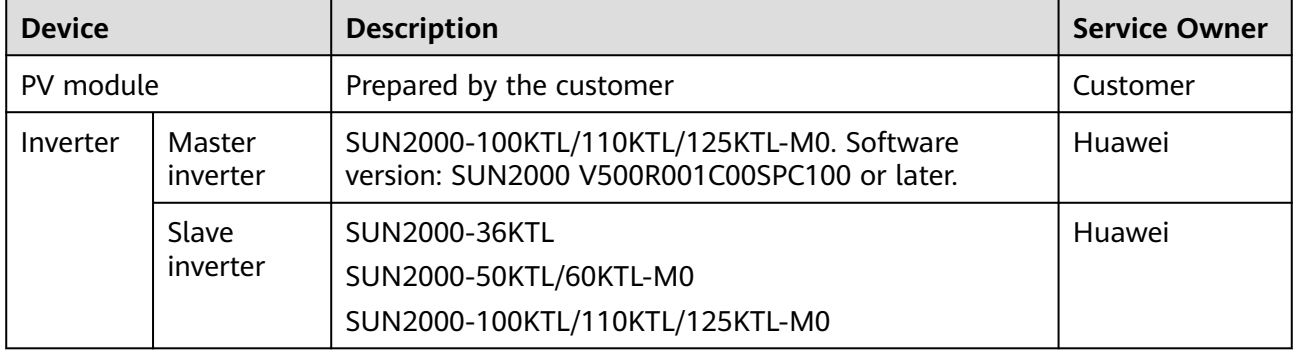

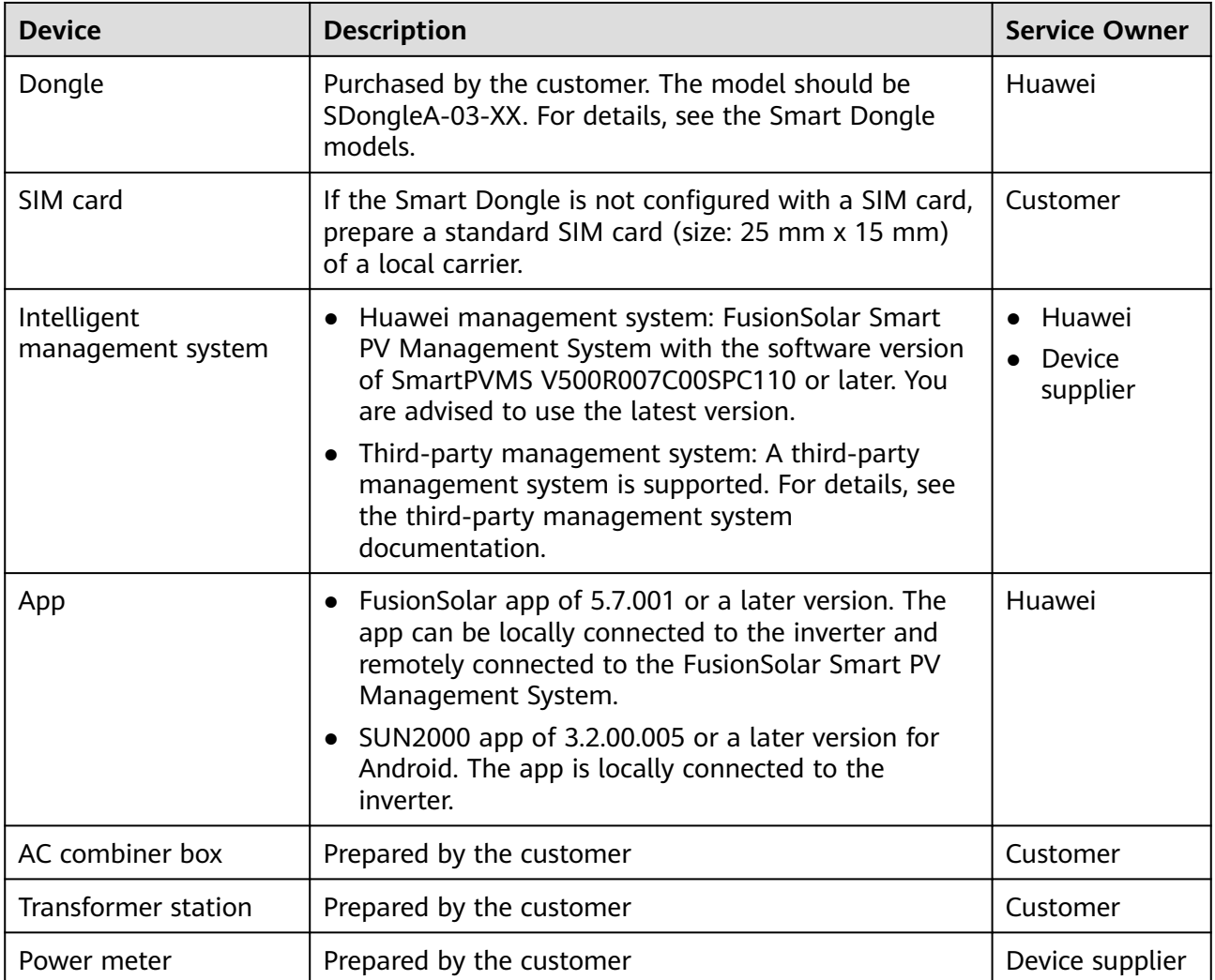

# **Smart Dongle Parameters**

**Table 2-7** Number of cascaded inverters

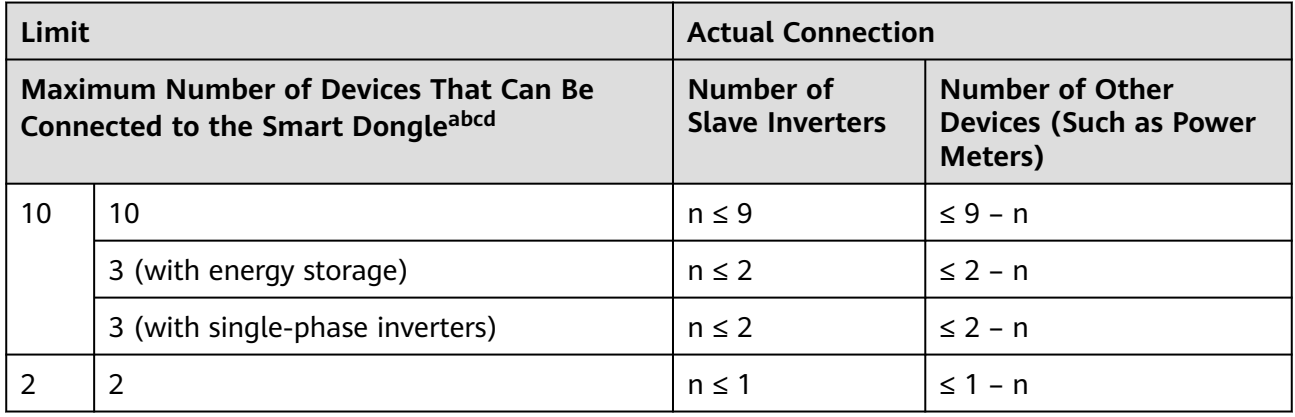

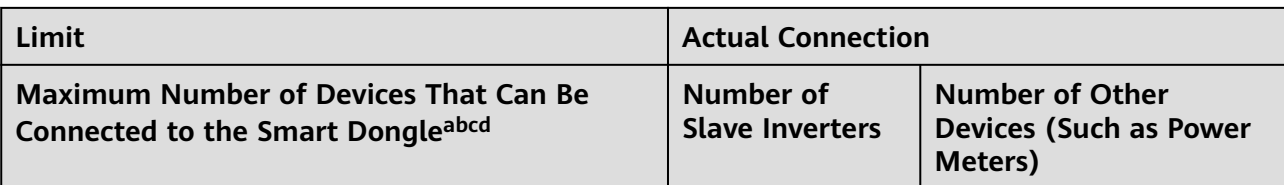

Note a: You can view the number of devices that can be connected to the Smart Dongle from the label on the external package.

Note b: If the number of inverters exceeds the limit, configure multiple Smart Dongles. The installation and commissioning for each Smart Dongle are the same.

Note c: A maximum of three SUN2000-(2KTL-6KTL)-L1 inverters can be cascaded.

Note d: If RS485 communication is used and the device is connected to the RS485-2 and RS485\_2 ports, or 485B2 and 485A2 ports on the master inverter, the device is not counted as a cascaded device.

| <b>Model</b>                  | <b>Supported</b><br><b>Frequency</b><br><b>Bands and</b><br><b>Systems</b>                                                                                                    | Protocol<br>standard                                                                                                    | <b>Bandwidth</b>                                                                                                    | <b>Maximum</b><br>transmit power                                                                                                    |
|-------------------------------|----------------------------------------------------------------------------------------------------|----------------------------------------------------------------------------------------------------|----------------------------------------------------------------------------------------------------|----------------------------------------------------------------------------------------------------|
| SDongl<br>eA-03-<br><b>CN</b> | LTE FDD: B1,<br>B3, B8<br>LTE TDD: B38,<br>B39, B40, B41<br>DC-HSPA+/<br>HSPA+/HSPA/<br><b>UMTS: B1, B5,</b><br>B8, B9<br>TD-SCDMA:<br>B34, B39<br>GSM/GPRS/<br><b>EDGE: 900</b><br>MHz, 1800<br><b>MHz</b> | Supports LTE-<br>FDD (with<br>receive<br>diversity):<br>B1/B3/B7/B8/B<br>20/B28.<br>Supports LTE-<br>FDD (with<br>receive<br>diversity):<br>B38/B40/B41.<br>Supports<br>WCDMA:<br>B1/B8.<br>Supports GSM:<br>900 MHz/1800<br>MHz.<br>Supports<br>digital audio. | LTE features:<br>Supports a maximum of<br>3GPP R8 non-CA Cat 4 FDD<br>and TDD.<br>Supports 1.4 MHz/3 MHz/5<br>$\bullet$<br>MHz/10 MHz/15 MHz/20<br>MHz RF bandwidth.<br>Supports MIMO in the<br>downlink.<br>• LTE-FDD: maximum<br>downlink rate of 150 Mbit/s<br>and maximum uplink rate<br>of 50 Mbit/s<br>LTE-TDD: maximum<br>$\bullet$ | Class 4 (33<br>$dBm±2 dB$ ,<br>EGSM900<br>frequency<br>band<br>Class 1 (30<br>$dBm±2 dB$ ,<br><b>DCS1800</b><br>frequency<br>band<br>Class E2 (27<br>$dBm±3 dB$ ),<br>EGSM900 8-<br><b>PSK</b><br>Class E2 (26                        |
| SDongl<br>eA-03-<br>EU        | LTE FDD: B1,<br>B3, B7, B8,<br><b>B20</b><br>LTE TDD: B38,<br><b>B40</b><br>WCDMA/<br>HSDPA/<br>HSUPA/HSPA<br>$+: B1, B8$<br>GSM/GPRS/<br><b>EDGE: 900</b><br>MHz, 1800<br><b>MHz</b>                       |                                                                                                    | downlink rate of 130 Mbit/s<br>and maximum uplink rate<br>of 30 Mbit/s<br><b>UMTS</b> features:<br>Supports 3GPP R7 HSDPA+,<br>HSDPA, HSUPA, and<br>WCDMA.<br>Supports QPSK and 16QAM<br>modulation.<br>• HSDPA+: maximum<br>downlink rate of 21 Mbit/s<br>HSUPA: maximum uplink<br>rate of 5.76 Mbit/s                                    | dBm±3 dB),<br>DCS1800 8-<br><b>PSK</b><br>Class 3 (24<br>$dBm+1/-3$<br>dB), WCDMA<br>frequency<br>band<br>Class 3 (23<br>$dBm±2 dB$ ,<br>LTE-FDD<br>frequency<br>band<br>Class 3 (23<br>$dBm±2 dB$ ),<br>LTE-TDD<br>frequency<br>band |
| SDongl<br>eA-03-<br>AU        | LTE FDD: B1,<br>B2, B3, B4,<br>B5, B7, B8,<br><b>B28</b><br>LTE TDD: B40<br>WCDMA: B1,<br>B2, B5, B8<br>GSM: 850<br>MHz, 900<br>MHz, 1800<br>MHz, 1900<br><b>MHz</b>                                        |                                                                                                    | WCDMA: maximum<br>downlink rate of 384 kbit/s<br>and maximum uplink rate<br>of 384 kbit/s<br><b>GSM</b> features:<br>GPRS:<br>• Supports GPRS multislot<br>class 12.<br>• Coding schemes: CS-1, CS-2,<br>CS-3, and CS-4<br>Maximum downlink rate:<br>85.6 kbit/s; maximum uplink<br>rate: 85.6 kbit/s<br>EDGE:                             |                                                                                                    |

**Table 2-8** Frequency bands and systems of the Smart Dongle

| Model                                              | Supported<br><b>Frequency</b><br><b>Bands and</b><br><b>Systems</b> | Protocol<br>standard | <b>Bandwidth</b>                                                             | <b>Maximum</b><br>transmit power |
|----------------------------------------------------|---------------------------------------------------------------------|----------------------|------------------------------------------------------------------------------|----------------------------------|
| SDongl<br>eA-03-<br>JP                             | LTE FDD: B1,<br>B3, B8, B18,<br>B19, B26                            |                      | • Supports EDGE multislot<br>class 12.<br>Supports GMSK and 8-PSK            |                                  |
|                                                    | LTE TDD: B41<br>WCDMA: B1,<br>B6, B8, B19                           |                      | modulation and coding<br>schemes.                                            |                                  |
|                                                    |                                                                     |                      | Downlink coding format:<br>$MCS$ 1-9                                         |                                  |
| SDongl<br>eA-03-<br>B3, B5, B7<br>KR.<br>WCDMA: B1 | LTE FDD: B1,                                                        |                      | • Uplink coding format: MCS<br>$1 - 9$                                       |                                  |
|                                                    |                                                                     |                      | Maximum downlink rate:<br>236.8 kbit/s; maximum<br>uplink rate: 236.8 kbit/s |                                  |

**Table 2-9** Traffic requirements for the SIM card

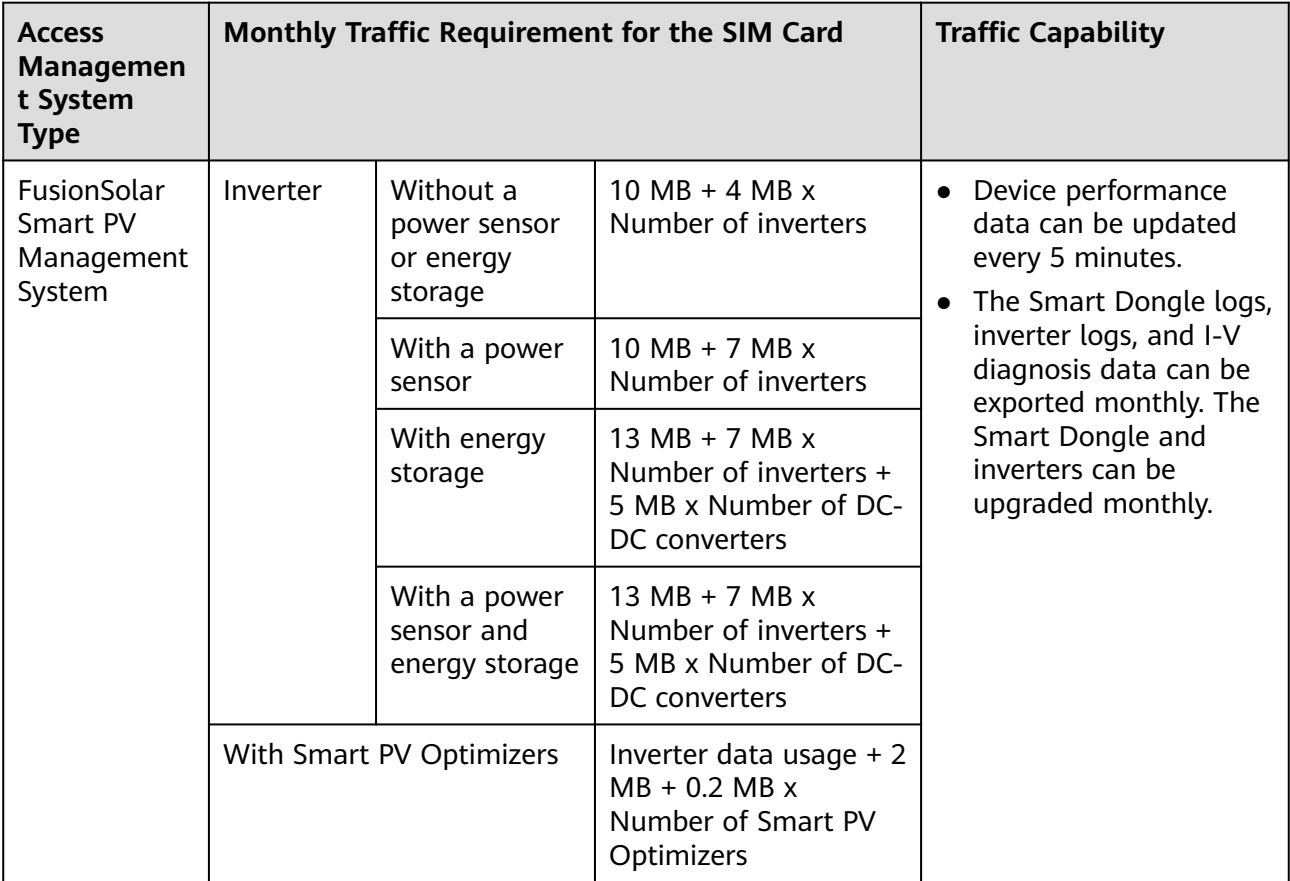

# <span id="page-27-0"></span>**2.3 Communication Networking of the SDongleB-06 (4G)**

- The inverter connects to the FusionSolar Smart PV Management System through the 4G Smart Dongle.
- The master inverter connects to the FusionSolar app. You can use the FusionSolar app to view the running information and settings of the inverter.
- The Smart Dongle can connect to a third-party management system.
- The Smart Dongle supports WLAN hotspots.
- You can remotely log in to the FusionSolar Smart PV Management System over the WebUI or FusionSolar app.

# **RS485 Networking**

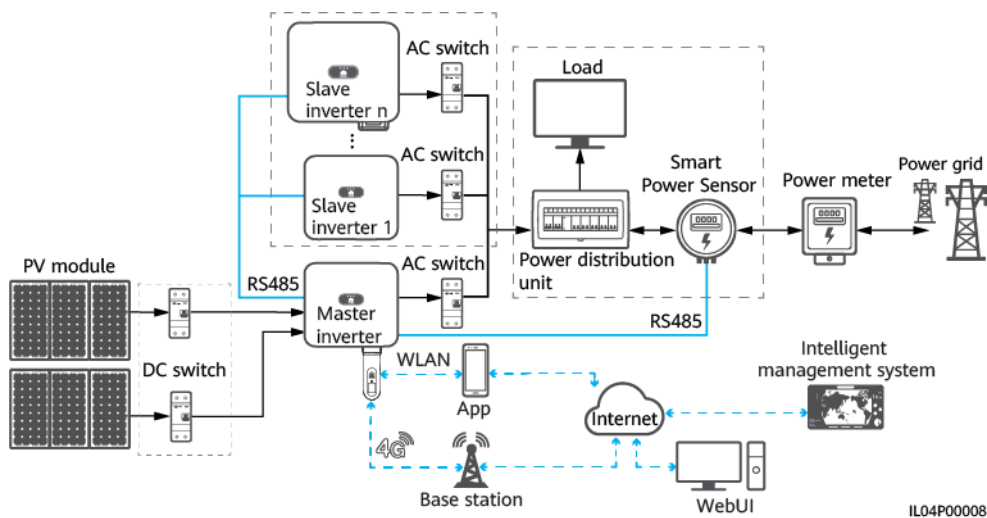

**Figure 2-4** Networking description

### $\cap$  note

- The components in the dotted box are optional.
- The inverter model is subject to change. The model information and device appearance in this document are for reference only.
- In the networking, the inverter where the Dongle is installed is the master inverter, and other inverters are slave inverters. Slave inverters can communicate with the Dongle through cascading.
- If multiple inverters are cascaded, use either a Dongle or a SmartLogger for networking. You cannot use two networking methods at the same time.
- The Smart Power Sensor connects to the RS485-2 and RS485\_2 ports, or 485B2 and 485A2 ports on the master inverter. The RS485-1 and RS485\_1 ports, or 485B1 and 485A1 ports are used for inverter cascading.

# **Table 2-10** Device description

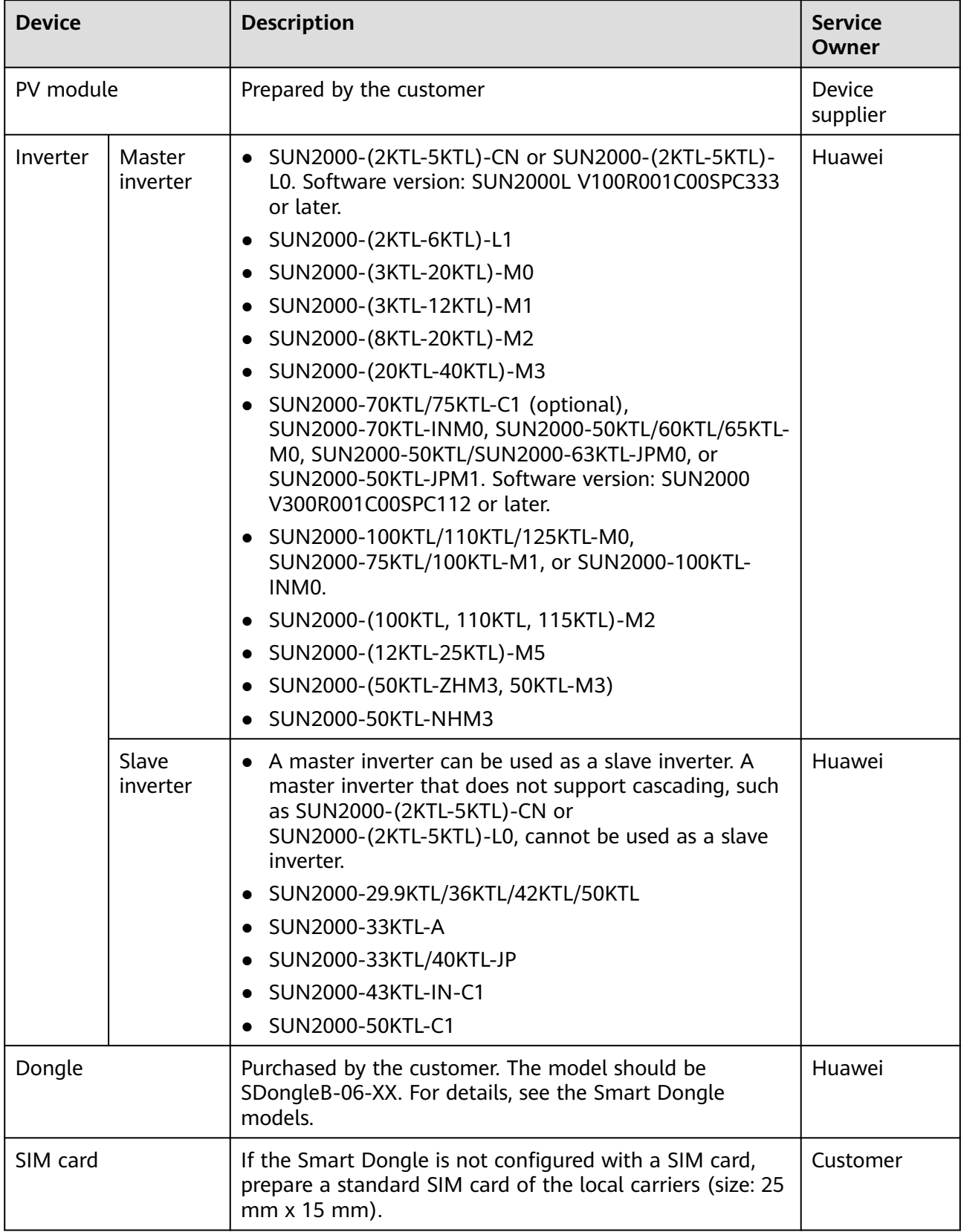

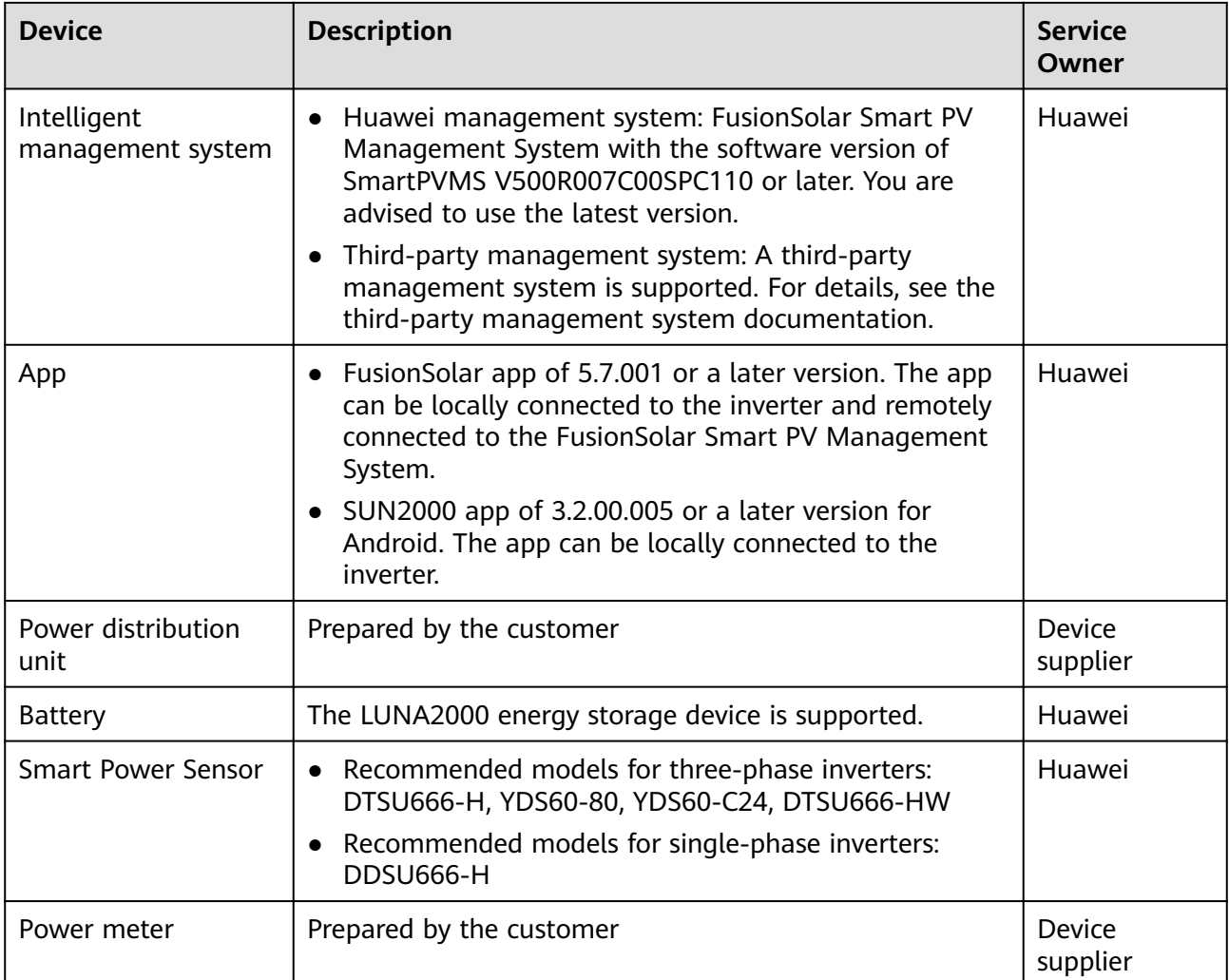

# **MBUS Communication Networking**

- The inverter connects to the FusionSolar Smart PV Management System through the 4G Smart Dongle.
- The inverter connects to a phone through a Smart USB-WLAN Adapter (shortened to WLAN module in this document), Bluetooth module, or a data cable. You can use the SUN2000 app to view the running information and set inverter parameters locally.
- You can remotely log in to the FusionSolar Smart PV Management System over the WebUI or FusionSolar app.
- Procedure:
	- a. Open the FusionSolar app, log in to intl.fusionsolar.huawei.com using an installer account, and choose **Me > Device commissioning**. Then, scan the QR code on the WLAN module or the bar code on the Bluetooth module, or manually connect to the device via the WLAN hotspot, Bluetooth, or USB port to access the device commissioning screen.
	- b. Enterthe login password.
- c. Tap **Log in** and go to the solar inverter screen. Choose **Settings > Communication configuration > Parallel system communication parameter settings > MBUS**. Insert the Dongle into the inverter whose parallel communication parameter is **MBUS**. Ensure that the parallel communication parameter of other inverters in the parallel system is **NA**.
- d. When using the Dongle to perform quick settings, set **Networking mode** to **MBUS**.

# **NOTICE**

- The MBUS communication is applicable to medium-voltage grid connection scenarios and non-low-voltage public grid connection scenarios (industrial environment).
- To enable the anti-crosstalk function, you need to load a whitelist. Ensure that the PLC CCO version is SmartMBUS V100R001C00SPC220B220 or later.

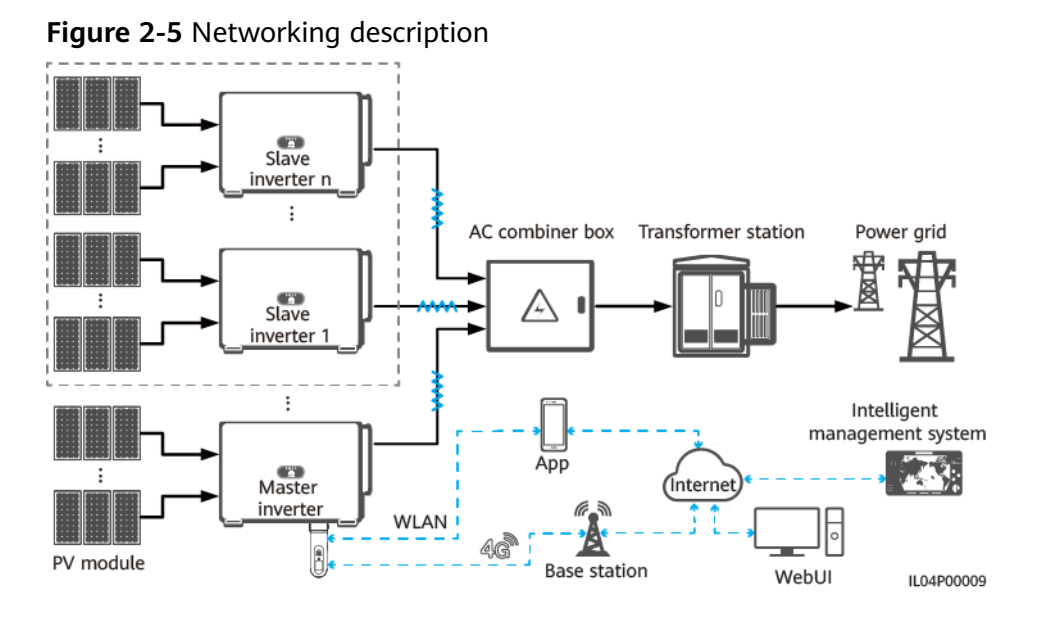

## $\Box$  Note

- The components in the dotted box are optional.
- The inverter model is subject to change. The model information and device appearance in this document are for reference only.
- In the networking, the inverter where the Dongle is installed is the master inverter, and other inverters are slave inverters. Slave inverters can communicate with the Dongle through cascading.
- If multiple inverters are cascaded, use either a Dongle or a SmartLogger for networking. You cannot use two networking methods at the same time.

**Table 2-11** Device or software description

| <b>Device</b> | <b>Description</b>       | Service Owner |
|---------------|--------------------------|---------------|
| PV module     | Prepared by the customer | Customer      |

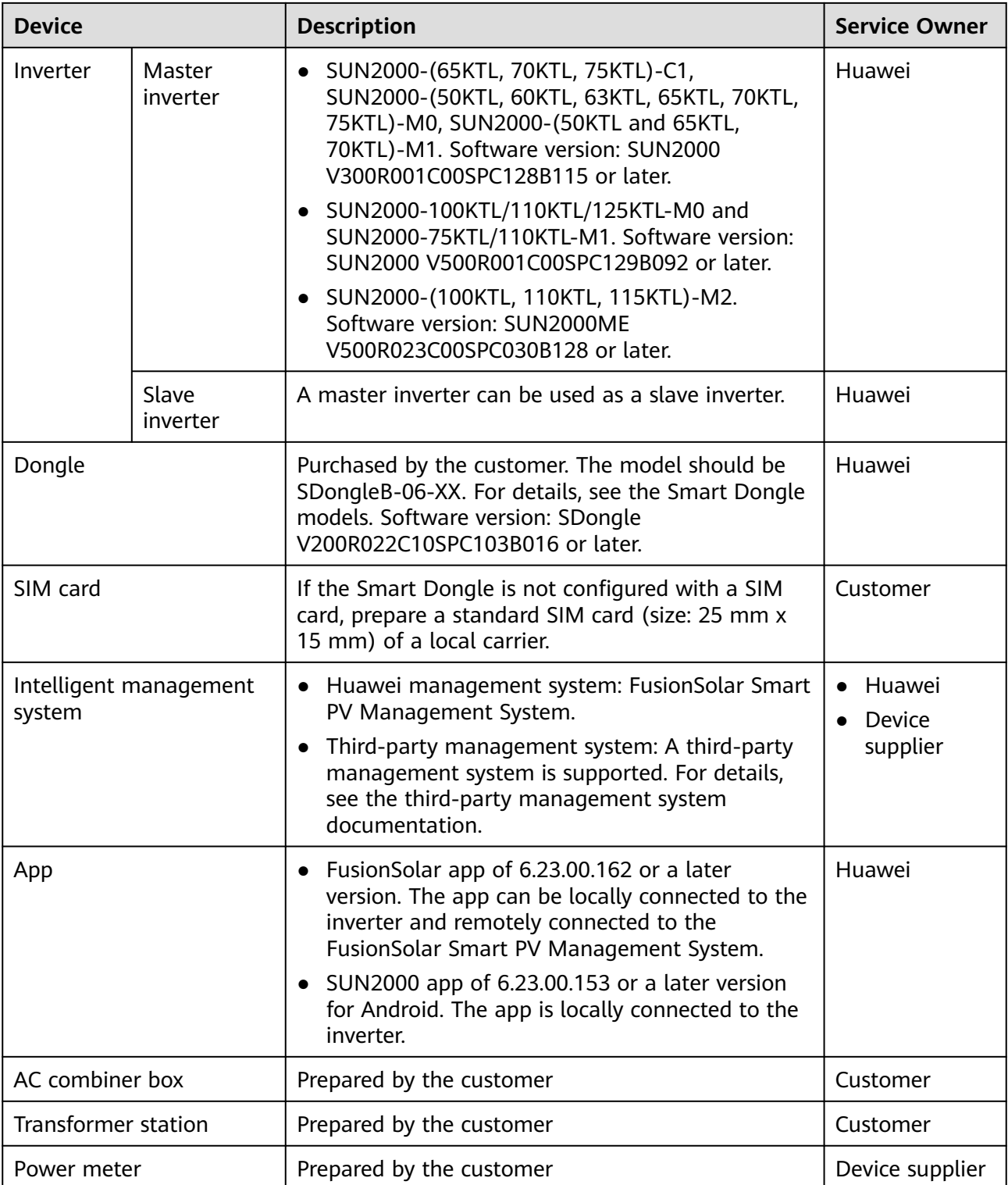

# **Smart Dongle Parameters**

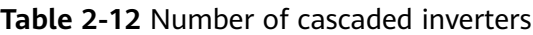

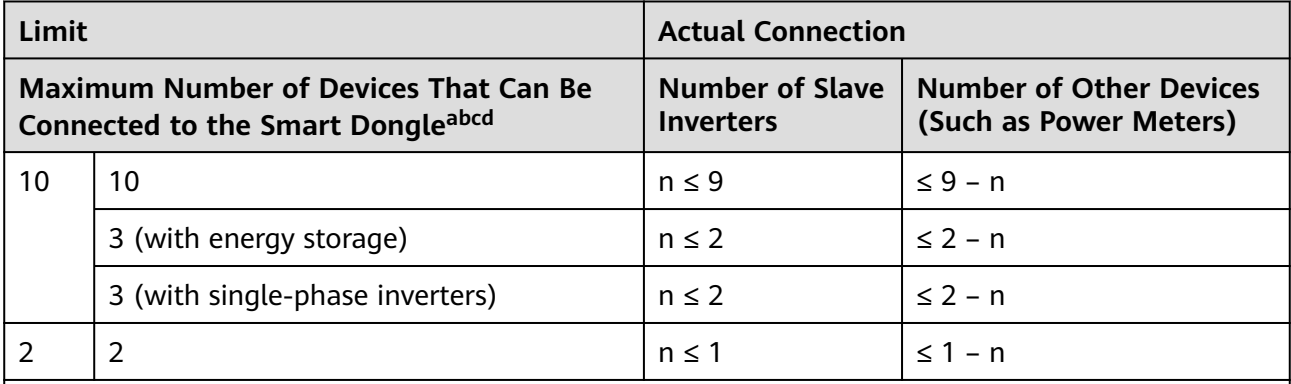

Note a: You can view the number of devices that can be connected to the Smart Dongle from the label on the external package.

Note b: If the number of inverters exceeds the limit, configure multiple Smart Dongles. The installation and commissioning for each Smart Dongle are the same.

Note c: A maximum of three SUN2000-(2KTL-6KTL)-L1 inverters can be cascaded.

Note d: If RS485 communication is used and the device is connected to the RS485-2 and RS485\_2 ports, or 485B2 and 485A2 ports on the master inverter, the device is not counted as a cascaded device.

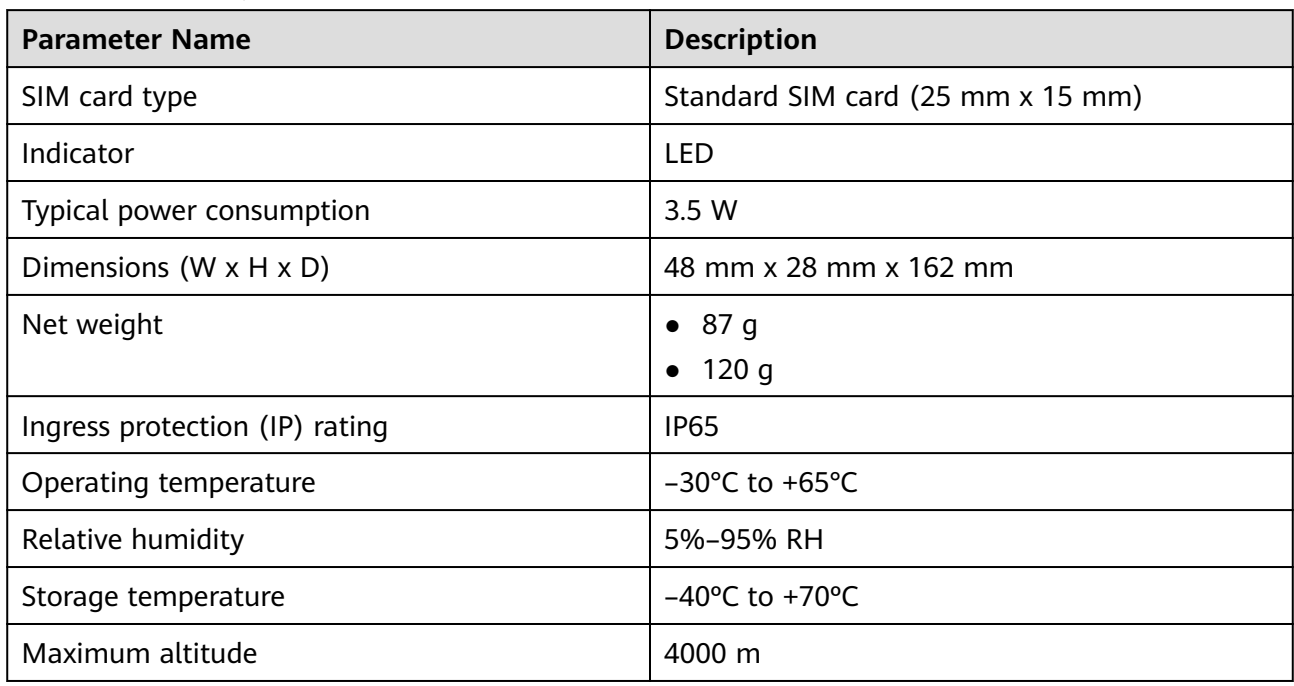

## **Table 2-13** Basic specifications

| <b>Model</b>                  | <b>Supported</b><br><b>Frequency</b><br><b>Bands and</b><br><b>Systems</b>                                                                                                    | Protocol<br>standard                                                                                                    | <b>Bandwidth</b>                                                                                                    | <b>Maximum</b><br>transmit power                                                                                                    |
|-------------------------------|----------------------------------------------------------------------------------------------------|----------------------------------------------------------------------------------------------------|----------------------------------------------------------------------------------------------------|----------------------------------------------------------------------------------------------------|
| SDongl<br>eB-06-<br><b>CN</b> | LTE FDD: B1,<br>B3, B5, B8<br>LTE TDD:<br>B34, B39,<br>B40, B41<br>GSM/GPRS/<br><b>EDGE: 900</b><br>MHz, 1800<br><b>MHz</b>                                                        | Supports<br>$\bullet$<br>LTE FDD<br>(with<br>receive<br>diversity):<br>B1/B3/B5/B<br>8.<br>Supports<br>$\bullet$<br>LTE-TDD<br>(with<br>receive<br>diversity):<br>B7/B20/B28<br>/B38/B40/<br>B41.<br>• Supports<br>GSM: 900<br>MHz/1800<br>MHz.<br>Supports<br>digital<br>audio. | LTE features:<br>• Supports a maximum of 3GPP<br>R8 non-CA Cat 4 FDD and TDD.<br>Supports 1.4 MHz/3 MHz/5<br>MHz/10 MHz/15 MHz/20 MHz<br>RF bandwidth.<br>Supports MIMO in the<br>downlink.<br>LTE-FDD: maximum downlink                                                                                                    | Class 4 (33<br>dBm±2 dB),<br>EGSM900<br>frequency<br>band<br>Class 1 (30<br>dBm±2 dB),<br><b>DCS1800</b><br>frequency<br>band                                                |
| SDongl<br>eB-06-<br>EU        | LTE FDD: B1,<br>B3, B7, B8,<br>B20, B28,<br><b>B31</b><br>LTE TDD:<br>B38, B40,<br><b>B41</b><br>GSM/GPRS/<br><b>EDGE: 850</b><br>MHz, 900<br>MHz, 1800<br>MHz, 1900<br><b>MHz</b> |                                                                                                    | rate of 150 Mbit/s and<br>maximum uplink rate of 50<br>Mbit/s<br>LTE-TDD: maximum downlink<br><b>PSK</b><br>rate of 130 Mbit/s and<br>$\bullet$<br>maximum uplink rate of 30<br>Mbit/s<br><b>UMTS</b> features:<br><b>PSK</b><br>Supports 3GPP R7 HSDPA+,<br>$\bullet$<br>HSDPA, HSUPA, and WCDMA.<br>$dBm+1/-3$<br>Supports QPSK and 16QAM<br>frequency<br>modulation. | $\bullet$ Class E2 (27<br>$dBm±3 dB$ ),<br>EGSM900 8-<br>Class E2 (26<br>dBm±3 dB),<br>DCS1800 8-<br>• Class $3(24)$<br>dB), WCDMA<br>band                                   |
| SDongl<br>eB-06-<br>AU        | LTE FDD: B2,<br>B4, B12<br>WCDMA: B1,<br>B2, B5, B8<br>GSM: 850<br>MHz, 900<br>MHz, 1800<br>MHz, 1900<br><b>MHz</b>                                                                |                                                                                                    | HSDPA+: maximum downlink<br>rate of 21 Mbit/s<br>• HSUPA: maximum uplink rate of<br>5.76 Mbit/s<br>WCDMA: maximum downlink<br>rate of 384 kbit/s and maximum<br>uplink rate of 384 kbit/s<br><b>GSM</b> features:<br>GPRS:<br>Supports GPRS multislot class<br>$\bullet$                                                                                                | Class 3 (23<br>$dBm±2 dB$ ),<br>LTE-FDD<br>frequency<br>band<br>Class 3 (23<br>$dBm±2 dB$ ),<br>LTE-TDD<br>frequency<br>band<br>SDongleB-06<br>(WiFi): 20 dBm<br><b>EIRP</b> |
| SDongl<br>eB-06-<br><b>NH</b> | LTE FDD: B1,<br>B3, B8, B18,<br>B19, B26<br>LTE TDD:<br><b>B41</b><br>WCDMA: B1,<br>B6, B8, B19                                                                                    |                                                                                                    | 12.<br>Coding schemes: CS-1, CS-2,<br>CS-3, and CS-4<br>Maximum downlink rate: 85.6<br>kbit/s; maximum uplink rate:<br>85.6 kbit/s<br>EDGE:<br>Supports EDGE multislot class<br>12.                                                                                                    |                                                                                                    |

**Table 2-14** Frequency bands and systems of the Smart Dongle

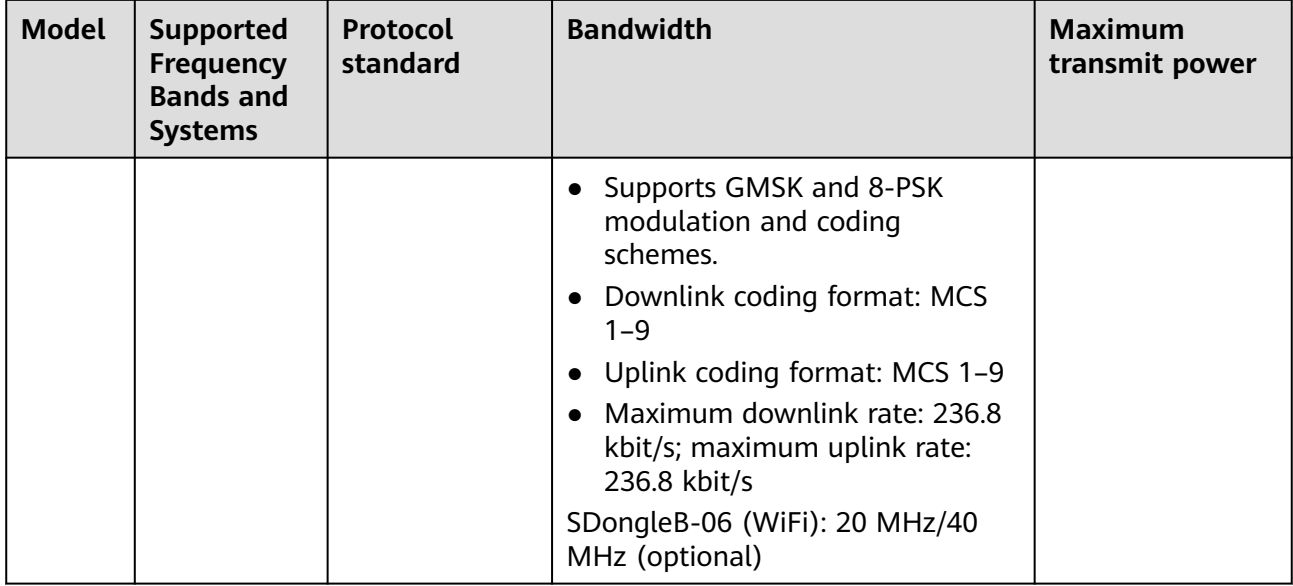

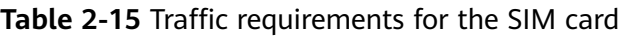

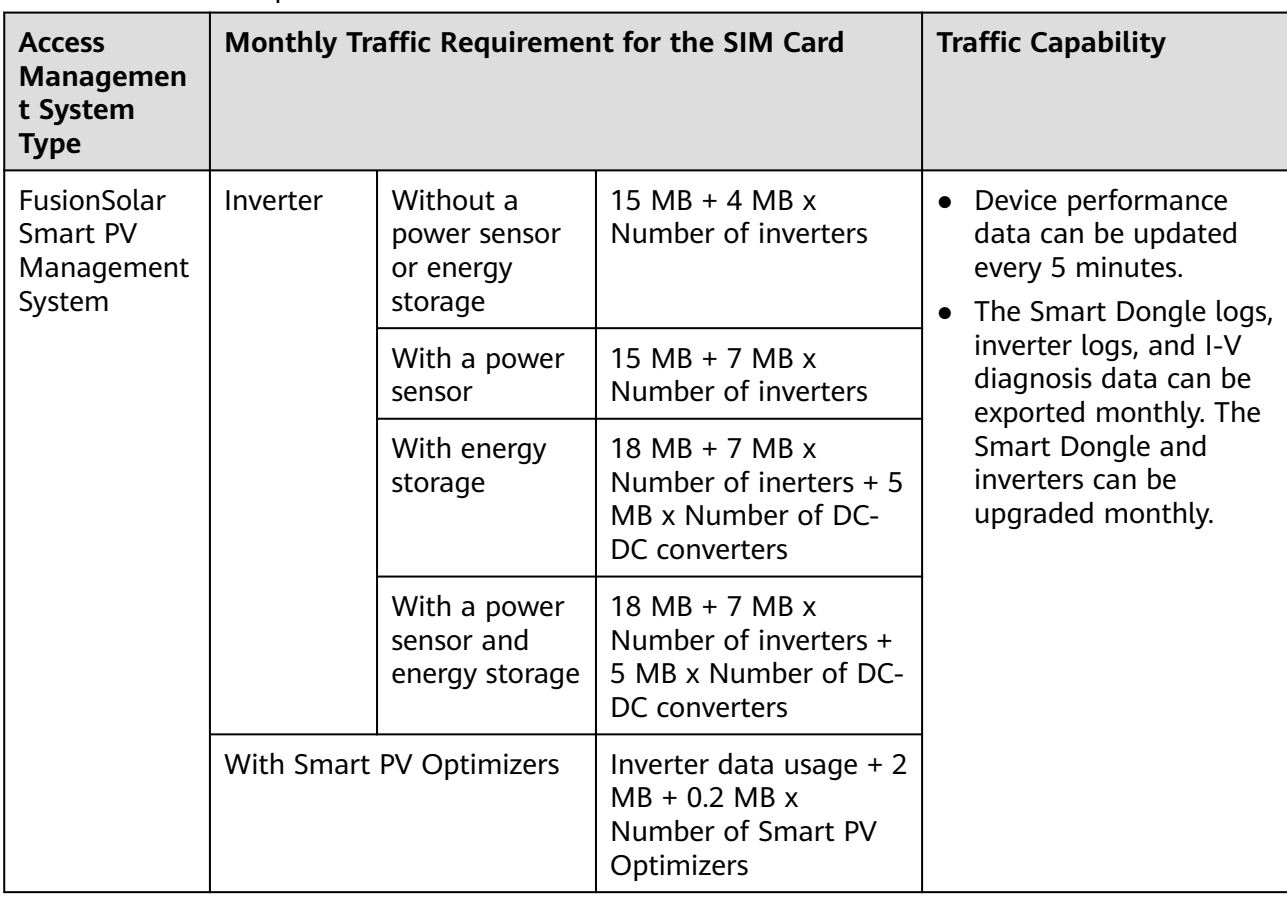

# **Smart Dongle WLAN**

Commission the inverter locally via the Smart Dongle WLAN. If the Smart Dongle WLAN is disabled, log in to the FusionSolar app and tap the plant name on the

<span id="page-35-0"></span>**Home** screen to access the plant screen. Tap **Devices** and then tap **SDongleB-06**. Choose **O&M Authorization** > **WLAN wakeup** > **Confirm** to enable the Smart Dongle WLAN.

### $\Box$  Note

If the inverter has a built-in WLAN module, the Smart Dongle WLAN is disabled by default. If the inverter does not have a WLAN module, the Smart Dongle WLAN is enabled by default.

**Figure 2-6** Enabling the Smart Dongle WLAN

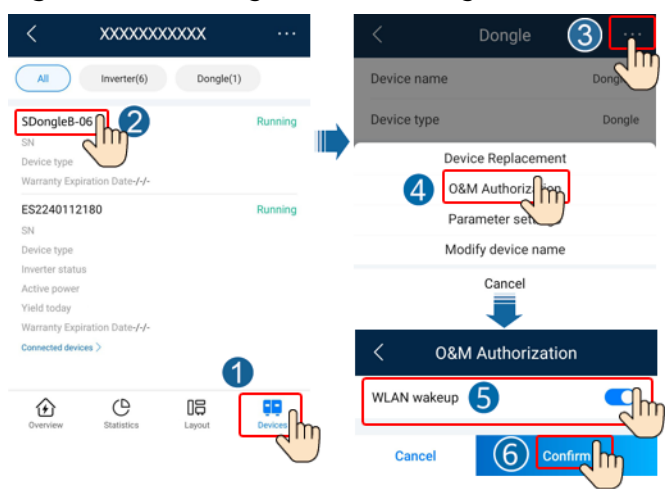

# **2.4 Communication Networking of the SDongleA-05 (WLAN-FE, 02312QMV)**

# **Smart Dongle (BOM Number: 02312QMV)**

- The inverter connects to the router through the WLAN-FE Smart Dongle, and then connects to the FusionSolar Smart PV Management System through the router.
- The master inverter connects to the FusionSolar app through its WLAN. You can use the FusionSolar app to view the running information and settings of the inverter.
- You can remotely log in to the FusionSolar Smart PV Management System over the WebUI or FusionSolar app.
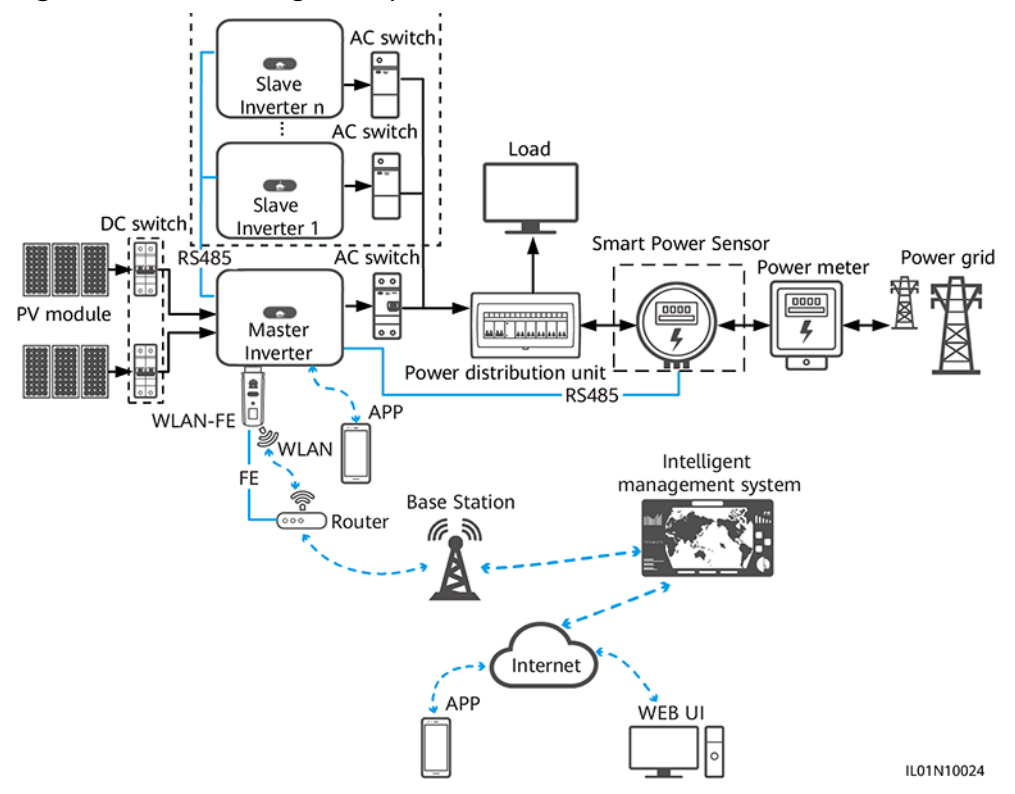

#### **Figure 2-7** Networking description (WLAN-FE)

## $\Box$  Note

- The components in the dotted box are optional.
- The inverter model is subject to change. The model information and device appearance in this document are for reference only.
- In the networking, the inverter where the Dongle is installed is the master inverter, and other inverters are slave inverters. Slave inverters can communicate with the Dongle through cascading.
- If multiple inverters are cascaded, use either a Dongle or a SmartLogger for networking. You cannot use two networking methods at the same time.
- The Smart Power Sensor connects to the RS485-2 and RS485 2 ports, or 485B2 and 485A2 ports on the master inverter. The RS485-1 and RS485\_1 ports, or 485B1 and 485A1 ports are used for inverter cascading.

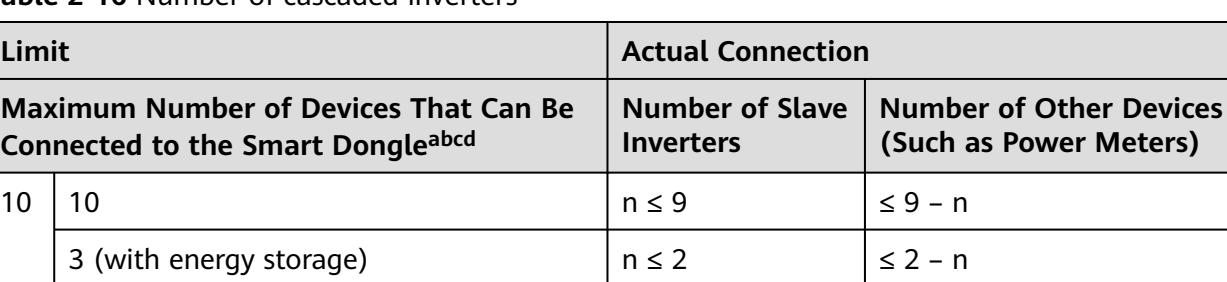

3 (with single-phase inverters)  $n \leq 2$   $n \leq 2 - n$ 

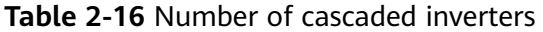

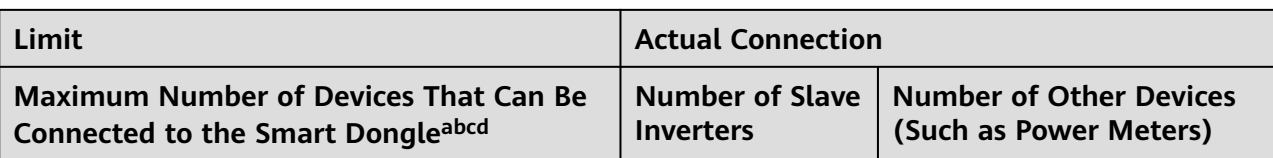

Note a: You can view the number of devices that can be connected to the Smart Dongle from the label on the external package.

Note b: If the number of inverters exceeds the limit, configure multiple Smart Dongles. The installation and commissioning for each Smart Dongle are the same.

Note c: A maximum of three SUN2000-(2KTL-6KTL)-L1 inverters can be cascaded.

Note d: If RS485 communication is used and the device is connected to the RS485-2 and RS485\_2 ports, or 485B2 and 485A2 ports on the master inverter, the device is not counted as a cascaded device.

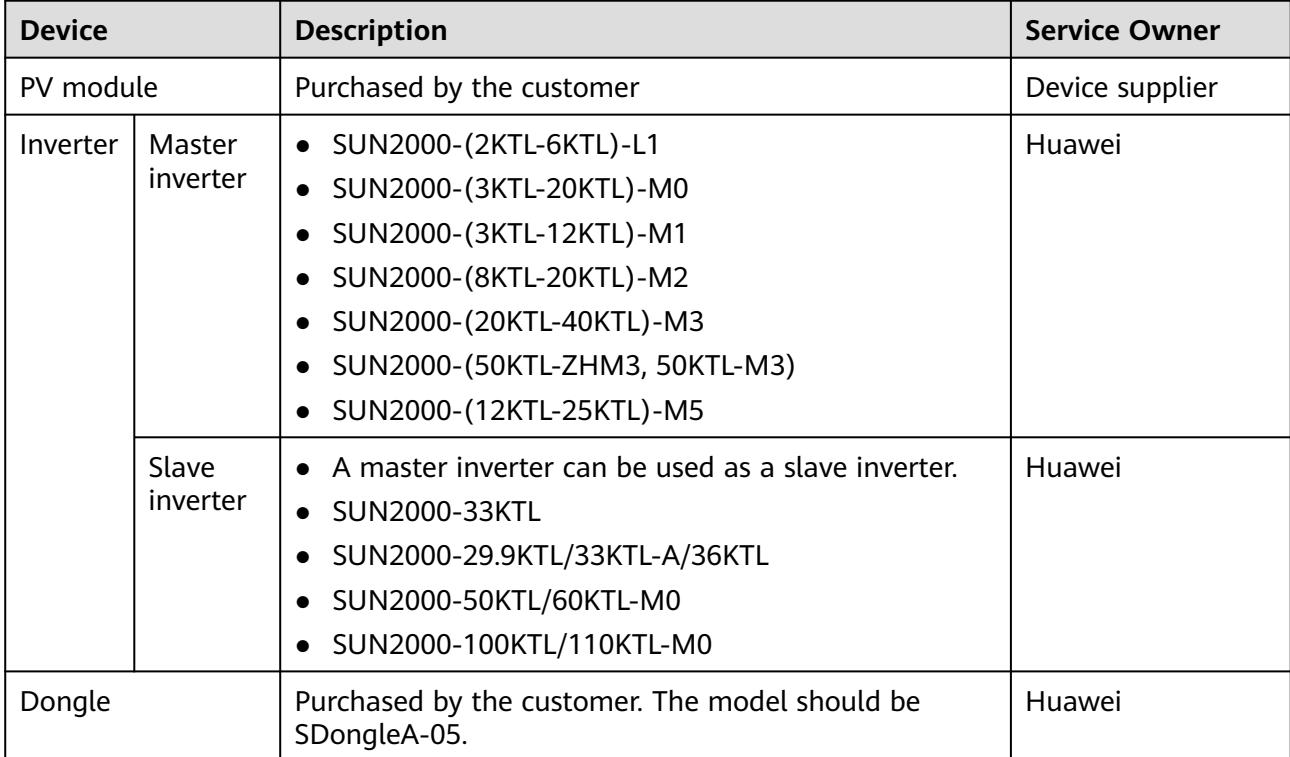

## **Table 2-17** Device description

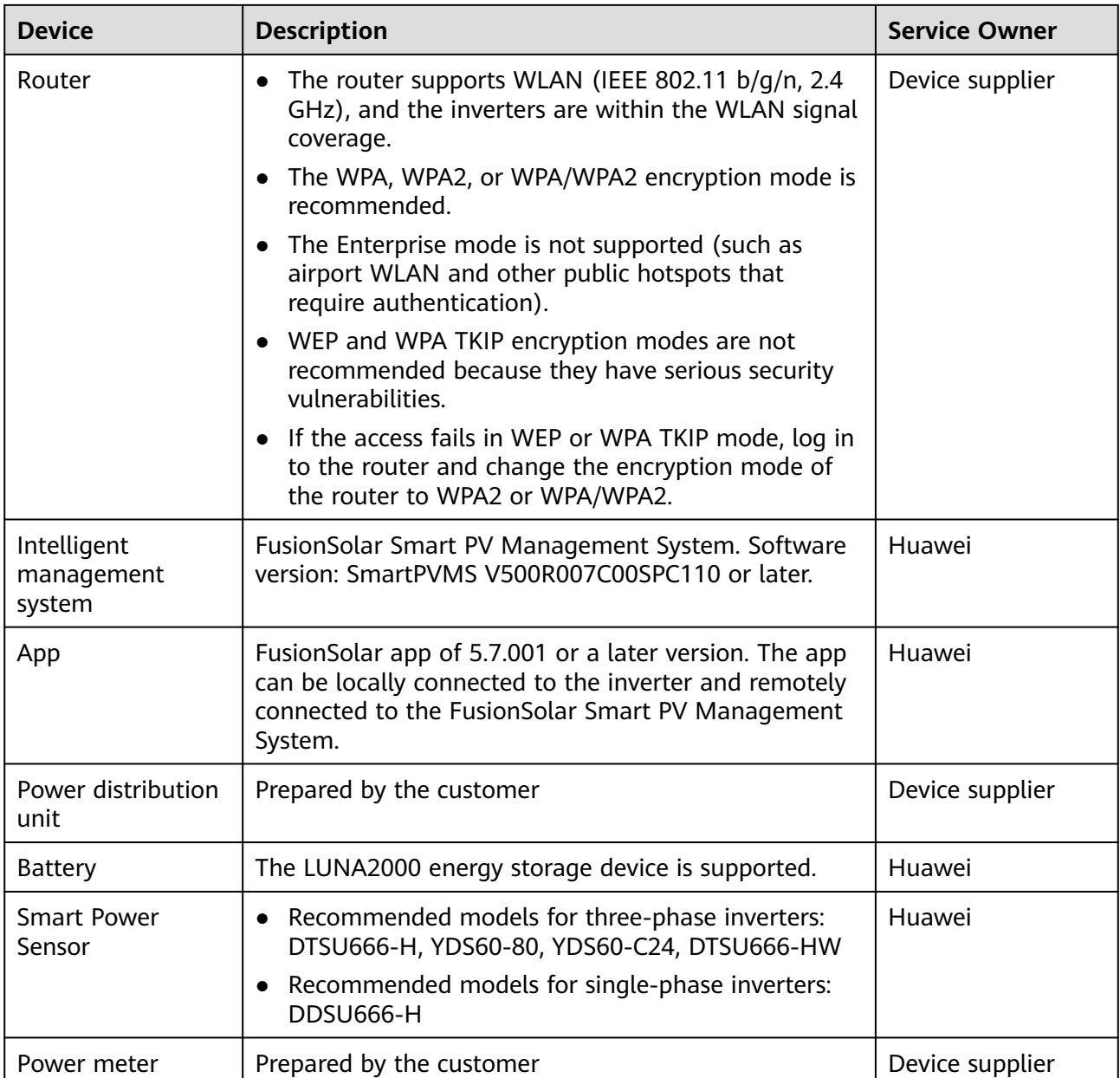

# **2.5 Communication Networking of the SDongleA-05 (WLAN-FE, 02312QMV-004)**

# **Smart Dongle (BOM Number: 02312QMV-004)**

- The inverter connects to the router through the WLAN-FE Smart Dongle, and then connects to the FusionSolar Smart PV Management System through the router.
- The Smart Dongle can connect to a third-party management system.
- The Smart Dongle supports WLAN hotspots.
- The master inverter connects to the FusionSolar app through its WLAN. You can use the FusionSolar app to view the running information and settings of the inverter.
- You can remotely log in to the FusionSolar Smart PV Management System over the WebUI or FusionSolar app.

# **RS485 Networking**

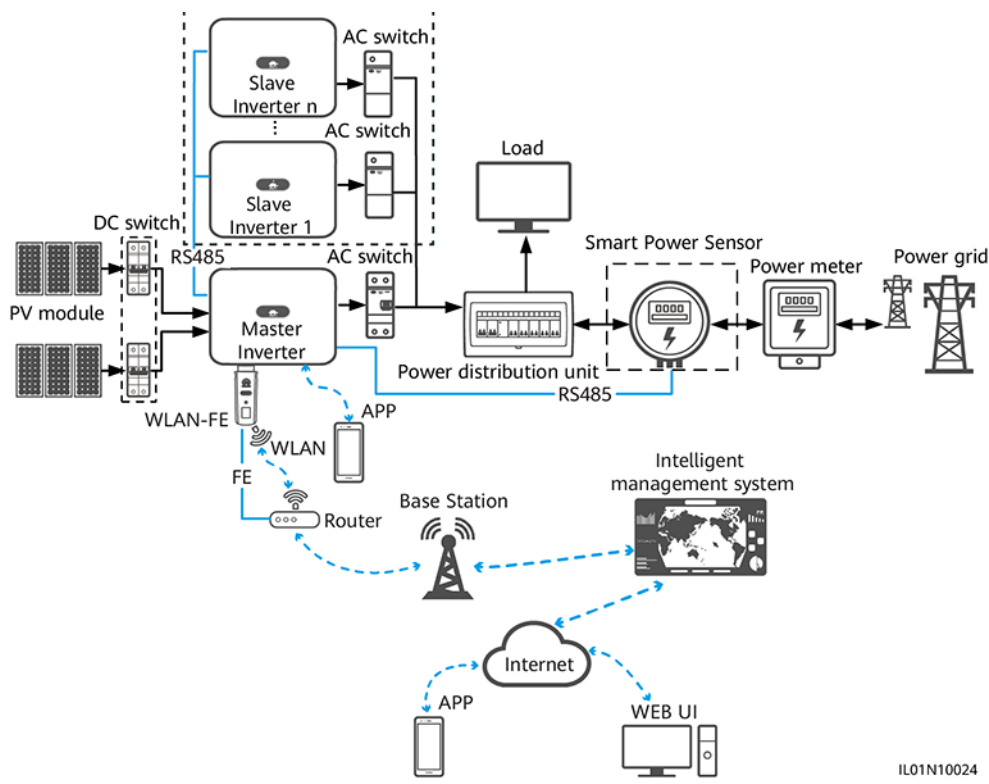

# **Figure 2-8** Networking description (WLAN-FE)

## $\Box$  Note

- The components in the dotted box are optional.
- The inverter model is subject to change. The model information and device appearance in this document are for reference only.
- In the networking, the inverter where the Dongle is installed is the master inverter, and other inverters are slave inverters. Slave inverters can communicate with the Dongle through cascading.
- If multiple inverters are cascaded, use either a Dongle or a SmartLogger for networking. You cannot use two networking methods at the same time.
- The Smart Power Sensor connects to the RS485-2 and RS485\_2 ports, or 485B2 and 485A2 ports on the master inverter. The RS485-1 and RS485\_1 ports, or 485B1 and 485A1 ports are used for inverter cascading.

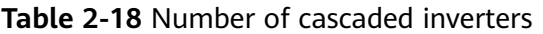

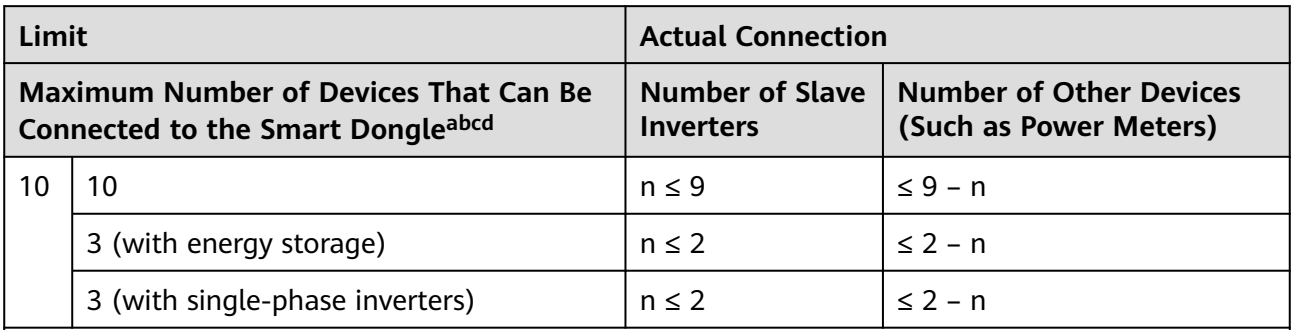

Note a: You can view the number of devices that can be connected to the Smart Dongle from the label on the external package.

Note b: If the number of inverters exceeds the limit, configure multiple Smart Dongles. The installation and commissioning for each Smart Dongle are the same.

Note c: A maximum of three SUN2000-(2KTL-6KTL)-L1 inverters can be cascaded.

Note d: If RS485 communication is used and the device is connected to the RS485-2 and RS485\_2 ports, or 485B2 and 485A2 ports on the master inverter, the device is not counted as a cascaded device.

## **Table 2-19** Device description

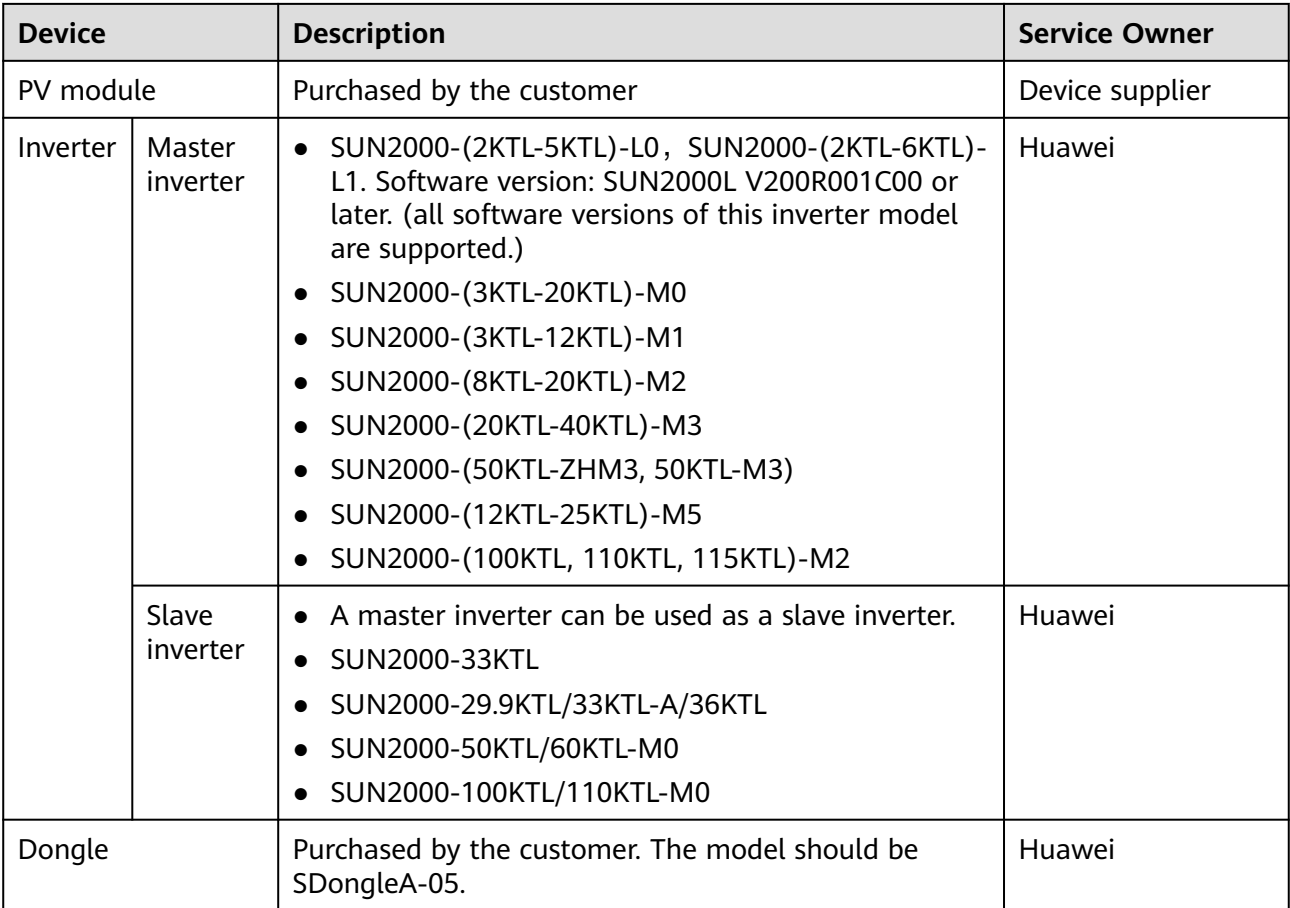

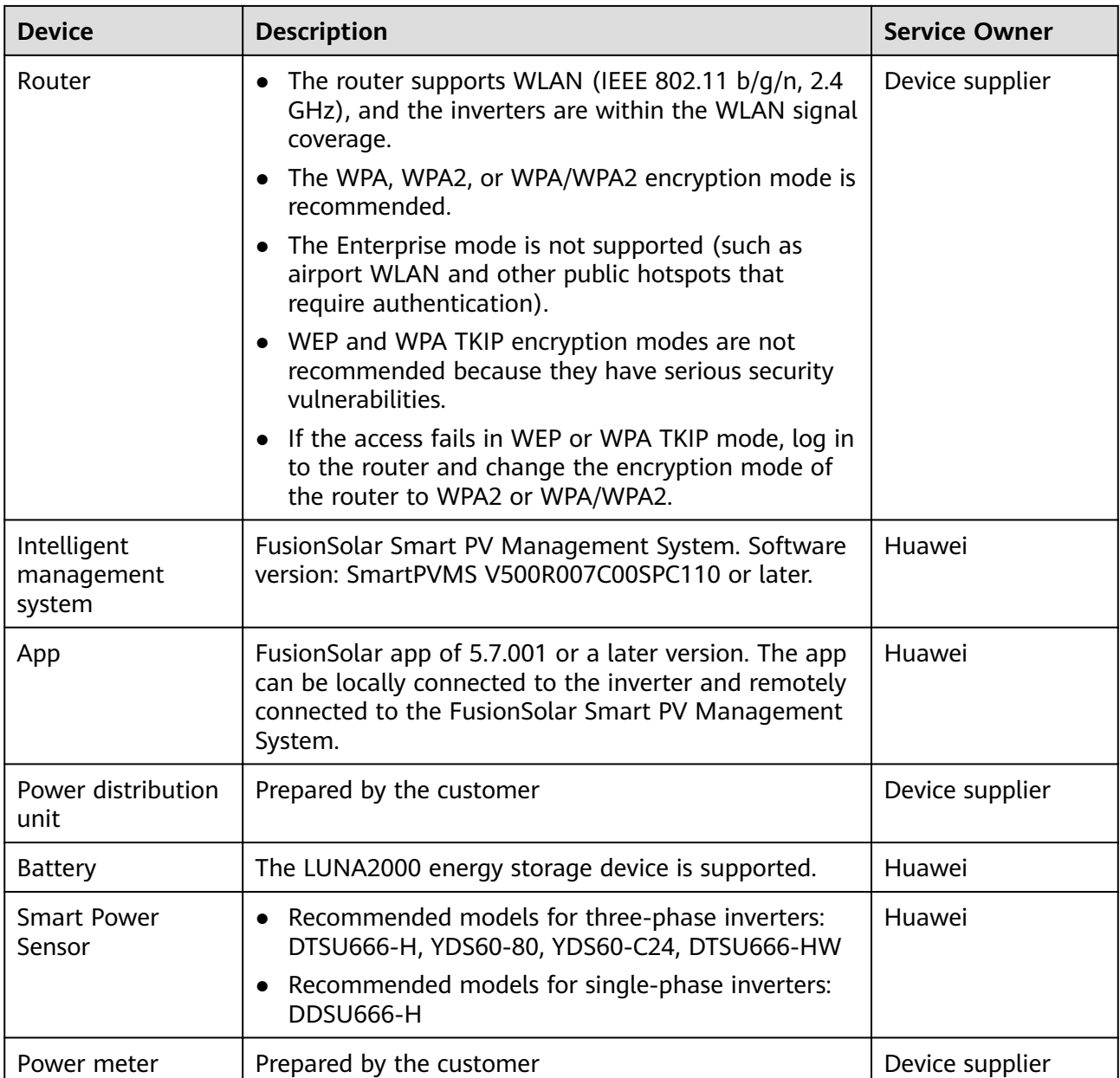

# **MBUS Communication Networking**

- The inverter connects to the router through the WLAN-FE Smart Dongle, and then connects to the FusionSolar Smart PV Management System through the router.
- The inverter connects to a phone through a Smart USB-WLAN Adapter (shortened to WLAN module in this document), Bluetooth module, or a data cable. You can use the SUN2000 app to view the running information and set inverter parameters locally.
- You can remotely log in to the FusionSolar Smart PV Management System over the WebUI or FusionSolar app.
- Procedure:
- a. Open the FusionSolar app, log in to intl.fusionsolar.huawei.com using an installer account, and choose **Me > Device commissioning**. Then, scan the QR code on the WLAN module or the bar code on the Bluetooth module, or manually connect to the device via the WLAN hotspot, Bluetooth, or USB port to access the device commissioning screen.
- b. Enterthe login password.
- c. Tap **Log in** and go to the solar inverter screen. Choose **Settings > Communication configuration > Parallel system communication parameter settings > MBUS**. Insert the Dongle into the inverter whose parallel communication parameter is **MBUS**. Ensure that the parallel communication parameter of other inverters in the parallel system is **NA**.
- d. When using the Dongle to perform quick settings, set **Networking mode** to **MBUS**.

# **NOTICE**

- The MBUS communication is applicable to medium-voltage grid connection scenarios and non-low-voltage public grid connection scenarios (industrial environment).
- To enable the anti-crosstalk function, you need to load a whitelist. Ensure that the PLC CCO version is SmartMBUS V100R001C00SPC220B220 or later.

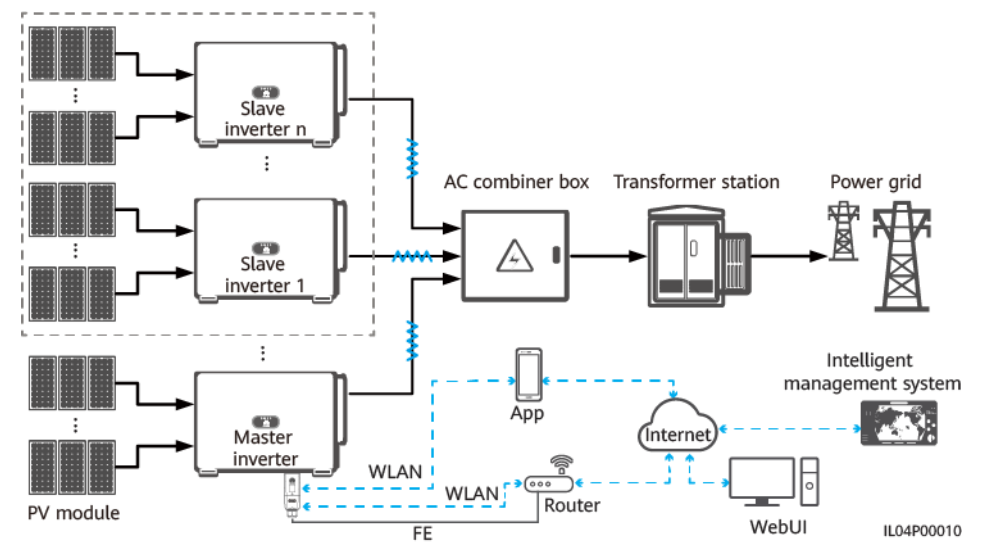

#### **Figure 2-9** Networking description (WLAN-FE)

## $\Box$  Note

- The components in the dotted box are optional.
- The inverter model is subject to change. The model information and device appearance in this document are for reference only.
- In the networking, the inverter where the Dongle is installed is the master inverter, and other inverters are slave inverters. Slave inverters can communicate with the Dongle through cascading.
- If multiple inverters are cascaded, use either a Dongle or a SmartLogger for networking. You cannot use two networking methods at the same time.

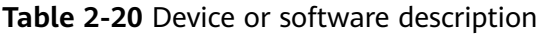

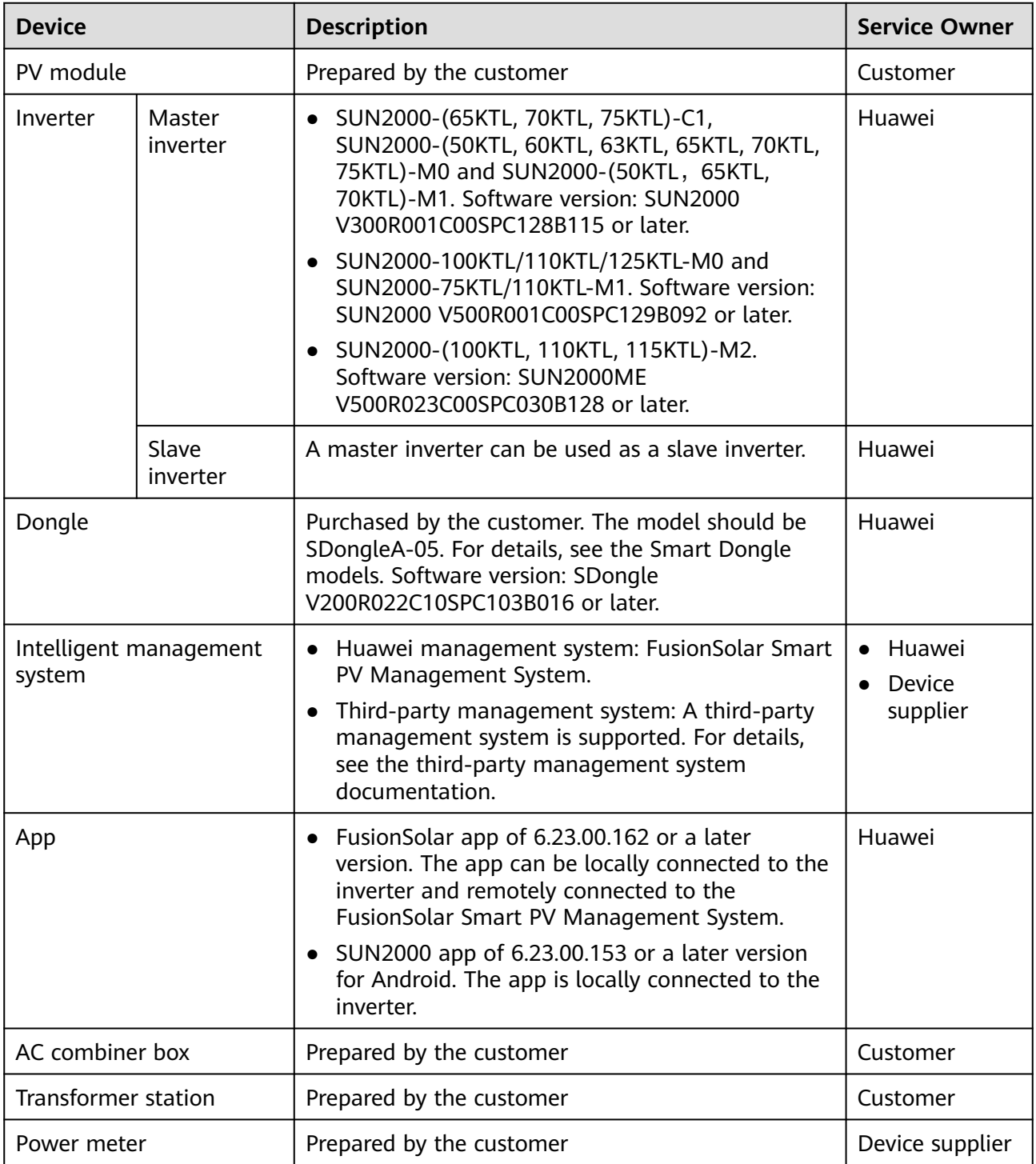

# **Smart Dongle WLAN**

Commission the inverter locally via the Smart Dongle WLAN. If the Smart Dongle WLAN is disabled, log in to the FusionSolar app and tap the plant name on the **Home** screen to access the plant screen. Tap **Devices** and then tap **SDongleA-05**. Choose **O&M Authorization** > **WLAN wakeup** > **Confirm** to enable the Smart Dongle WLAN.

# $\Box$  note

If the inverter has a built-in WLAN module, the Smart Dongle WLAN is disabled by default. If the inverter does not have a WLAN module, the Smart Dongle WLAN is enabled by default.

## **Figure 2-10** Enabling the Smart Dongle WLAN

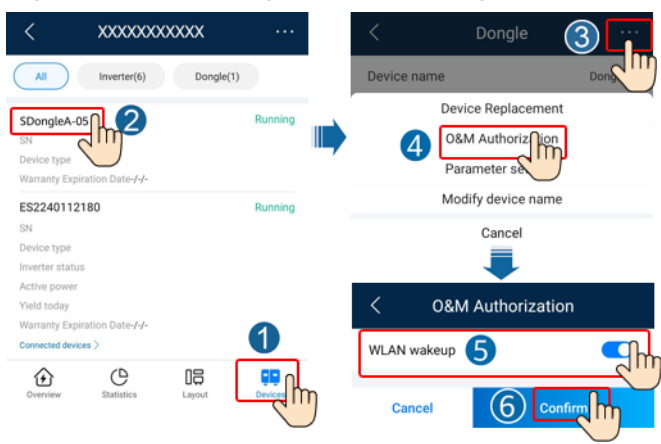

# **3 Cable Connections**

# **3.1 Connecting Cables for Cascaded Inverters**

This document provides only the schematic diagram of inverter cascading. For details about communications port definitions and cable connections, see the user manual of each inverter.

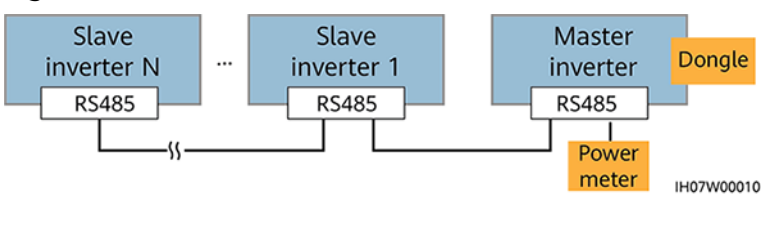

## **Figure 3-1** Cable connections for cascaded inverters

# **NOTICE**

- Ensure that the sshield layer is grounded when connecting the RS485 cable.
- When laying out communications cables, separate them from power cables and keep them away from strong interference sources to prevent communication interruption.

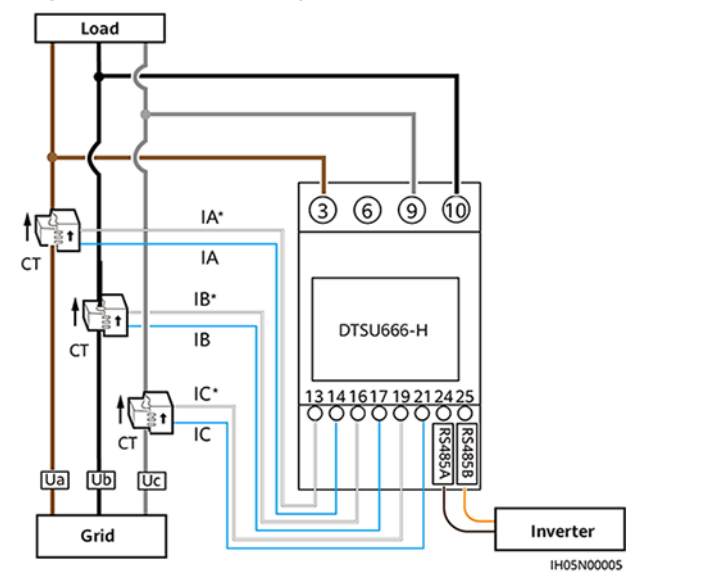

**Figure 3-2** Connecting cables to the DTSU666-H (three-phase three-wire)

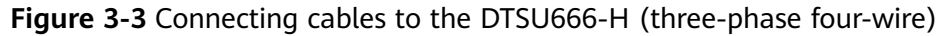

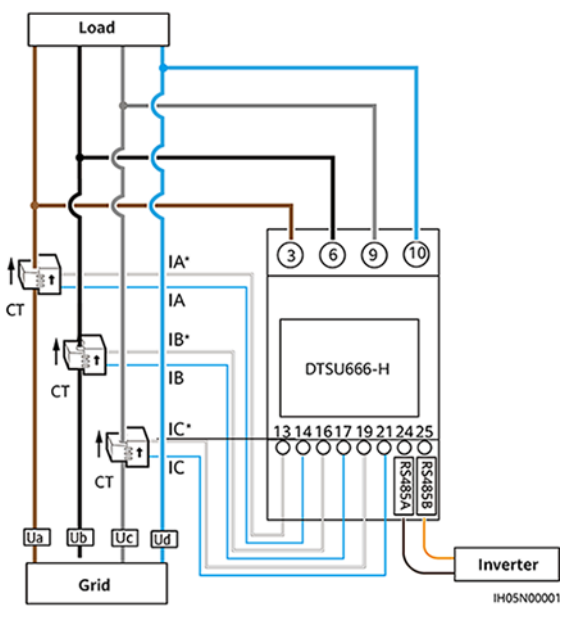

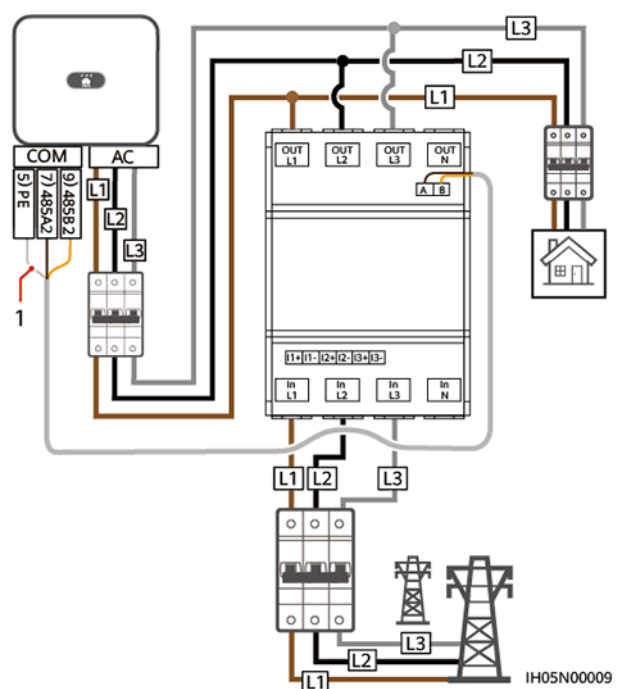

**Figure 3-4** Connecting cables between the inverter and DTSU666-HW or YDS60-80 (three-phase three-wire direct connection)

**Figure 3-5** Connecting cables between the inverter and DTSU666-HW or YDS60-80 (three-phase three-wire CT connection)

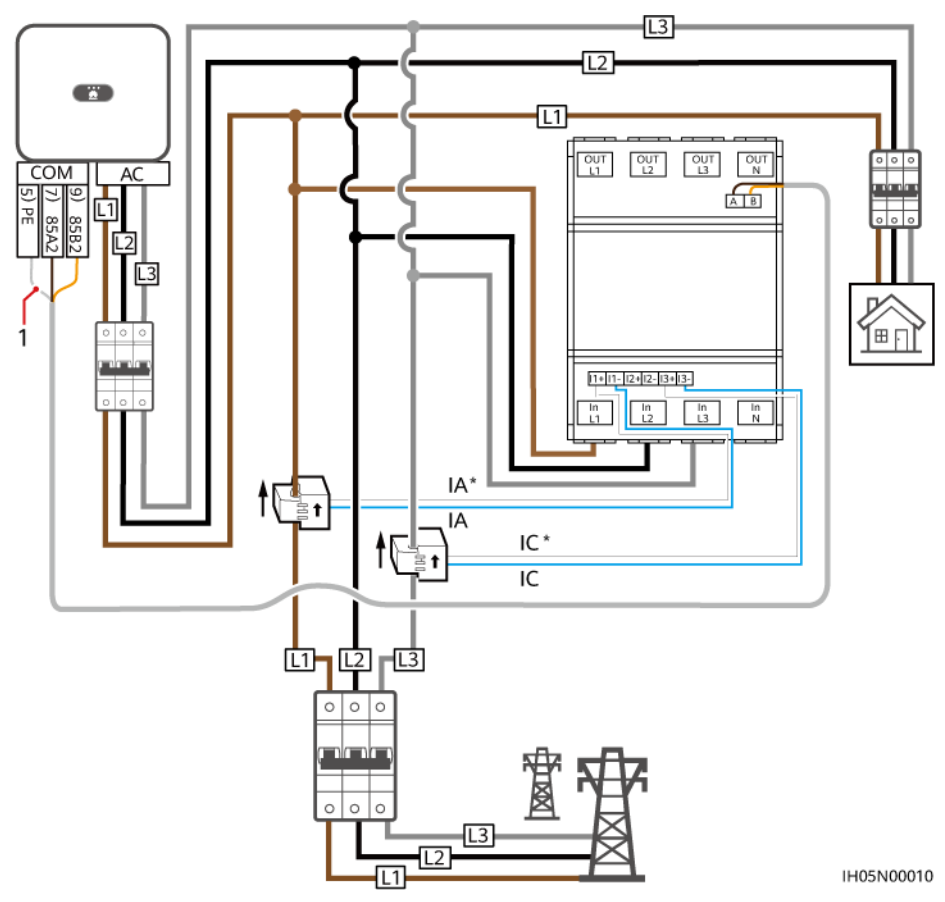

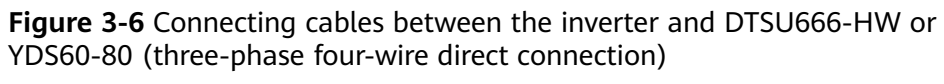

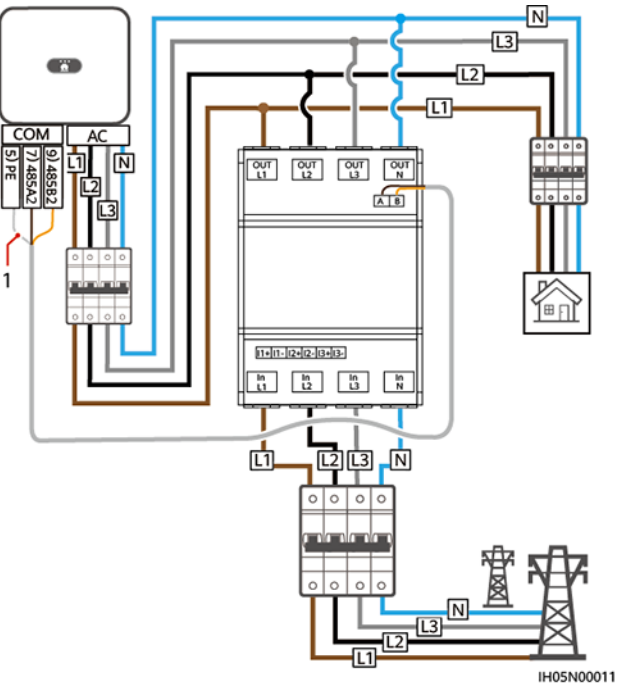

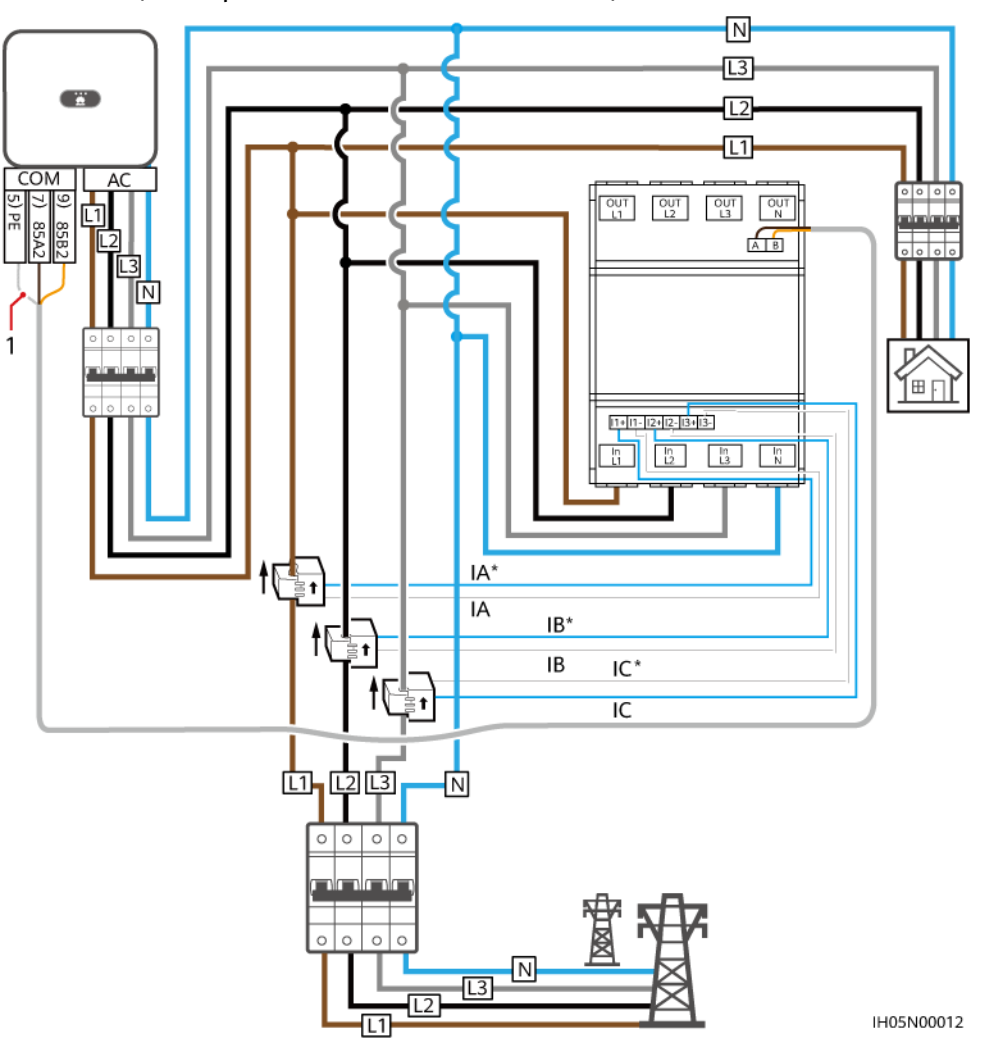

**Figure 3-7** Connecting cables between the inverter and DTSU666-HW or YDS60-80 (three-phase four-wire CT connection)

# **3.2 Installing the 4G/WLAN Smart Dongle**

**Step 1** Install a SIM card. (Skip this step for the WLAN Smart Dongle or the Smart Dongle that is configured with a SIM card.)

**Figure 3-8** Installing a SIM card

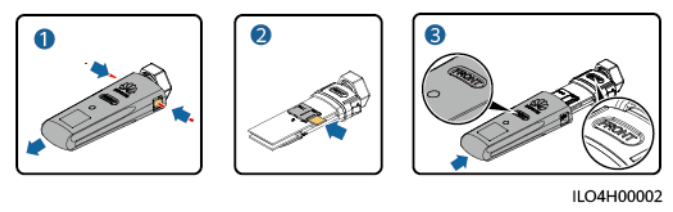

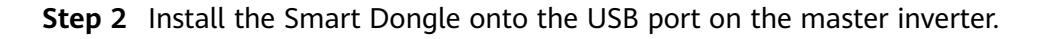

# **Figure 3-9** Installing a Smart Dongle

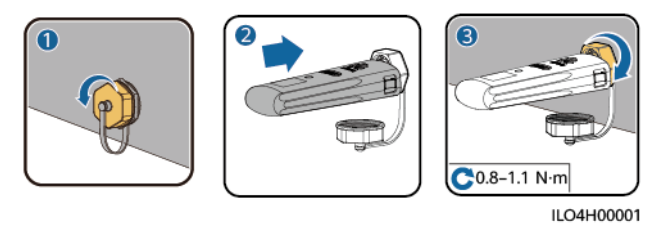

**----End**

# **3.3 Installing the 4G (06) Smart Dongle**

**Step 1** Install a SIM card. (Skip this step for the Smart Dongle configured with a SIM card.)

**Figure 3-10** Installing a SIM card

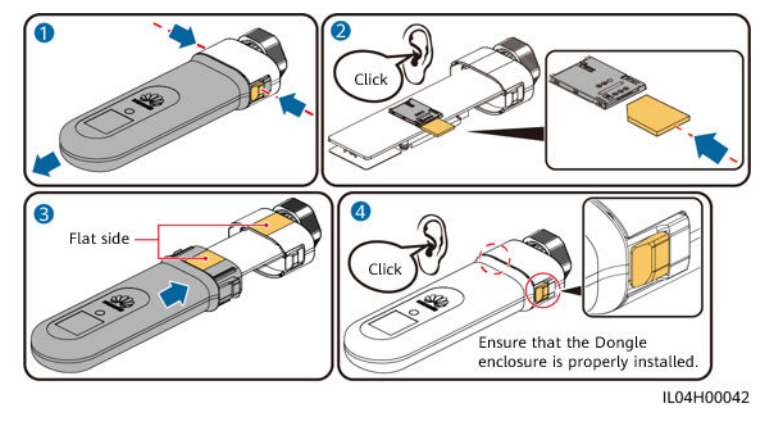

**Step 2** Install the Smart Dongle onto the USB port on the master inverter.

**Figure 3-11** Installing a Smart Dongle

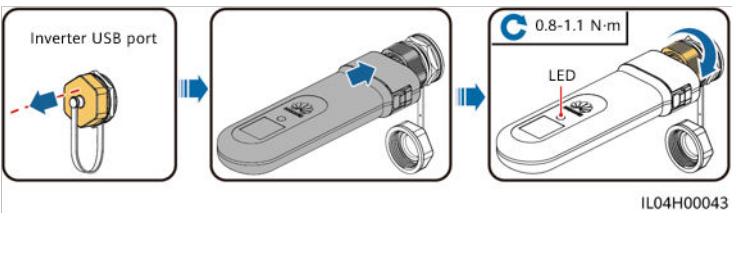

**----End**

# **3.4 Installing the WLAN-FE Smart Dongle**

# **WLAN communication**

Install the Smart Dongle onto the USB port on the master inverter.

# **Figure 3-12** Installing a Smart Dongle

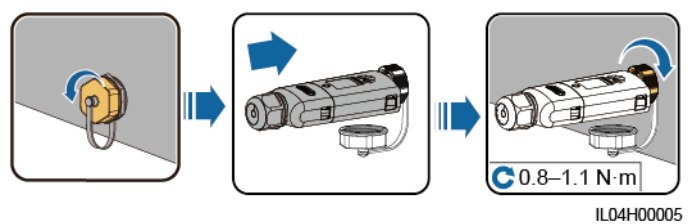

# **FE Communication**

After connecting the FE cable, install the Smart Dongle onto the USB port on the master inverter.

You are advised to use a Cat 5e outdoor shielded network cable (outer diameter < 9 mm; internal resistance ≤ 1.5 ohms/10 m) and shielded RJ45 connectors.

**Figure 3-13** Installing a Smart Dongle

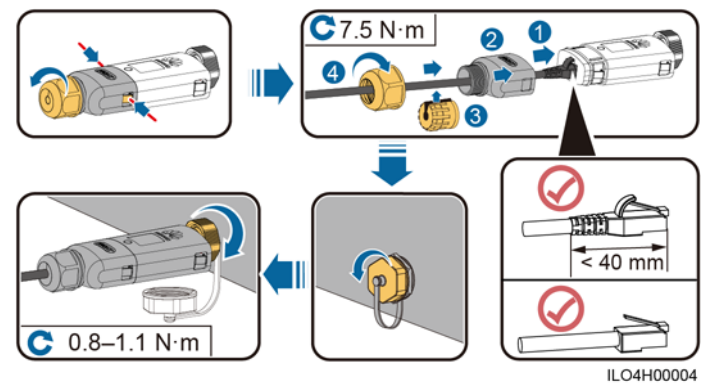

# **4 System Power-On and Commissioning**

# **A** DANGER

- Wear personal protective equipment and use dedicated insulated tools to avoid electric shocks or short circuits.
- Do not use wet cloth to clean exposed copper bars or other conductive parts.

# A WARNING

● Before performing maintenance, power off the equipment, follow the instructions on the delayed discharge label, and wait for a period of time as specified to ensure that the equipment is not energized.

#### **NOTICE**

Before the equipment is put into operation for the first time, ensure that the parameters are set correctly by professional personnel. Incorrect parameter settings may result in noncompliance with local grid connection requirements and affect the normal operations of the equipment.

# **4.1 Checking Before Power-On**

- 1. Ensure that the ground cable of the inverter is securely connected.
- 2. Ensure that the inverter is properly installed and all cables are correctly and reliably connected.
- 3. Ensure that the Smart Dongle is properly installed.

# **4.2 Powering On the Inverter**

Power on the inverter after cable connections are completed.

# **Procedure**

- **Step 1** Turn on the AC circuit breaker between the inverter and the power grid.
- **Step 2** Turn on the DC switch at the bottom of the inverter.

**----End**

# **Viewing the LED Indicator Status of the Smart Dongle**

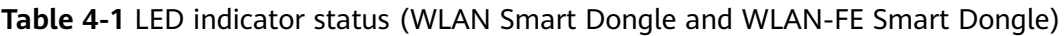

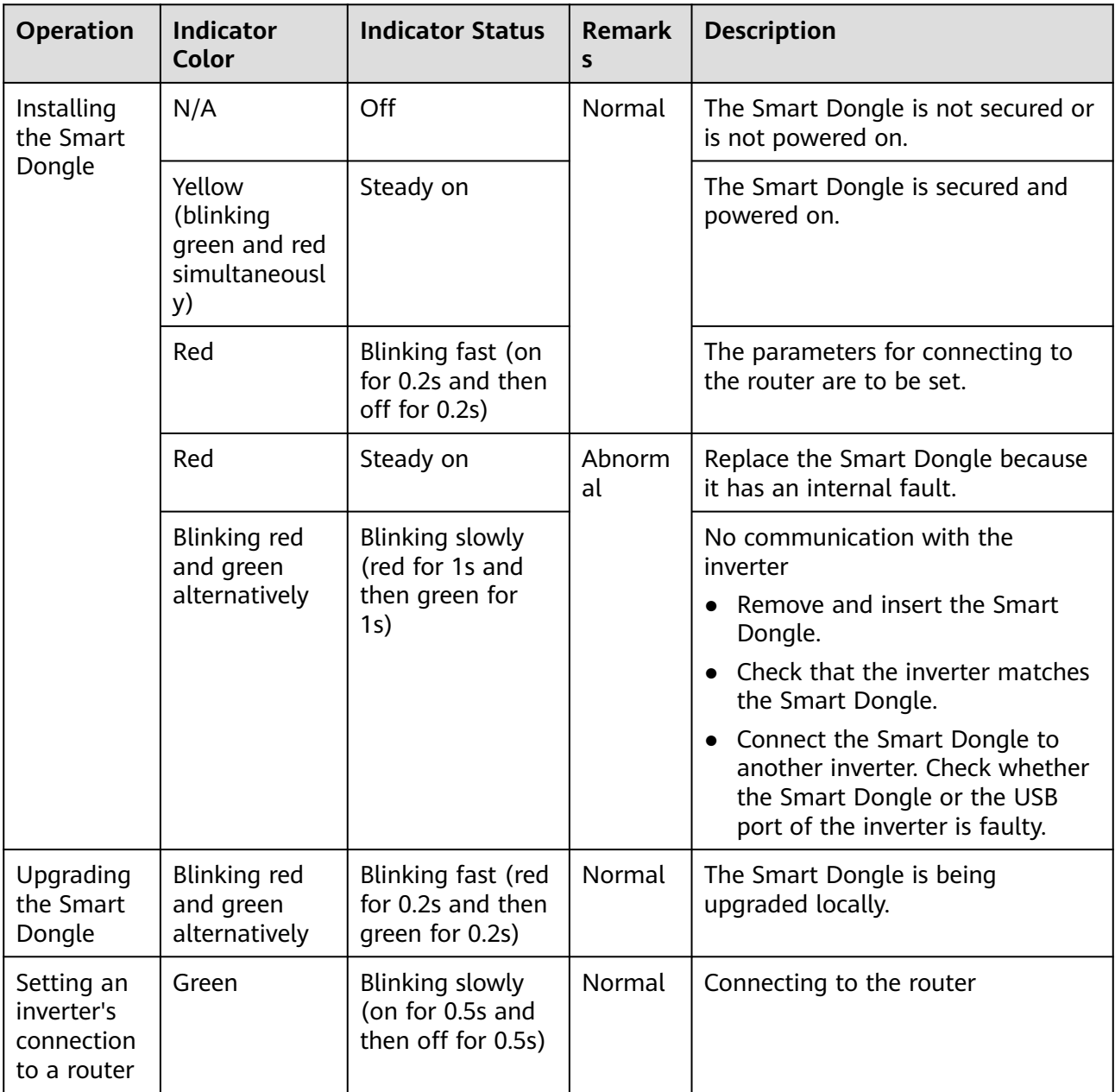

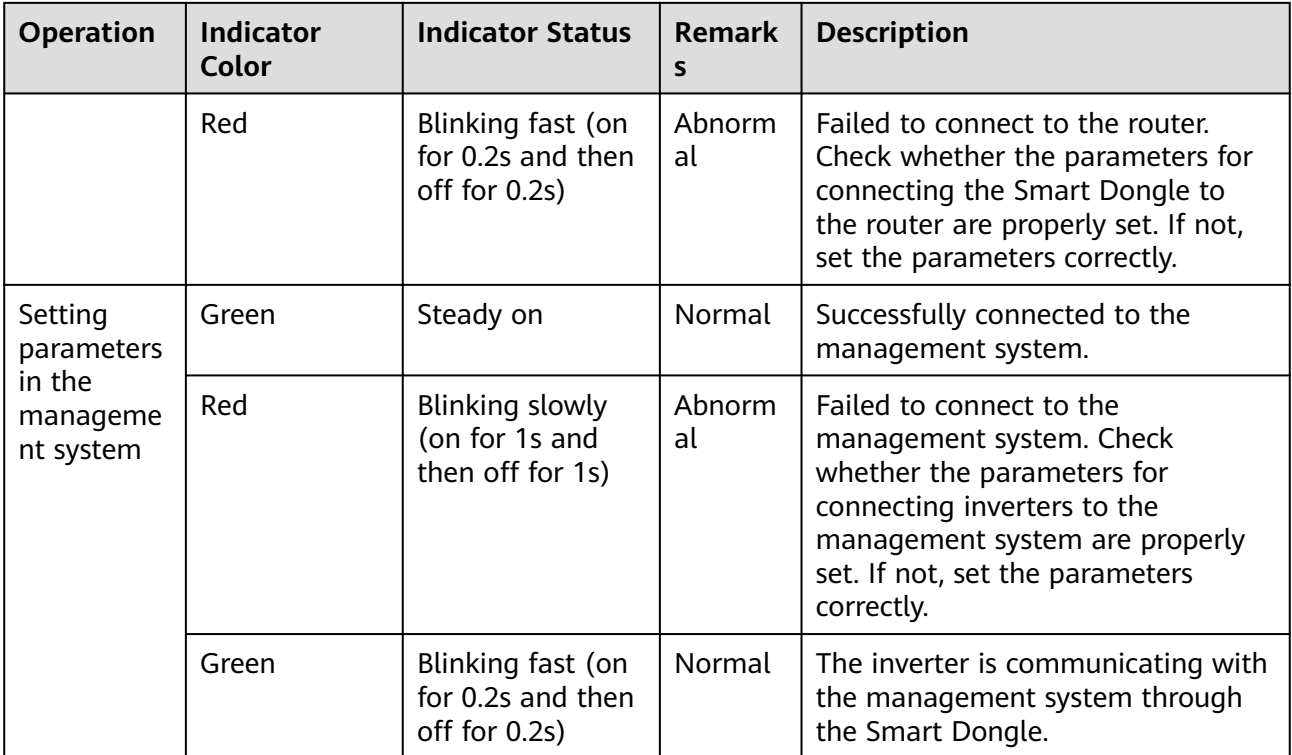

# **Table 4-2** LED indicator status (4G Smart Dongle)

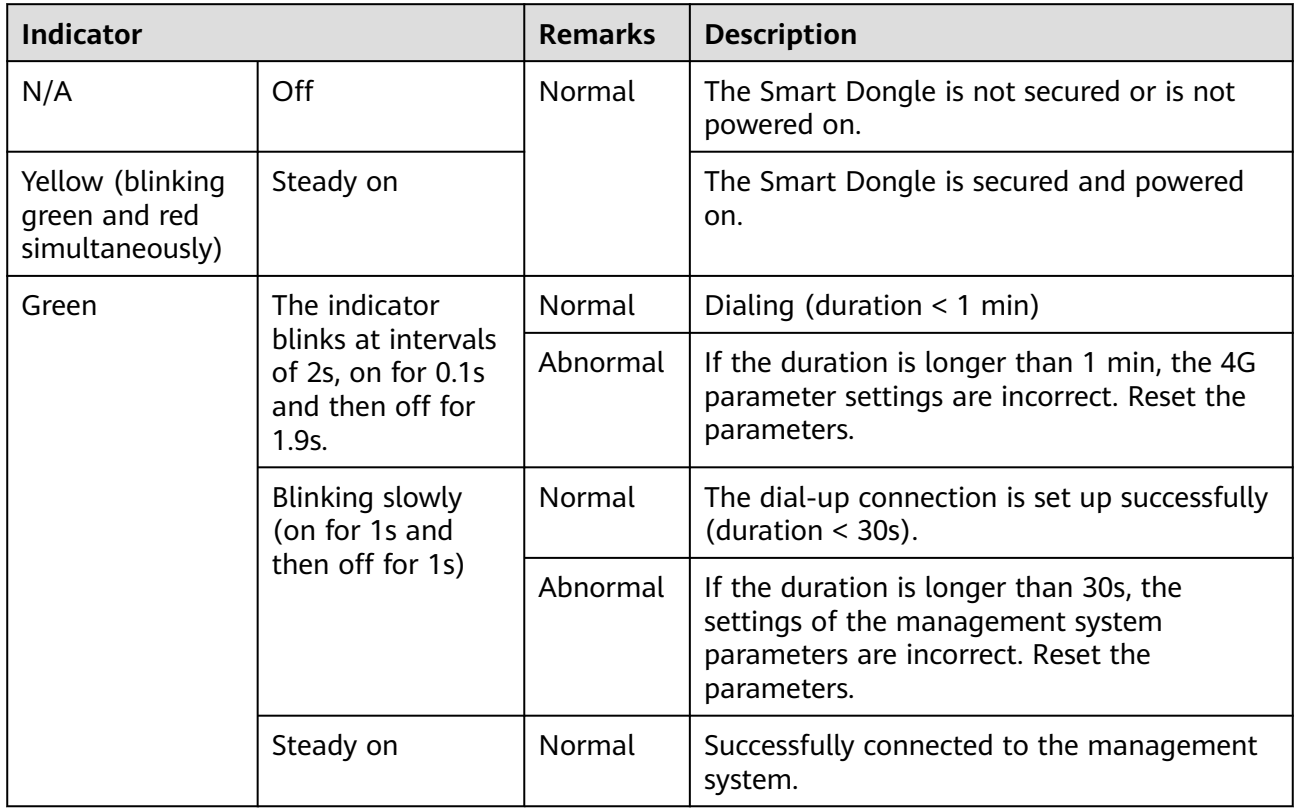

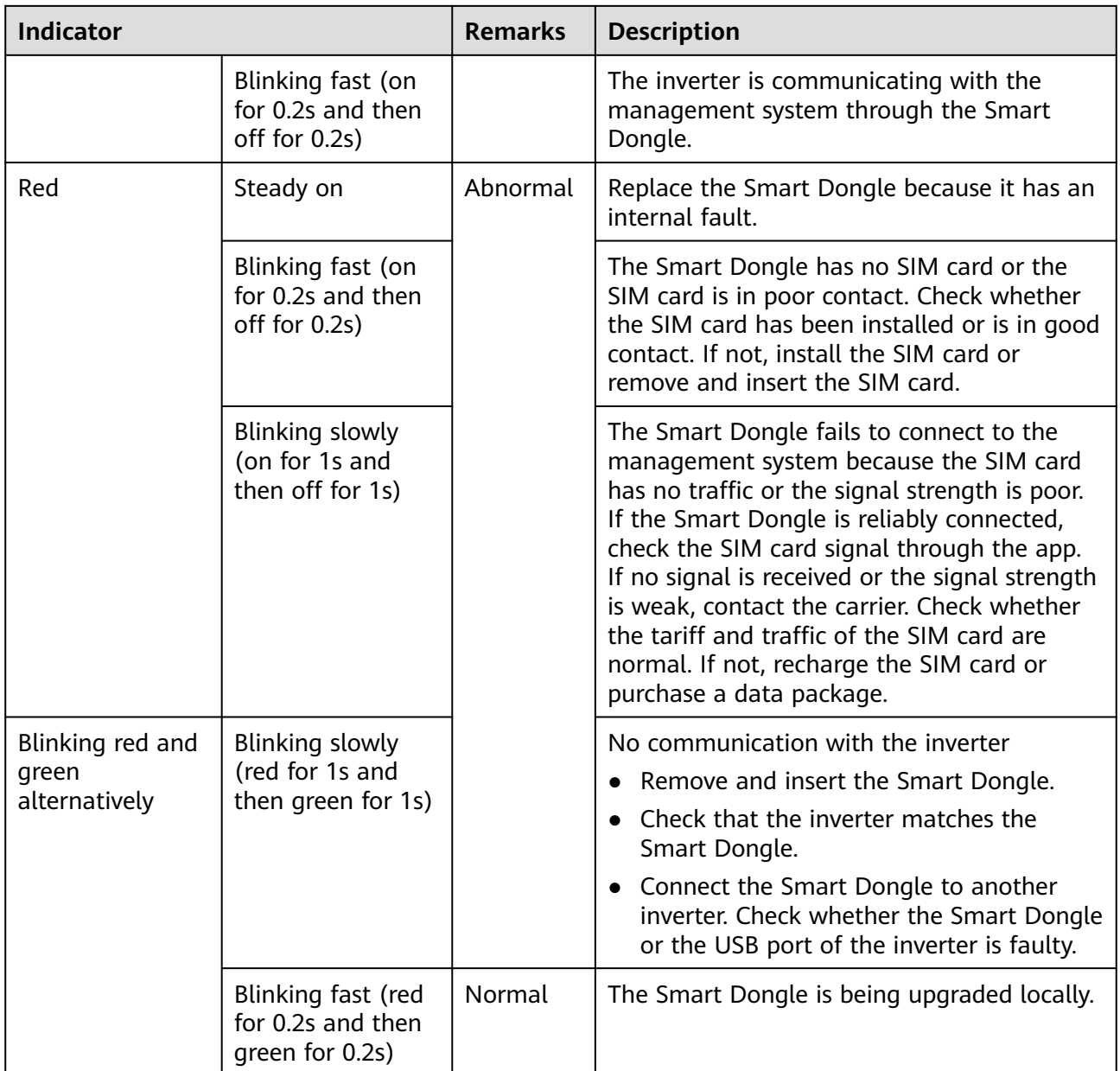

# **5 Plant Creation and Commissioning**

# **5.1 Creating a PV Plant**

# **5.1.1 Creating a PV Plant over the App**

# **Prerequisites**

You have downloaded and installed the FusionSolar app which can be obtained by searching for **FusionSolar** in Huawei AppGallery or scanning the QR code.

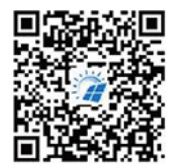

**FusionSolar App** 

- The inverter is properly powered on and the Smart Dongle communicates with the management system properly.
- You have obtained the login account and password from the installation contractor or Huawei service engineer. If no account or password is available, create an account.

# $\Box$  Note

- The latest app version is required for device commissioning. You can search for **FusionSolar** in App Store or scanning the QR code to install the app for iOS.
- This section contains a large number of screenshots, which are only used to illustrate the operation method. The PV plant, device model, and parameters in the figures are for reference only.
- The version of the FusionSolar app is 5.7.001. The actual screens may vary.

# **Procedure**

**Step 1** Register an installer account using a mobile number (only in China) or email address. If an installer account exists, skip this step.

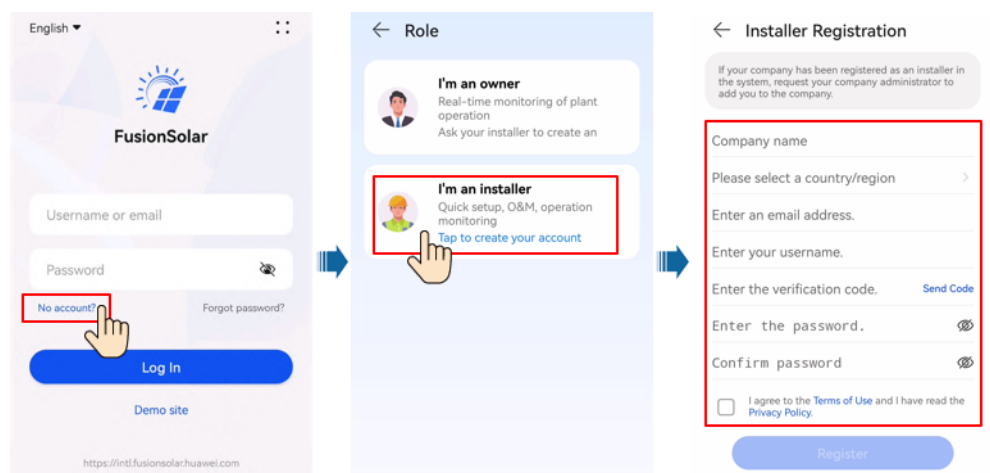

#### **Figure 5-1** Registering an account

**Step 2** Log in to the app using the installer account, and tap **Setup Wizard** to create a PV plant. For details, see the *FusionSolar APP Quick Guide* by scanning the QR code.

## $\Box$  Note

- To ensure account security, change the password periodically and keep the newpassword in mind. A password left unchanged for a long period of time may bestolen or cracked. If a password is lost, devices cannot be accessed. In thesecases, the user is liable for any loss caused to the PV plant.
- To create multiple installer accounts for a company, log in to the app and create an installer account by choosing **New User**.

#### **Figure 5-2** Creating a PV plant

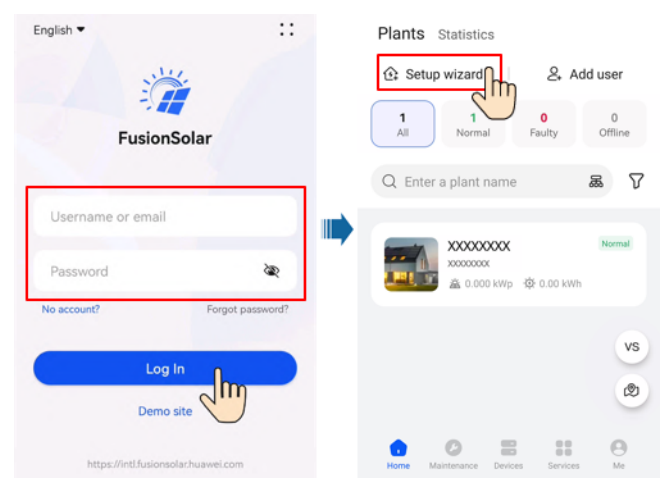

**Figure 5-3** FusionSolar APP Quick Guide

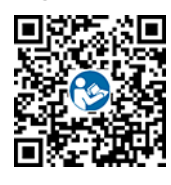

**----End**

# **5.1.2 Creating a PV Plant over the WebUI**

# **Prerequisites**

- You have matched the devices with the PV plant with the PV plant with the help of the installation contractor.
- The inverter and Smart Dongle have been powered on and communicates properly with the management system.
- You have obtained the login account and password from the installation contractor or Huawei service engineer. If no account or password is available, create an account.

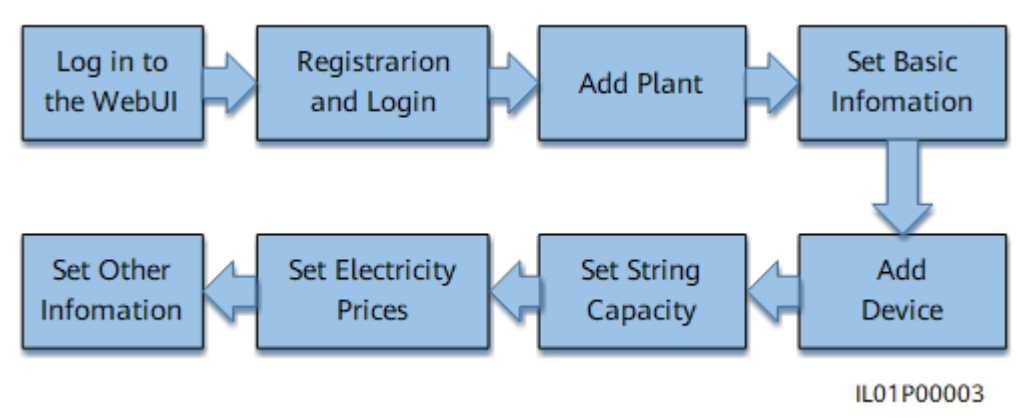

## **Figure 5-4** Procedure for creating a PV plant

# **Procedure**

**Step 1** Enter the management system address in the address box of a browser: https:// intl.fusionsolar.huawei.com.

# $\Box$  Note

- Browser: Chrome 67, Safari 9.0, Internet Explorer 11, or a later version is recommended.
- The software version corresponding to the user interface (UI) snapshots is SmartPVMS V500R007C00CP2101. The UIs may vary with software versions and are for reference only.
- **Step 2** If you have obtained the login account and password from the installation contractor or Huawei service engineer, enter the account and password, and click **Log In** to go to the home page. If you have not created an account, click **Installer Registration**, fill in the registration information, and activate the account with the email verification code sent to you.

## **Figure 5-5** Login page

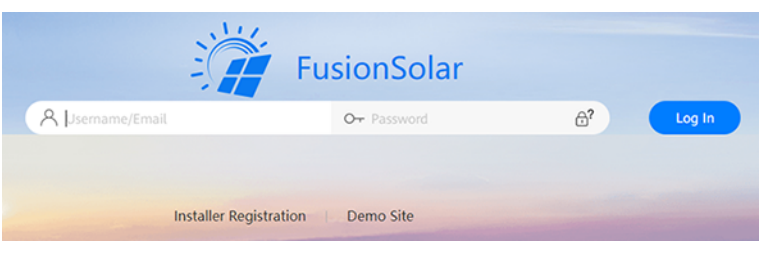

## **Figure 5-6** Registering an account

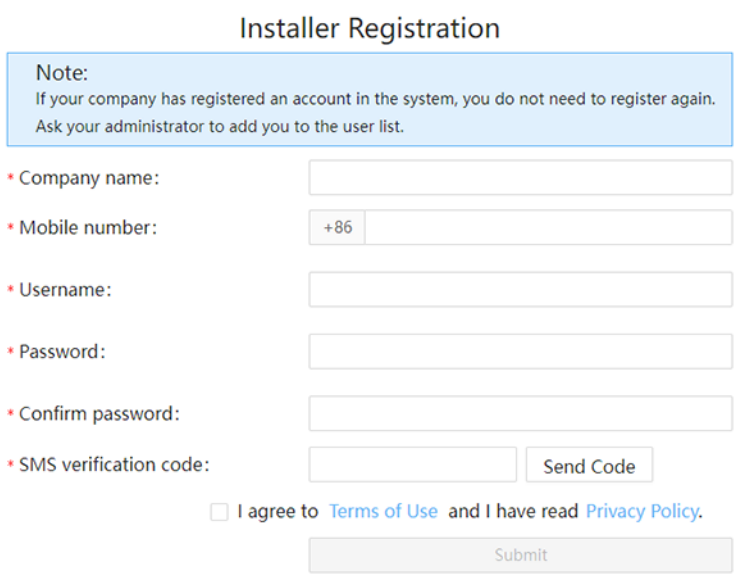

#### **Step 3** Add Plant.

● Method 1: On the home page, click **Add Plant**.

## **Figure 5-7** Creating a PV plant (method 1)

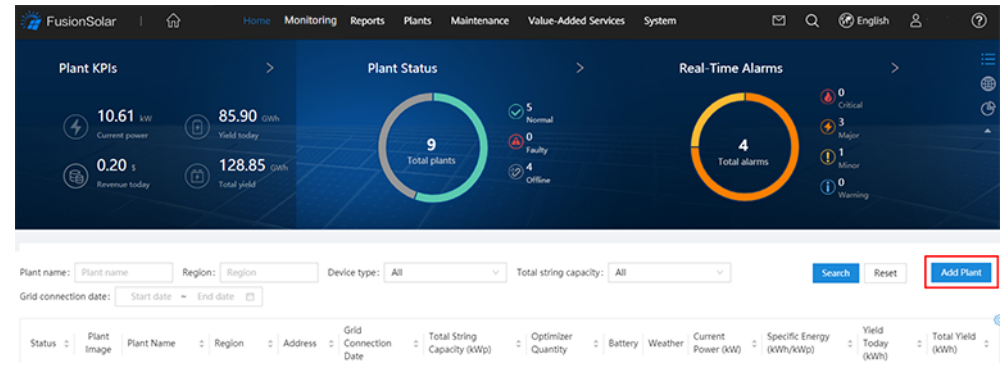

● Method 2: On the home page, click **Plants**, choose **Plant Management** under **Plant**, and click **Add Plant**.

**Figure 5-8** Creating a PV plant (method 2)

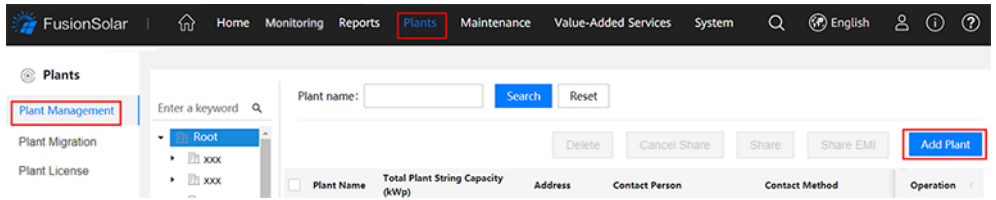

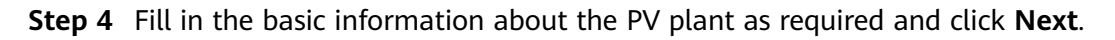

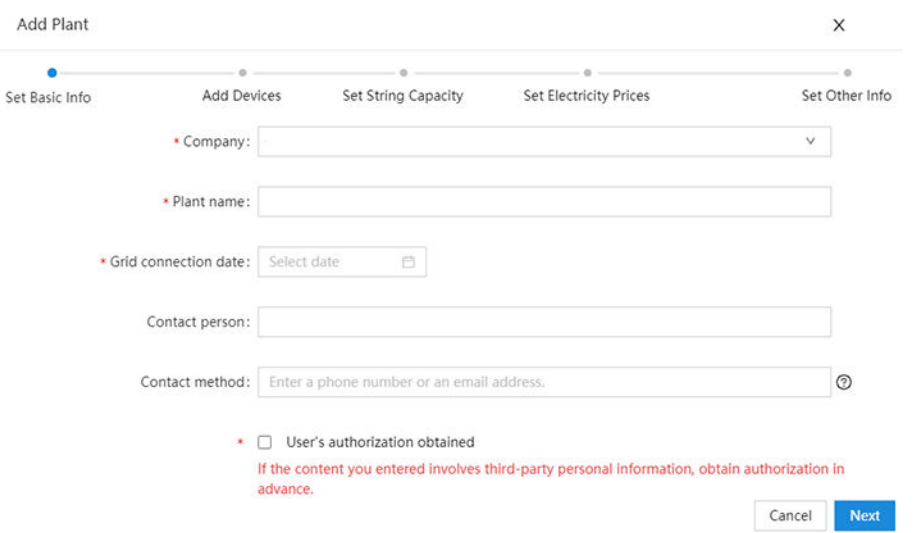

**Figure 5-9** Basic information of the PV plant

**Table 5-1** Description of basic information (\* means mandatory fields)

| <b>Parameter</b>      | <b>Description</b>                                                                                |  |  |
|-----------------------|---------------------------------------------------------------------------------------------------|--|--|
| Company*              | Company to which the new PV plant belongs.                                                        |  |  |
| Plant name*           | Name of the new PV plant.                                                                         |  |  |
| Grid connection time* | Start date of the safe operation of the PV plant.                                                 |  |  |
| Contact Person        | PV plant contact who facilitates problem handling.<br>You are advised to set this parameter.      |  |  |
| Contact method        | Contact information which facilitates problem<br>handling. You are advised to set this parameter. |  |  |

**Step 5** On the **Add Devices** tab page, set the connected devices for the PV plant.

1. Manually enter the SN of the Smart Dongle and click the blank area of **Device type**. The system automatically displays the device name and model. The affiliated inverters and power meter are automatically added. Click **+** on the left of the SN to expand the device information. (The **+** icon becomes the **–** icon after the information is expanded.) Then, check whether the connected devices are correct.

**Figure 5-10** Entering the device SN

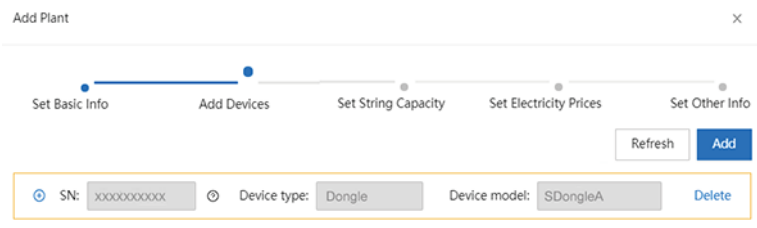

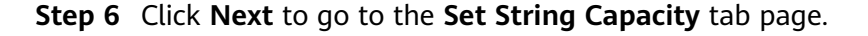

1. Fill **Total plant string capacity (kWp)** (Total rated active power of the plant generator set) as required. In the device list, select one or more devices to be configured and click **Set String Capacity**. The **Set String Capacity** dialog box is displayed.

**Figure 5-11** Setting string capacity

|   | Add Plant                          |                    |                     |                               | X                     |
|---|------------------------------------|--------------------|---------------------|-------------------------------|-----------------------|
|   | Set Basic Info                     | <b>Add Devices</b> | Set String Capacity | <b>Set Electricity Prices</b> | o<br>Set Other Info   |
|   | Total plant string capacity (kWp): | 30                 |                     |                               | Set String Capacity   |
| п | Device Name                        | Device Type        | Device Model        | <b>SN</b>                     | String Capacity (kWp) |
|   | HV2080055916                       | Inverter           | SUN2000-10KTL-M1    | XXXXXXXXXX                    | 3.334                 |

2. Verify the number of PV strings and the string capacity, and click **OK**.

**Figure 5-12** Verifying the number of PV strings and the string capacity

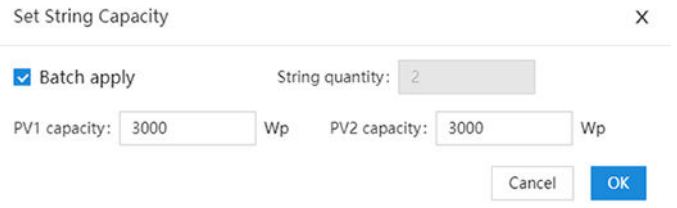

## $\Box$  Note

If **Batch apply** is selected, the capacity of other PV strings to be configured is automatically set to the same value as PV1 after PV1 capacity is configured.

**Step 7** Click **Next**. On the displayed **Set Electricity Prices** tab page, set the date range, time period, and electricity price.

**Figure 5-13** Adding time-based prices

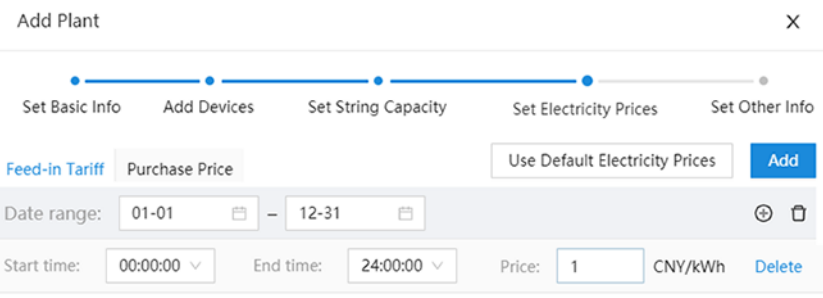

# $\Box$  Note

- Click **Add** to add a date range. Multiple date ranges cannot overlap and must cover a full year.
- Click  $\bigoplus$  to add a time period and price. Multiple time periods cannot overlap and must cover a full year.
- Click **Delete** to delete a time-based price.
- Click  $\Box$  to delete a date range.
- **Step 8** Click **Next** to go to the **Set Other Info** tab page. Set other information about the PV plant, including **Plant image**, **Address**, **Start time of safe running**, **Plant overview**, and **Plant time zone** of the PV plant. **Start time of safe running** refers to the day when the PV plant starts to generate electricity normally. It is mainly used to calculate the safe running days of the PV plant.

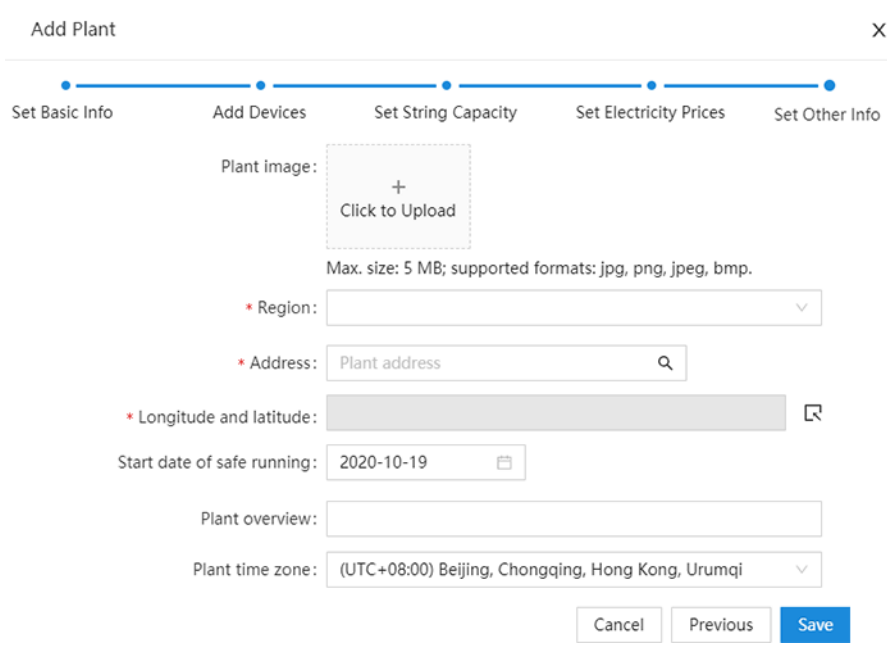

#### **Figure 5-14** Other information

**Step 9** Click **Save**. In the displayed dialog box, click **OK**. The PV plant is created successfully.

**----End**

# **Follow-up Procedure**

- Modifying PV plant information: In the PV plant list, click **Modify** for the PV plant to be modified.
- Deleting a PV plant: In the PV plant list, select one or more PV plants to be deleted and click **Delete**.

# **5.2 Setting Grid-tied Control Parameters**

# **5.2.1 Setting Parameters over the App**

# **Prerequisites**

- The FusionSolar app is recommended when the inverter is connected to the FusionSolar Smart PV Management System. The SUN2000 app is recommended when the inverter is connected to other management systems.
- You have downloaded and installed the FusionSolar app which can be obtained by searching for **FusionSolar** in Huawei AppGallery or scanning the QR code.

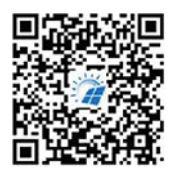

**FusionSolar App** 

SUN2000 APP: Search for "SUN2000" in Huawei AppGallery, download the latest installation package, and install the SUN2000 app by following the instructions.

## $\Box$  NOTE

- In areas (such as the UK) where the FusionSolar app is not available, or when a thirdparty management system is used, only the SUN2000 app can be used for commissioning. This document uses the FusionSolar app as an example to describe the commissioning method. For the SUN2000 app, perform operations as required.
- The SUN2000 app version should be 3.2.00.005 (Android) or later.

# **Procedure**

**Step 1** Run the FusionSolar app and go to the **Device commissioning** screen. (Perform this step only for the FusionSolar app.)

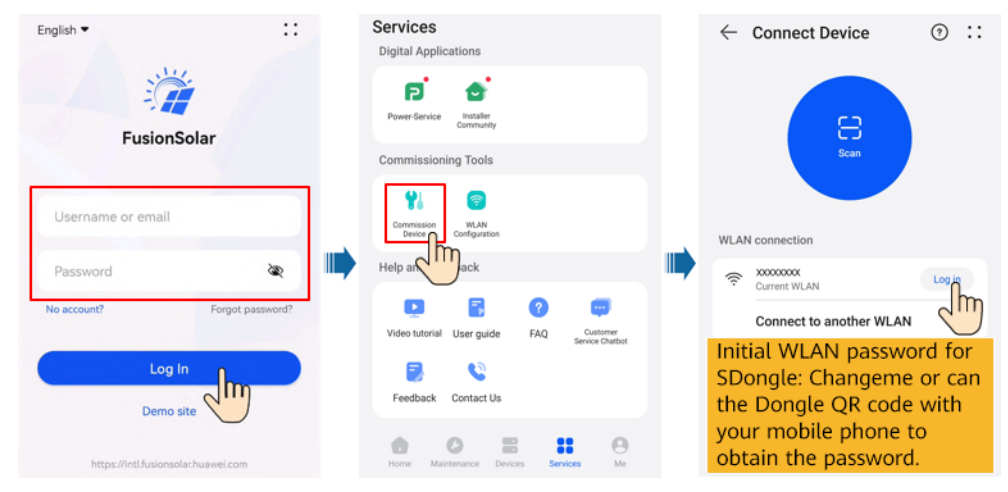

#### **Figure 5-15** Device commissioning

**Step 2** Connect to the inverter

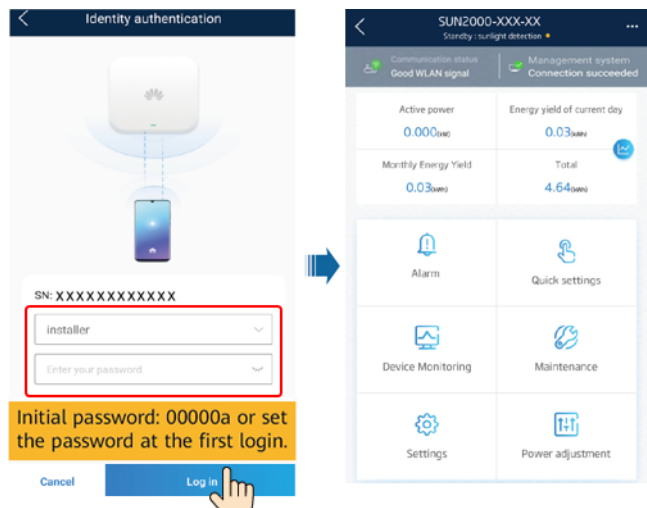

#### **Figure 5-16** Connecting to the inverter

#### $\Box$  Note

- Code scanning: Tap **Connect** to access the scanning screen, place the QR code or bar code of the solar inverter in the scan frame. The device will be automatically connected after the code is identified.
- During the login, if five consecutive invalid password entries are made (theinterval between two consecutive entries is less than 2 minutes), the accountwill be locked for 10 minutes. The password should consist of six characters.
- To ensure account security, change the password periodically and keep the newpassword in mind. A password left unchanged for a long period of time may bestolen or cracked. If a password is lost, devices cannot be accessed. In thesecases, the user is liable for any loss caused to the PV plant.
- **Step 3** Set grid-tied control parameters.

#### $\Box$  Note

To set **Grid-tied point control**, you need to enter the inverter login password. For details about the inverter login password, see the section about connecting to the inverter.

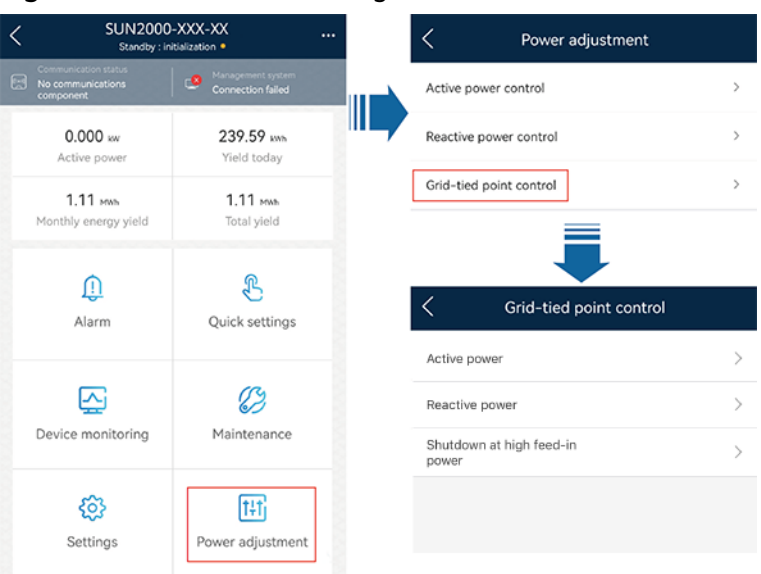

**Figure 5-17** Parameter settings

# **Table 5-2** Control mode

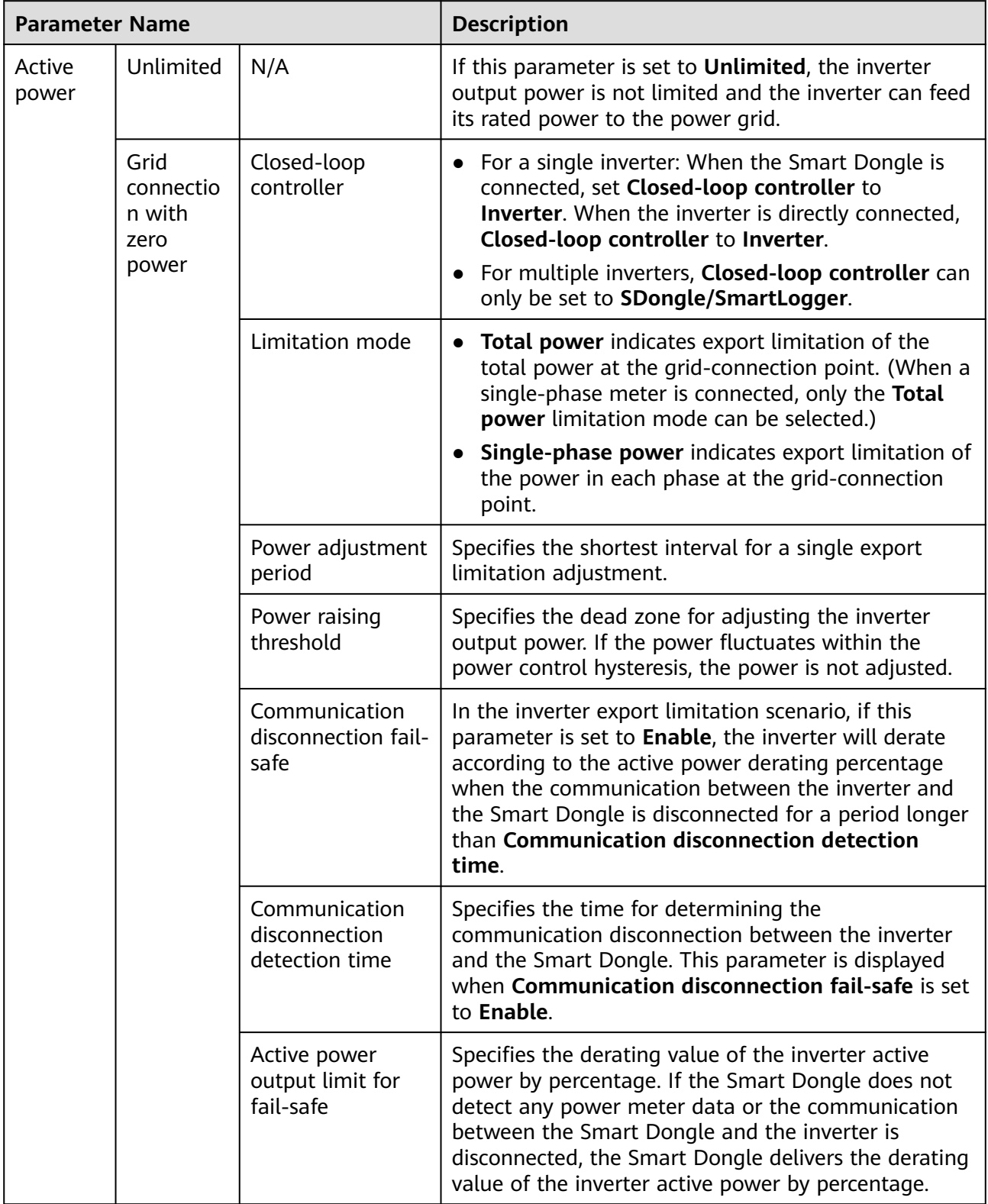

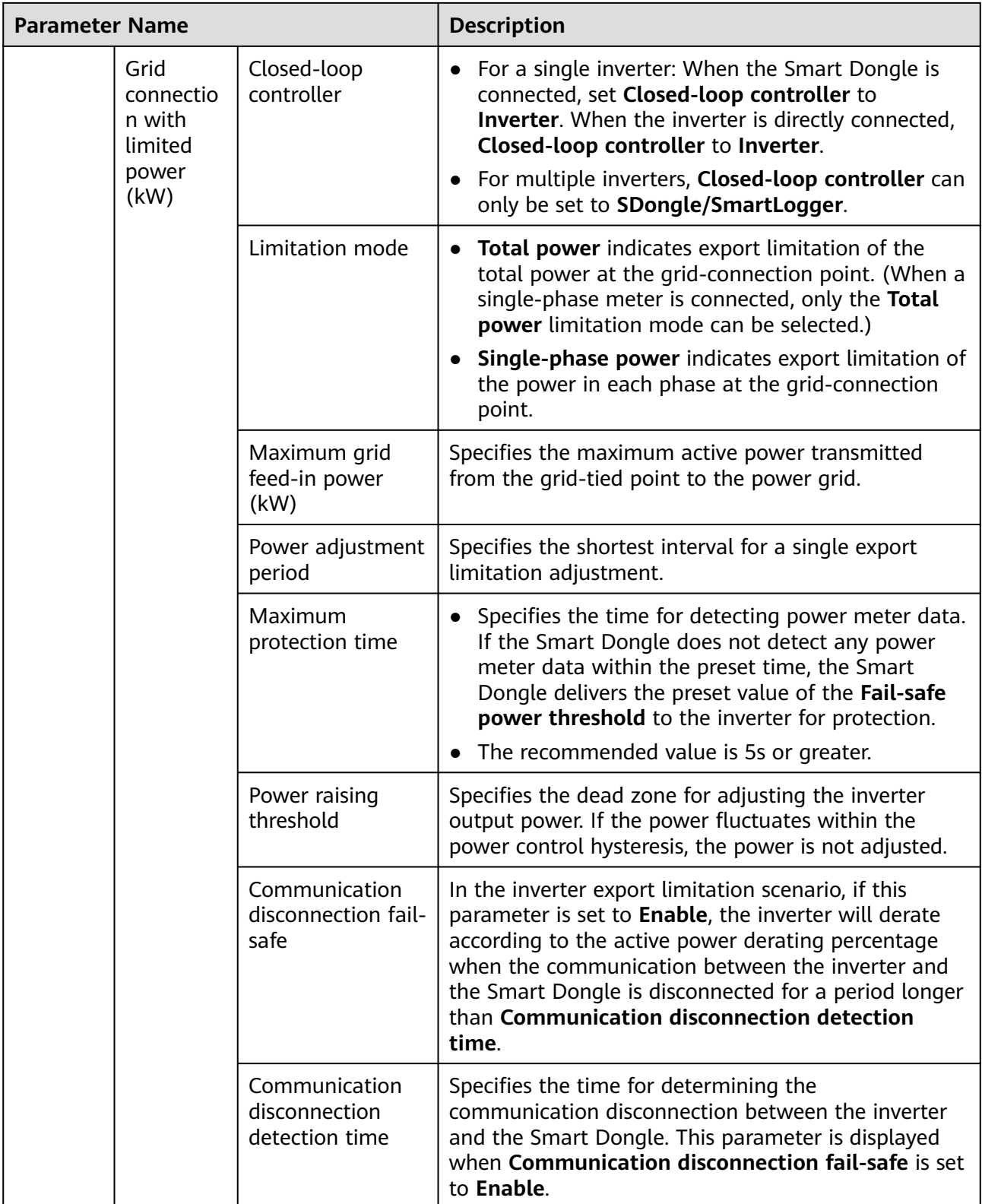

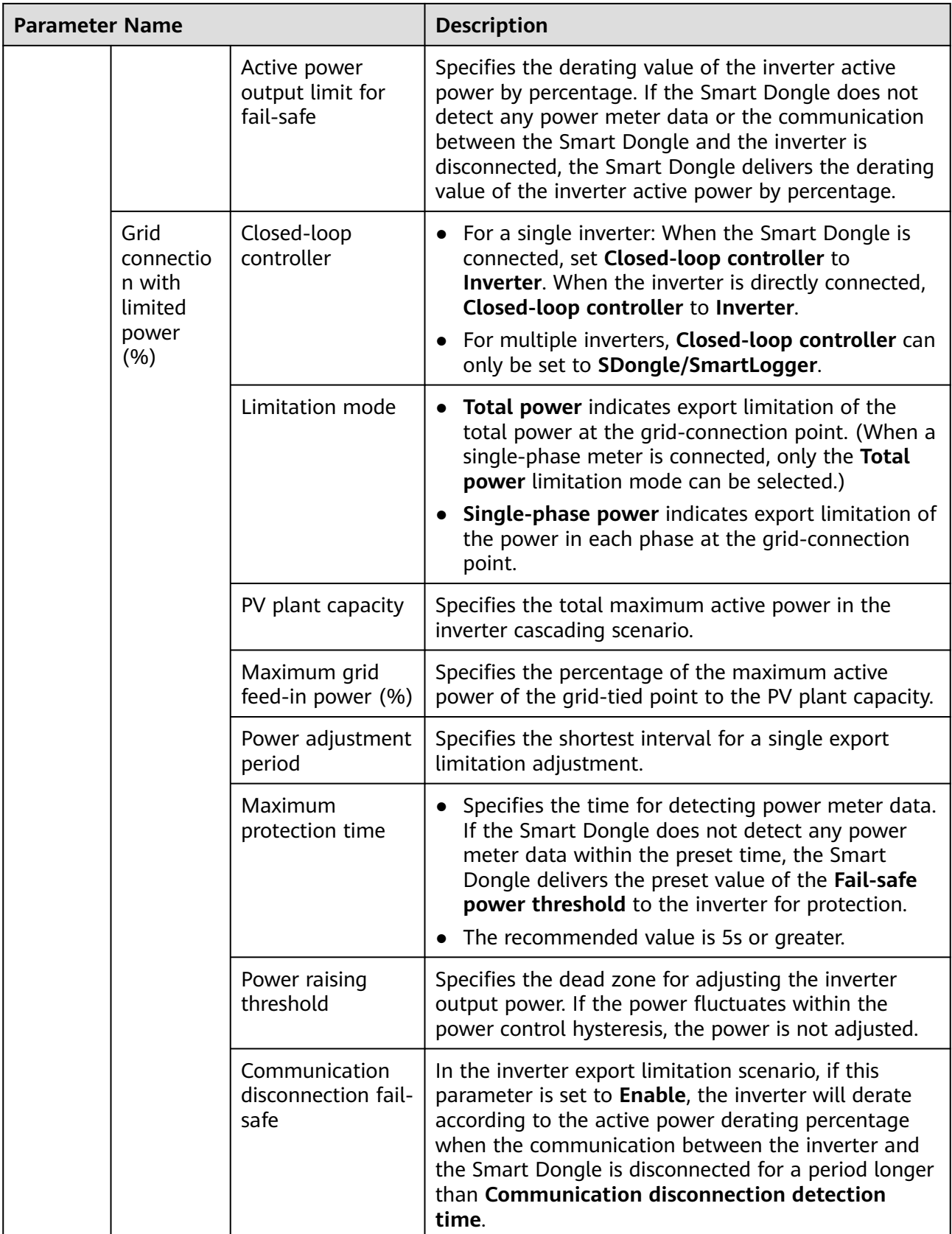

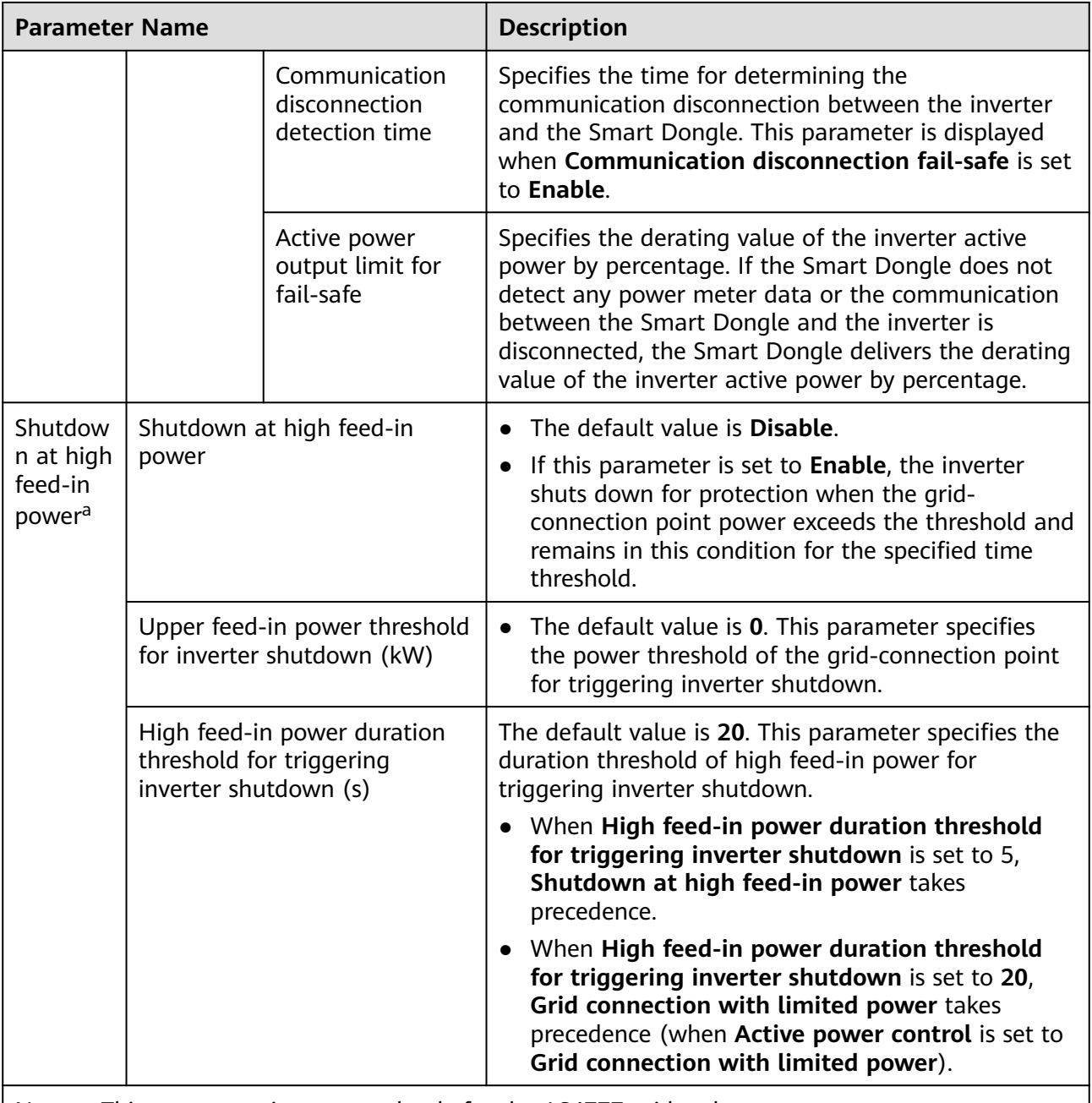

Note a: This parameter is supported only for the AS4777 grid code.

**----End**

# **5.2.2 Setting Parameters over the WebUI**

# **Prerequisites**

- You have matched the devices with the PV plant with the PV plant with the help of the installation contractor.
- The inverter and Smart Dongle have been powered on and communicates properly with the management system.

● You have obtained the login account and password from the installation contractor or Huawei service engineer. If no account or password is available, create an account.

# **Procedure**

**Step 1** Enter the management system address in the address box of a browser: https:// intl.fusionsolar.huawei.com.

## $\Box$  note

- Browser: Chrome 67, Safari 9.0, Internet Explorer 11, or a later version is recommended.
- The software version corresponding to the user interface (UI) snapshots is SmartPVMS V500R007C00CP2101. The UIs may vary with software versions and are for reference only.
- **Step 2** If you have obtained the login account and password from the installation contractor or Huawei service engineer, enter the account and password, and click **Log In** to go to the home page. If you have not created an account, click **Installer Registration**, fill in the registration information, and activate the account with the email verification code sent to you.

## **Figure 5-18** Login page

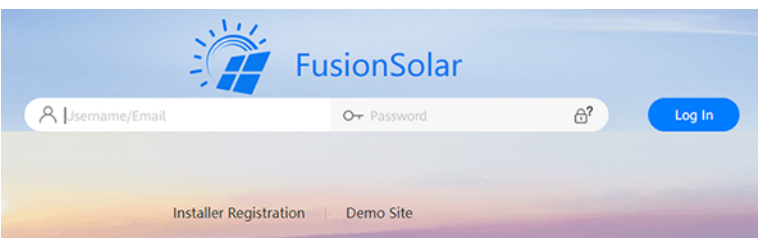

## **Figure 5-19** Registering an account

#### **Installer Registration**

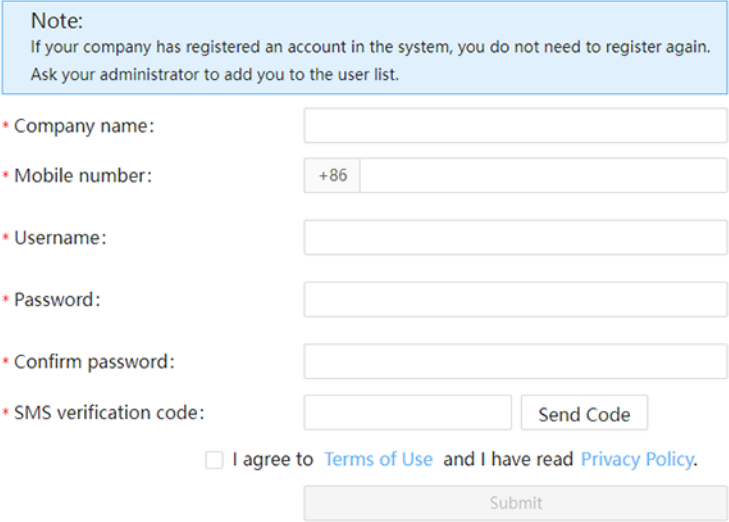

**Step 3** On the **Home** page, click the plant name to access the plant page. Choose **Device Management**, select Dongle, and click **Set Parameters**.

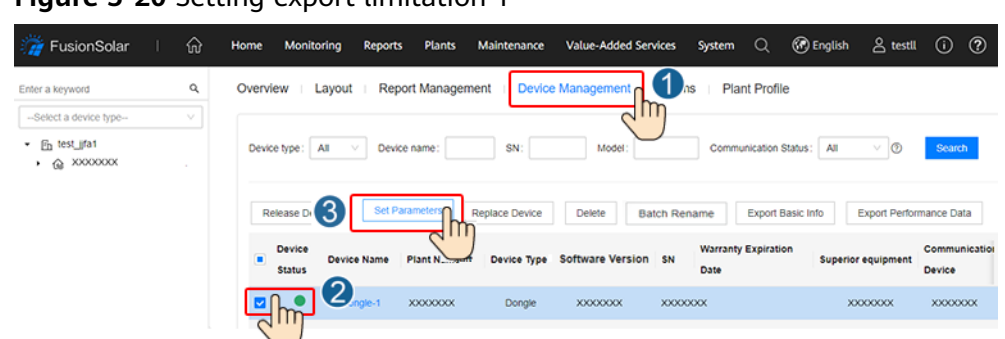

**Figure 5-20** Setting export limitation 1

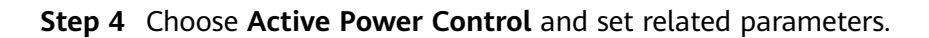

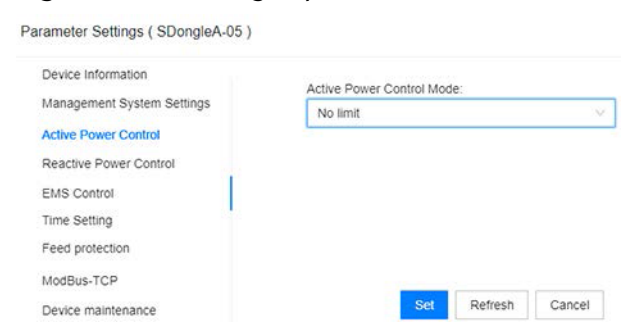

## **Figure 5-21** Setting export limitation 2

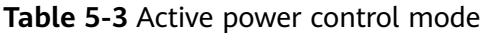

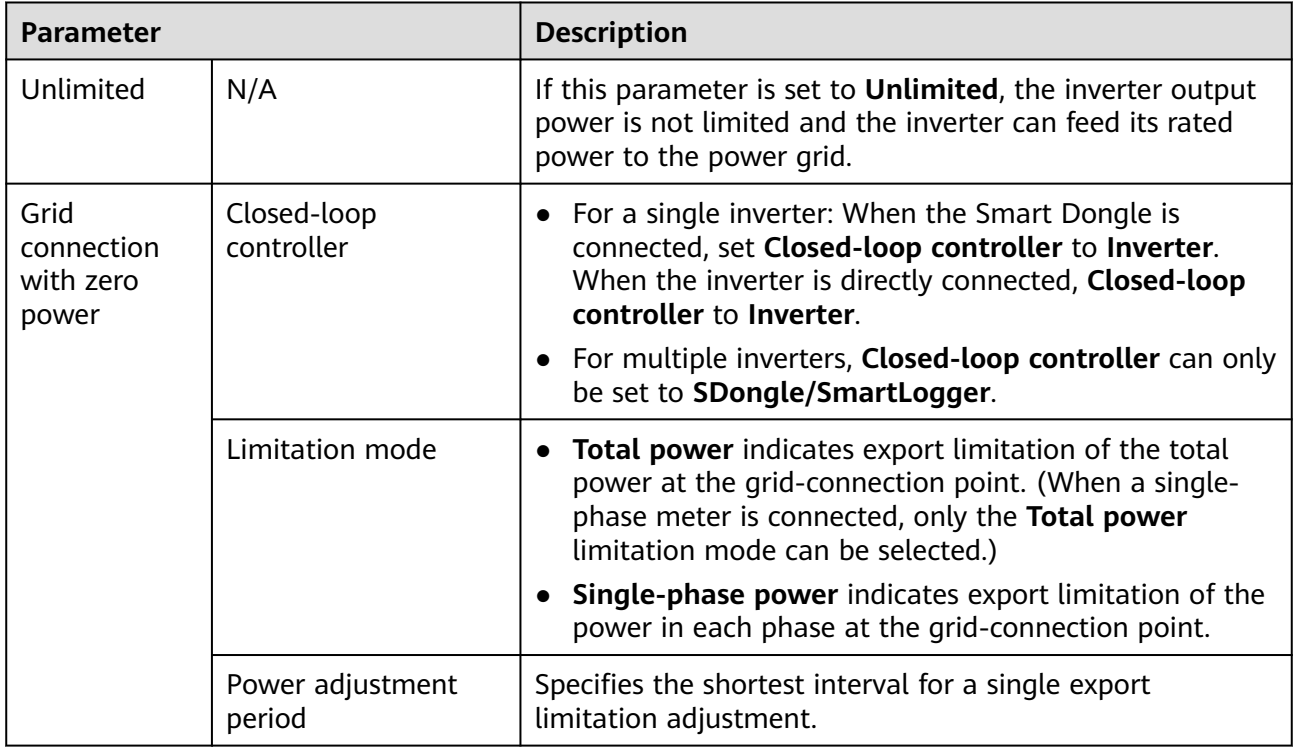

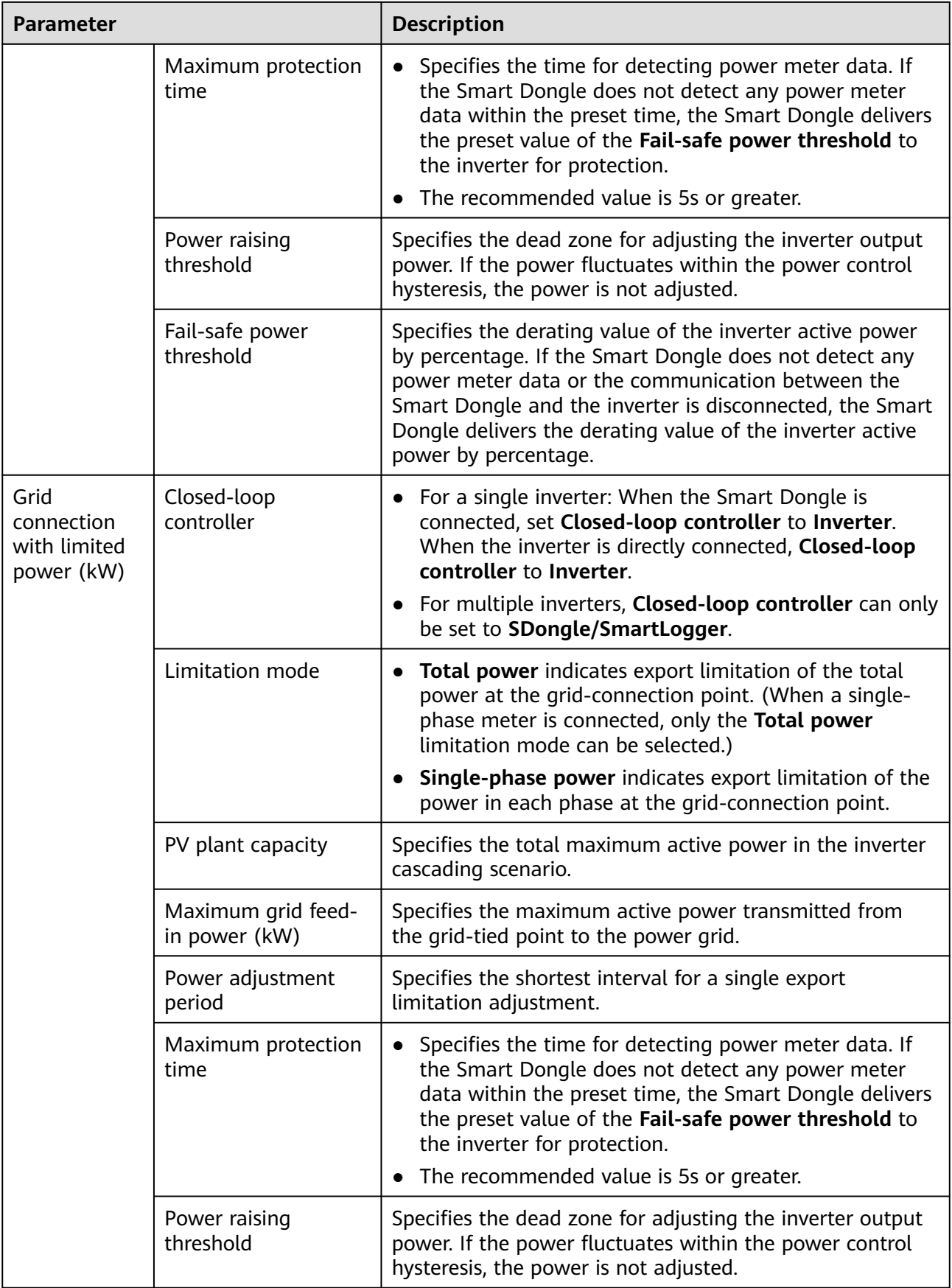
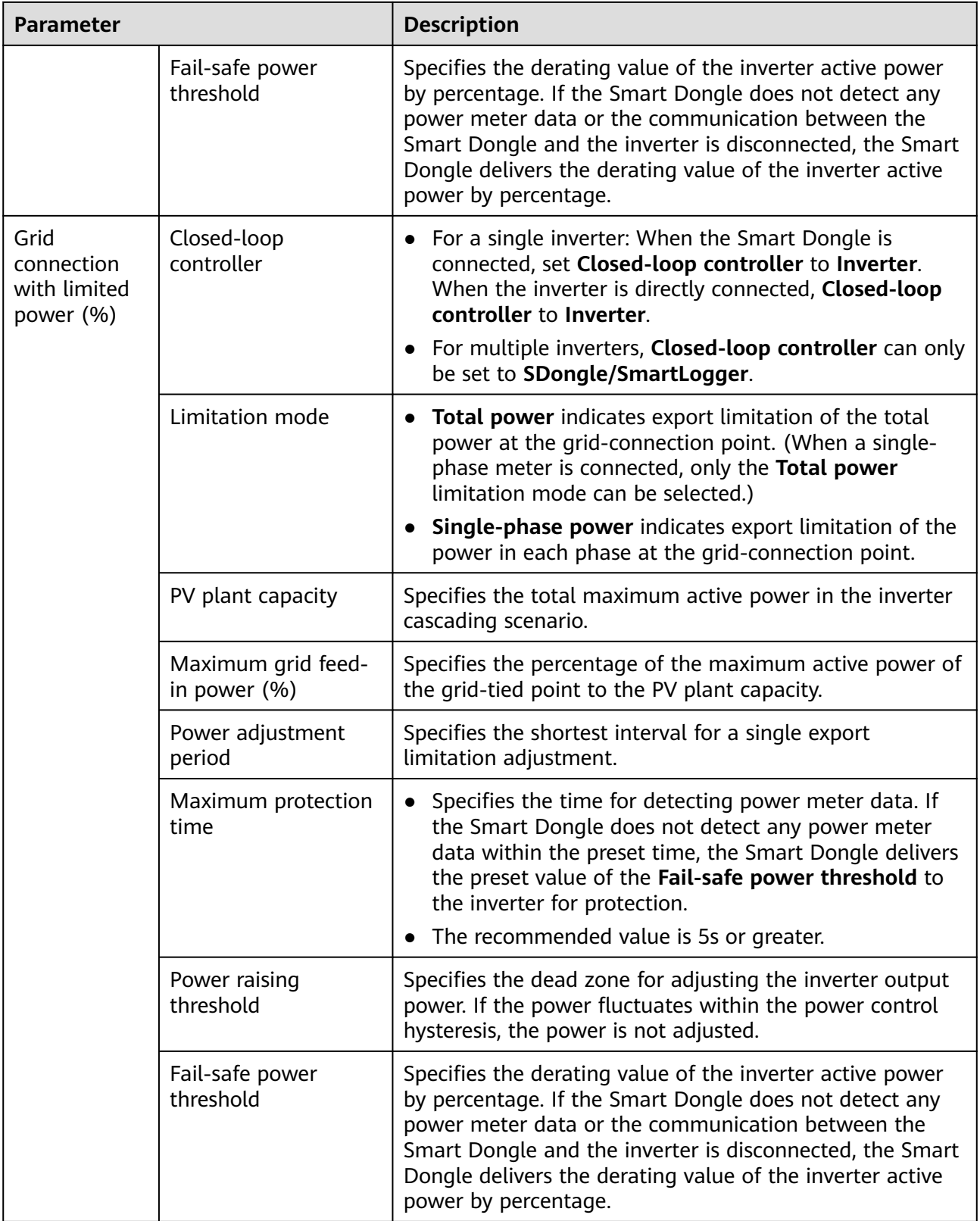

**----End**

## **5.3 Connecting to the Smart Dongle and Setting Feedin at Limited Current**

#### **Prerequisites**

● FusionSolar app: Go to Huawei AppGallery and search for **FusionSolar** or scan the QR code to download and install the app.

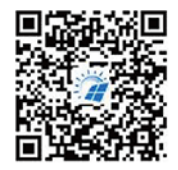

**FusionSolar App** 

- SUN2000 app: Go to Huawei AppGallery, search for **SUN2000**, and download the installation package of the latest version.
- Feed-in at limited current can be set by connecting to the WLAN of the Smart Dongle only in the following scenarios where only one inverter is deployed.

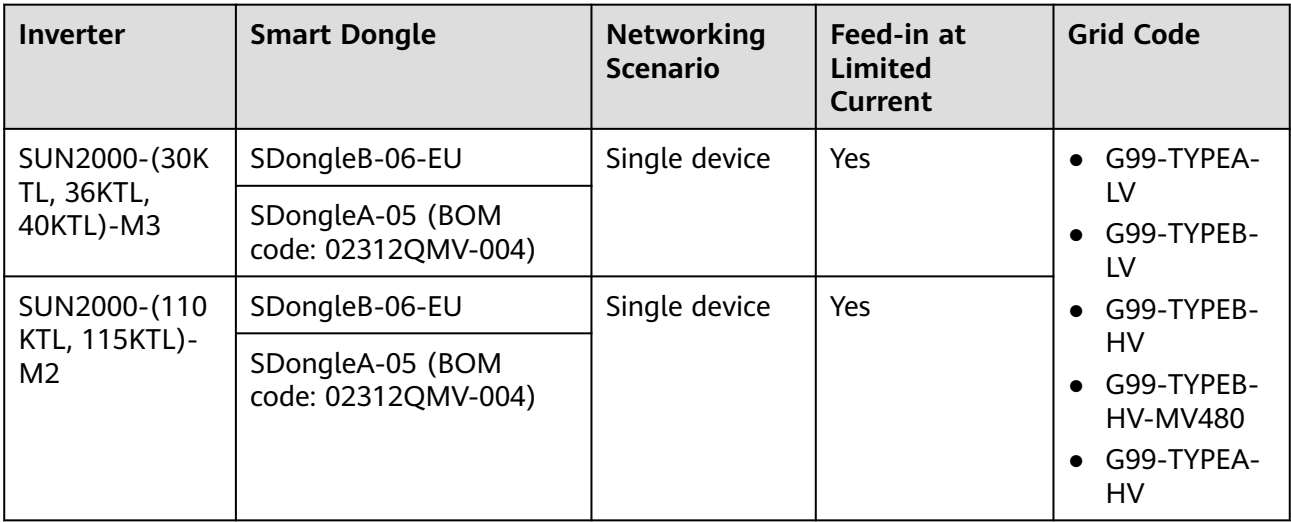

**Table 5-4** Supported scenarios

#### $\Box$  Note

- In areas where the FusionSolar app is unavailable (for example, in the UK) or a thirdparty management system is used, only the SUN2000 app can be used for commissioning. This document uses the FusionSolar app as an example to describe the commissioning method. For the SUN2000 app, perform operations based on the actual situation.
- The SUN2000 app version must be 24.5.100.B001 (Android) or later.

#### **Procedure**

**Step 1** Run the FusionSolar app and start **Commission Device**. (Perform this step only for the FusionSolar app.)

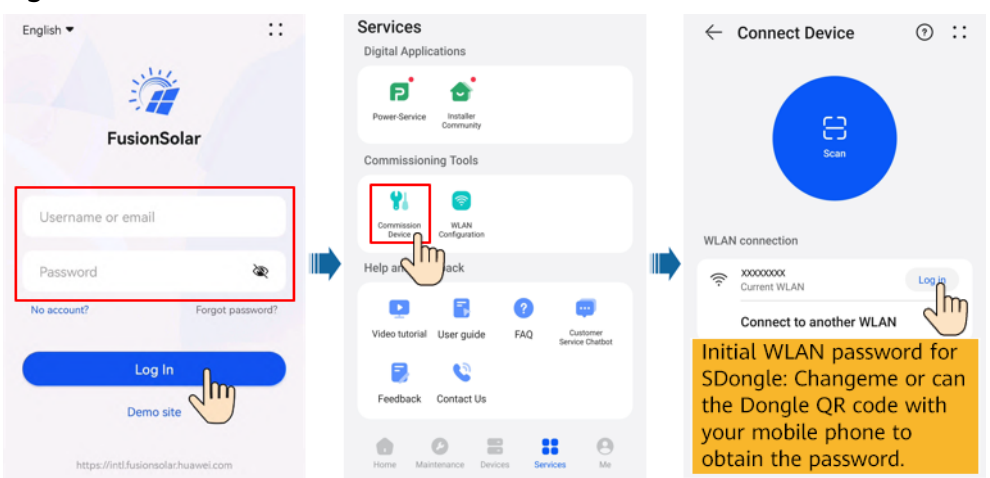

**Figure 5-22** Commission Device

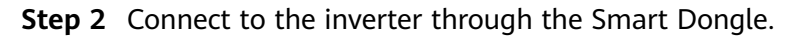

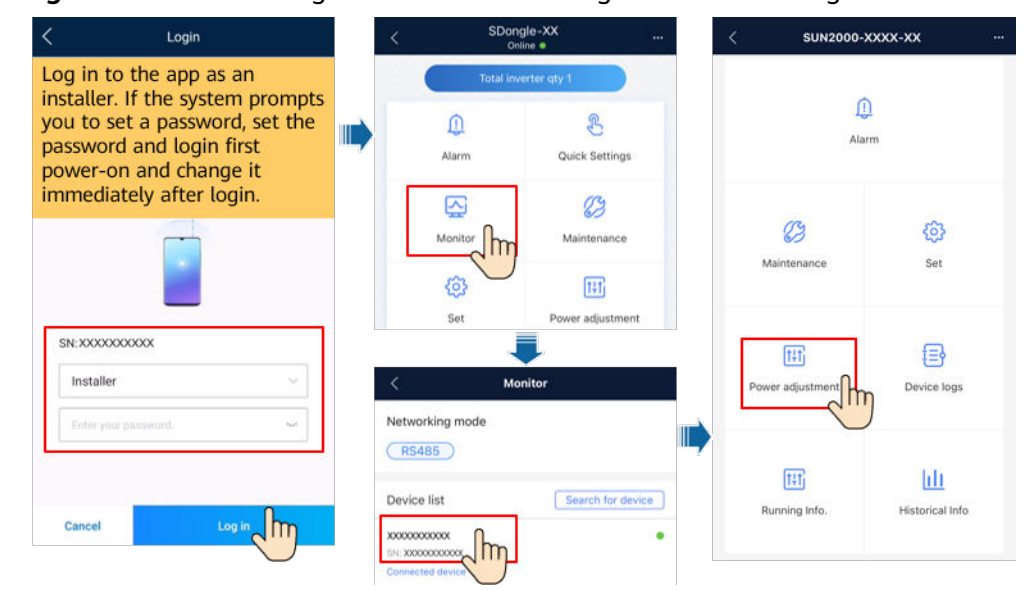

**Figure 5-23** Connecting to the inverter through the Smart Dongle

**Step 3** Set parameters for feed-in at limited current.

#### **Figure 5-24** Parameter settings

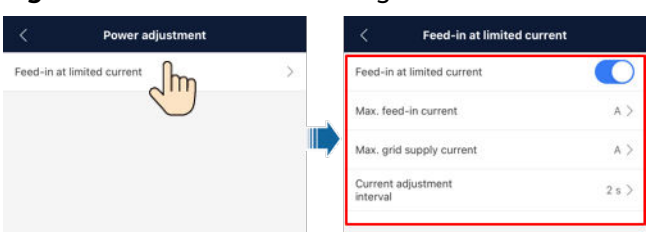

#### **Table 5-5** Parameter settings

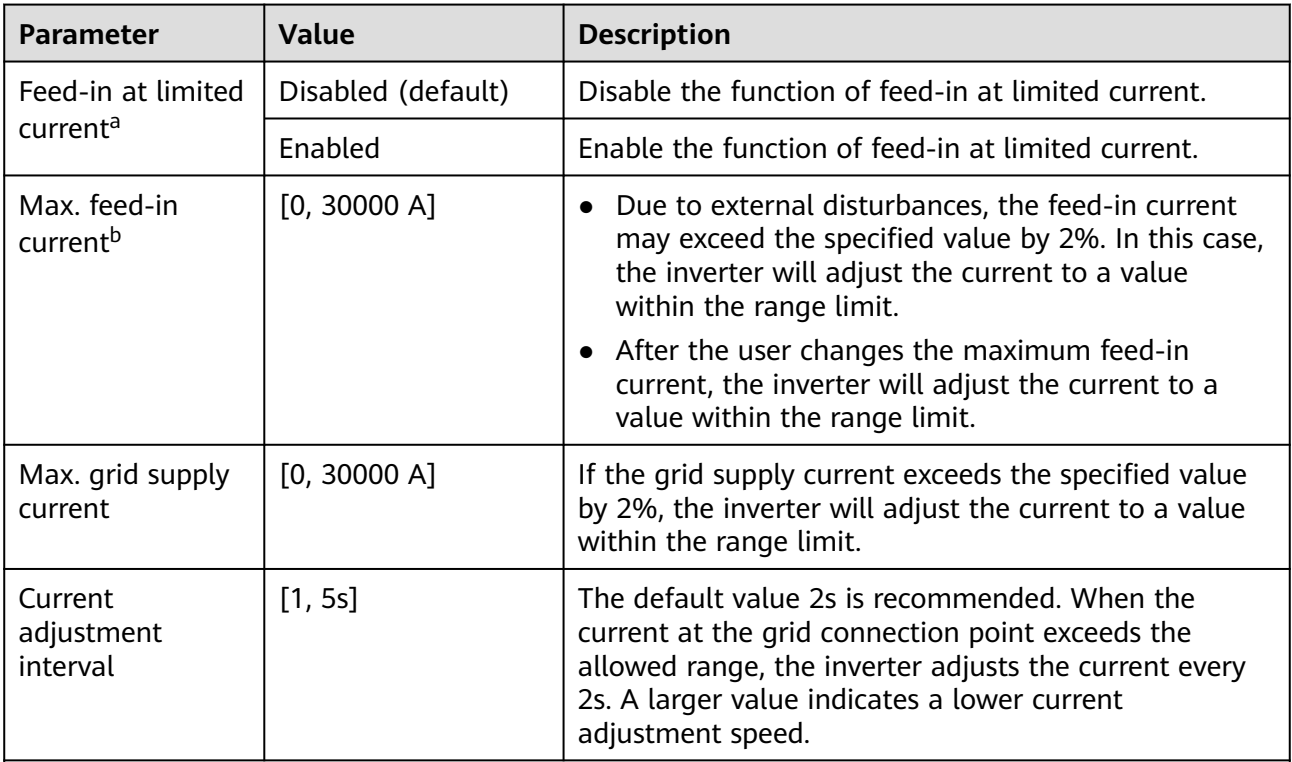

Note a:

- If the SUN2000-(30KTL, 36KTL, 40KTL)-M3 inverter shuts down because the feed-in current adjustment is not complete within the specified time, the user needs to manually start the inverter. By default, the number of manual startups cannot exceed three within 30 days. If this limit is reached, it is not allowed to manually start the inverter again.
- If the SUN2000-(110KTL, 115KTL)-M2 inverter shuts down because the feed-in current adjustment is not complete within the specified time, the user needs to manually start the inverter. By default, the user needs to wait for at least 4 hours before starting the inverter.

Note b: If the maximum feed-in current is not adjusted to a value within the range limit within 15s, the inverter will shut down and report a **Power Control Abnormal at Grid Connection Point** alarm.

**----End**

## **5.4 Third-Party Management System Settings (Connecting to Two Management Systems)**

#### **Prerequisites**

- The inverter connects to a third-party management system and the Huawei management system.
- You have downloaded and installed the FusionSolar app which can be obtained by searching for **FusionSolar** in Huawei AppGallery or scanning the QR code.

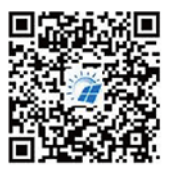

**FusionSolar App** 

SUN2000 APP: Search for "SUN2000" in Huawei AppGallery, download the latest installation package, and install the SUN2000 app by following the instructions.

#### $\Box$  Note

- Only SDongleB-06 and SDongleA-05 (BOM number: 02312QMV-004) can connect to a third-party management system.
- The app version must be 6.24.00.006 or later.

#### **Method 1: Connecting to the Inverter Built-in WLAN to Set Third-Party Management System Parameters**

#### $\Box$  Note

Only the SUN2000-(12KTL-25KTL)-M5 and SUN600-(15KTL-25KTL)-ZHM0 allow users to connect to the inverter built-in WLAN to set third-party management system parameters.

**Step 1** Run the FusionSolar app and go to the **Device commissioning** screen. (Perform this step only for the FusionSolar app.)

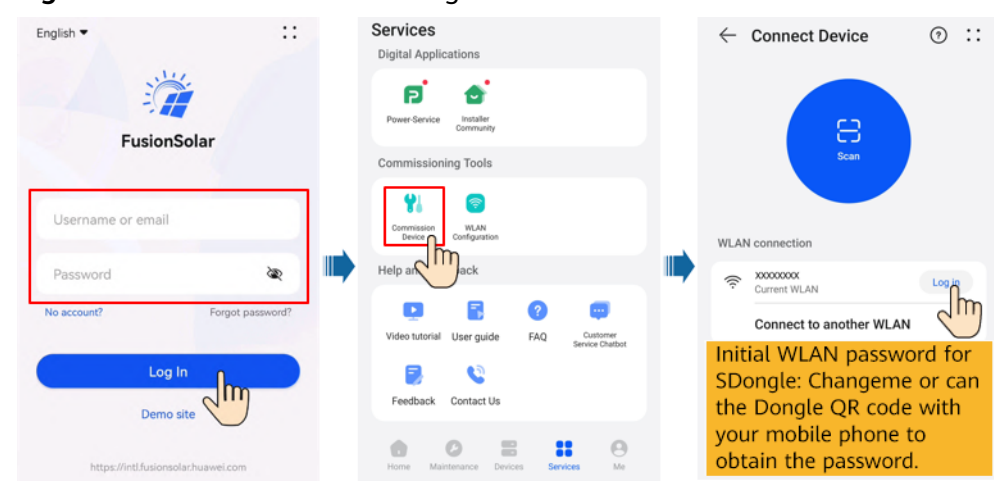

#### **Figure 5-25** Device commissioning

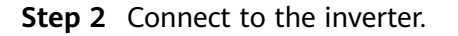

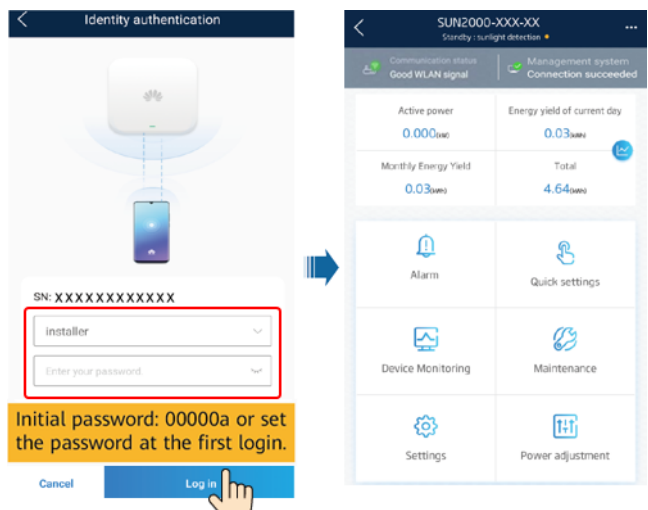

#### **Figure 5-26** Connecting to the inverter

#### $\Box$  Note

- Code scanning: Tap **Connect** to access the scanning screen, place the QR code or bar code of the solar inverter in the scan frame. The device will be automatically connected after the code is identified.
- During the login, if five consecutive invalid password entries are made (theinterval between two consecutive entries is less than 2 minutes), the accountwill be locked for 10 minutes. The password should consist of six characters.
- To ensure account security, change the password periodically and keep the newpassword in mind. A password left unchanged for a long period of time may bestolen or cracked. If a password is lost, devices cannot be accessed. In thesecases, the user is liable for any loss caused to the PV plant.

#### **Step 3** Setting the third-party management parameters

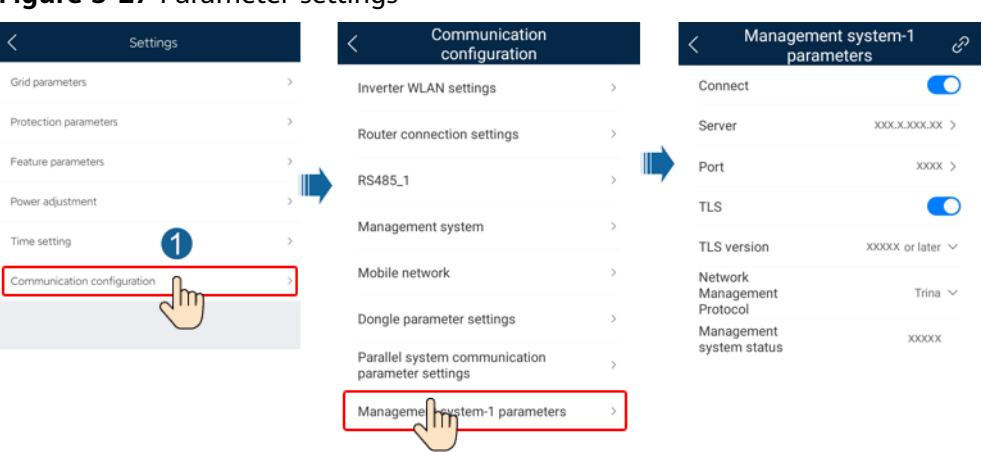

#### **Figure 5-27** Parameter settings

#### **Table 5-6** Parameter settings

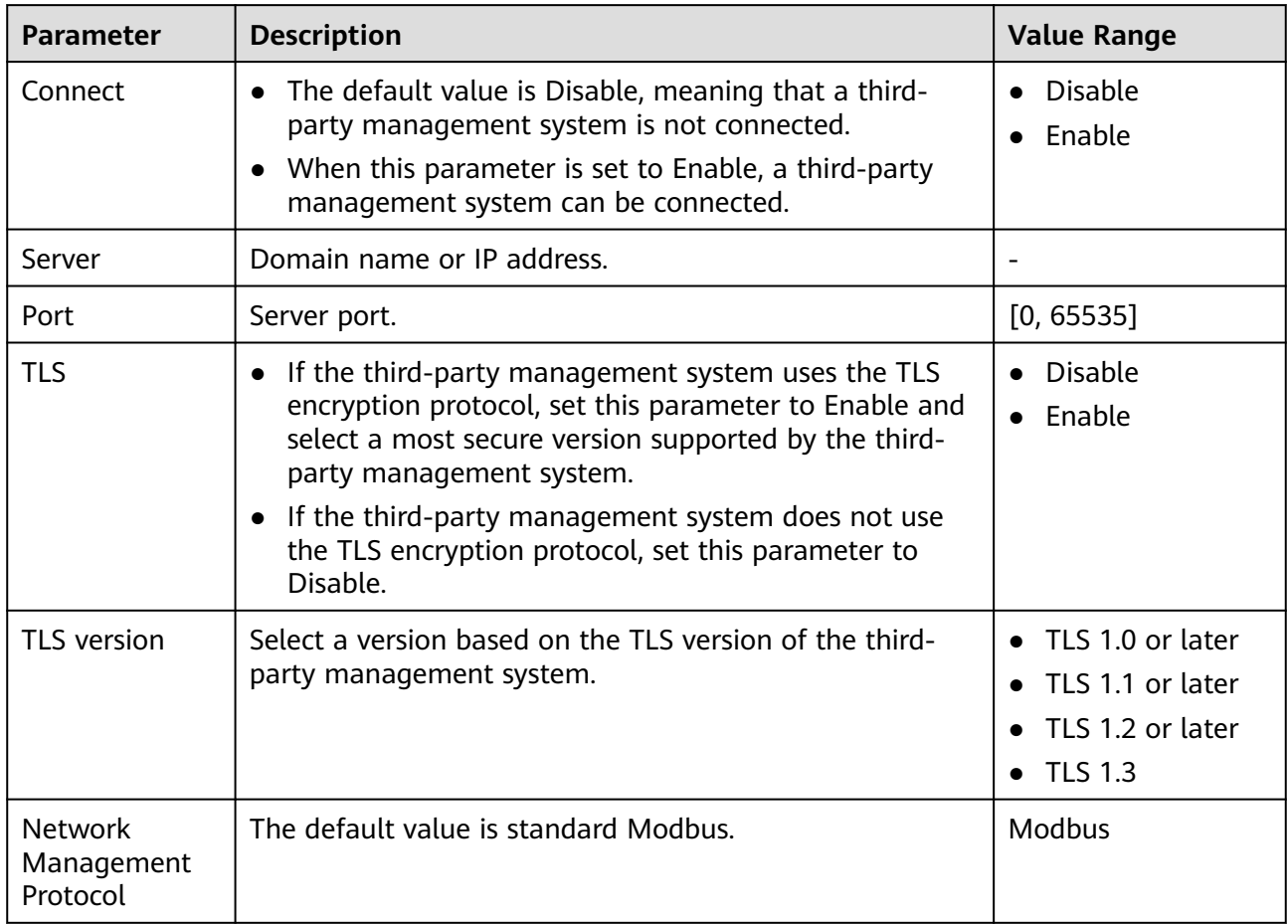

**----End**

#### **Method 2: Logging In to the FusionSolar Smart PV Management System to Set Third-Party Management System Parameters**

#### $\Box$  Note

Only the SUN2000-(12KTL-25KTL)-M5, SUN600-(15KTL-25KTL)-ZHM0, SUN2000-(2KTL-6KTL)-L1, SUN2000-(8KTL-20KTL)-M2, and SUN2000-(5KTL-12KTL)-M1 allow users to

log in to the FusionSolar Smart PV Management System to set third-party management system parameters.

● Log in to the FusionSolar app and tap the plant name on the **Home** screen to access the plant screen. Choose **Devices**, select the target SDongle, and choose **Parameter settings**. Set the parameters as prompted.

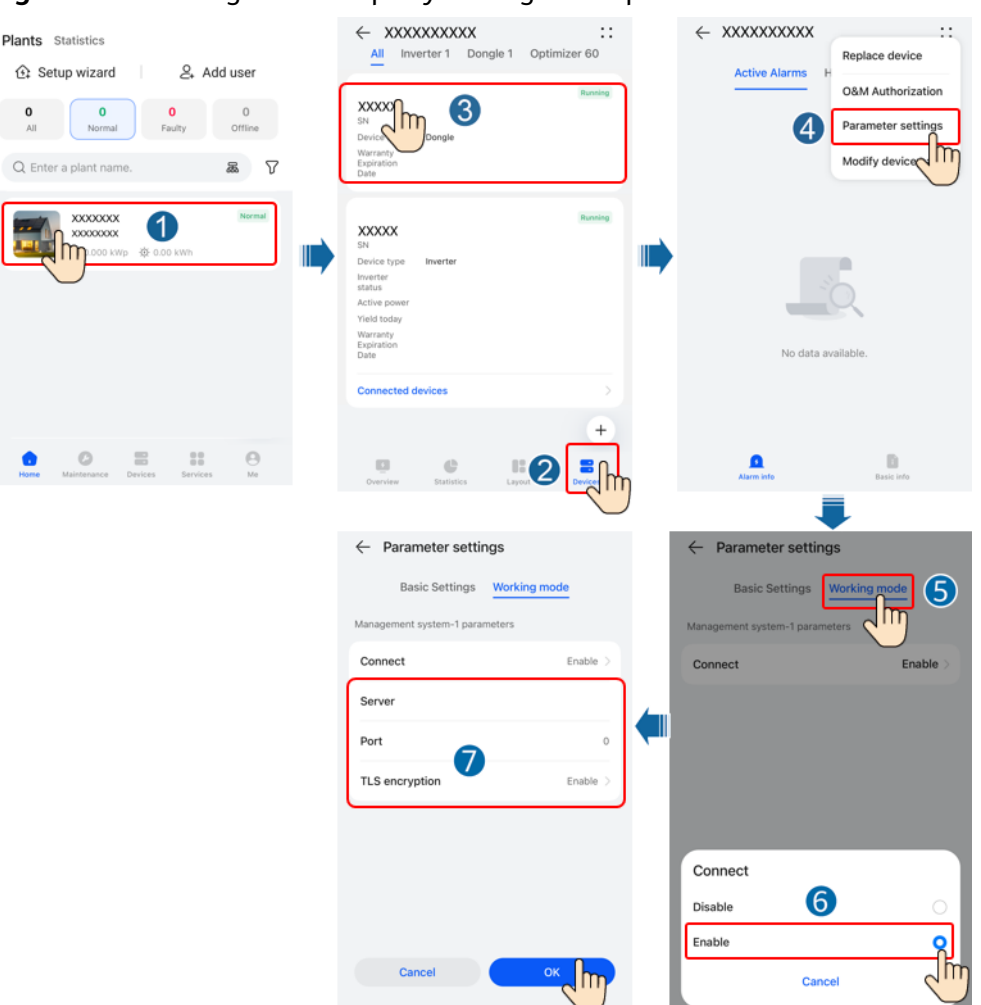

#### **Figure 5-28** Setting the third-party management parameters

● Log in to https://intl.fusionsolar.huawei.com to access the WebUI of the FusionSolar Smart PV Management System. On the **Home** page, click the plant name to access the plant page. Choose **Device Management**, select the target SDongle, click **Set Parameter**. Set the parameters as prompted.

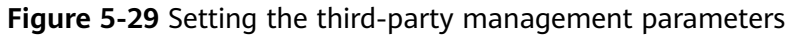

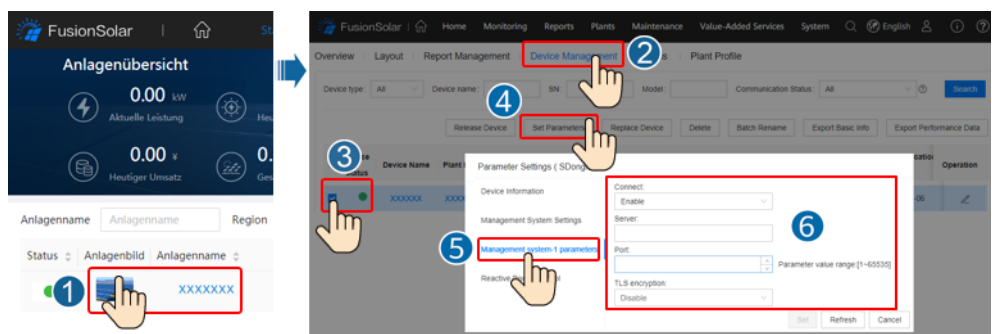

#### **Table 5-7** Parameter settings

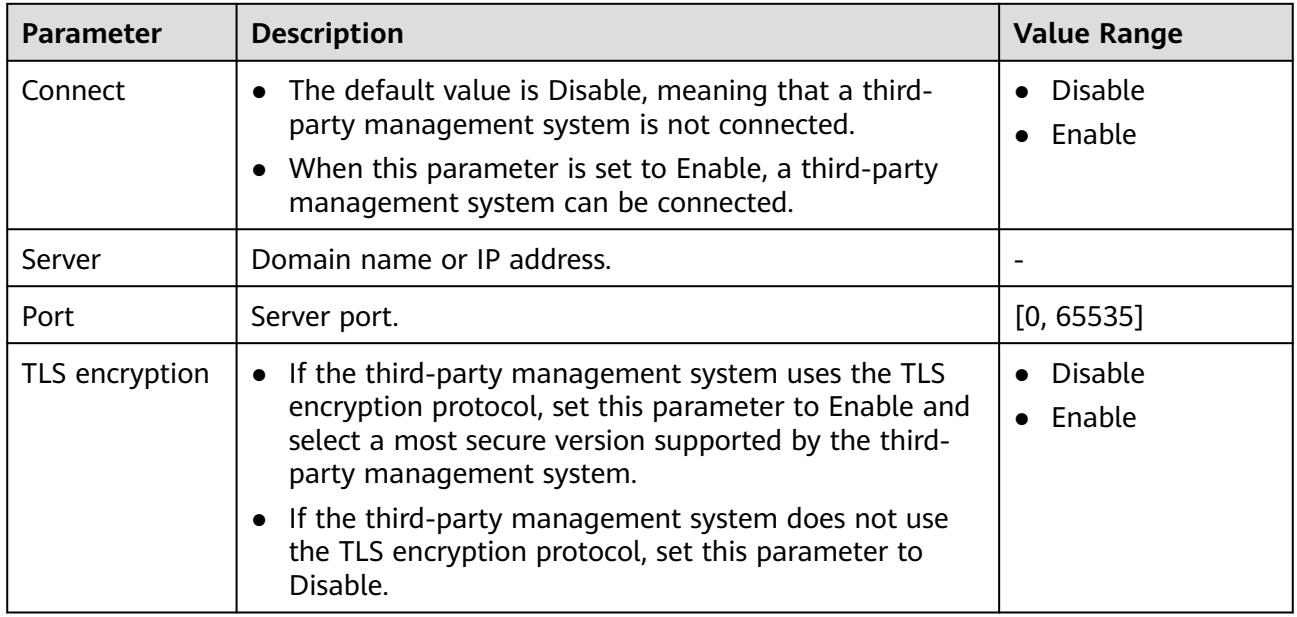

## **5.5 Setting Parameters and Exporting Logs Through the WLAN of the Smart Dongle**

#### **Procedure**

**Step 1** Run the FusionSolar app and go to the **Device commissioning** screen. (Perform this step only for the FusionSolar app.)

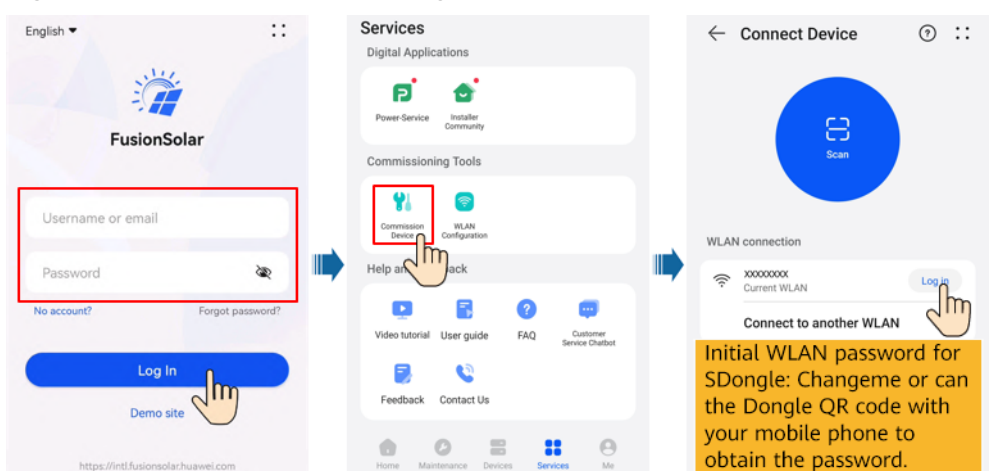

**Figure 5-30** Device commissioning

**Step 2** Connect to the Smart Dongle to set parameters and export logs. For details, see the Smart Dongle section in the FusionSolar App, SUN2000 App Device Commissioning Manual. You can scan the following QR code to obtain the document.

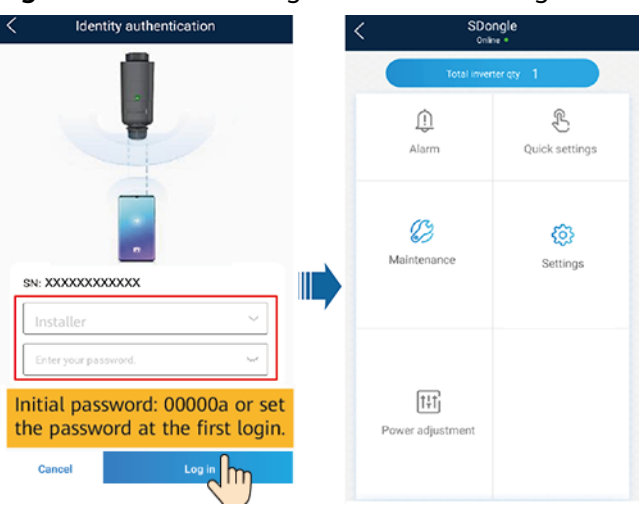

#### **Figure 5-31** Connecting to the Smart Dongle

**Figure 5-32** FusionSolar App, SUN2000 App Device Commissioning Manual

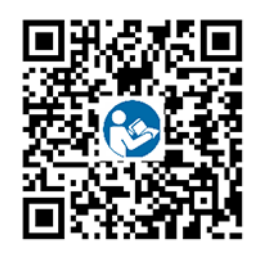

#### $\Box$  Note

- Code scanning: Tap **Connect** to access the scanning screen, place the QR code or bar code of the solar inverter in the scan frame. The device will be automatically connected after the code is identified.
- If you enter wrong login passwords for **installer** for five consecutive times and the interval between two attempts is within 2 minutes, your account will be locked. Log in to the app again after 5 minutes.
- Use the initial password upon the first Log-in and change it immediately after login. To ensure account security, change the password periodically and keep the new password in mind. Not changing the initial password may cause password disclosure. A password left unchanged for a long period of time may be stolen or cracked. If a password is lost, devices cannot be accessed. In these cases, the user is liable for any loss caused to the PV plant.
- Only SDongleA-05 or SDongleB-06supports this upgrade mode.
- The screenshots are for reference only. The actual screens may vary.

#### **----End**

# **6 Maintenance**

## **6.1 Modifying Inverter Communications Parameters**

#### **Prerequisites**

- The FusionSolar app is recommended when the inverter is connected to the FusionSolar Smart PV Management System. The SUN2000 app is recommended when the inverter is connected to other management systems.
- You have downloaded and installed the FusionSolar app which can be obtained by searching for **FusionSolar** in Huawei AppGallery or scanning the OR code.

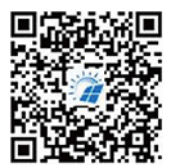

**FusionSolar App** 

SUN2000 APP: Search for "SUN2000" in Huawei AppGallery, download the latest installation package, and install the SUN2000 app by following the instructions.

#### $\Box$  note

- In areas (such as the UK) where the FusionSolar app is not available, or when a thirdparty management system is used, only the SUN2000 app can be used for commissioning. This document uses the FusionSolar app as an example to describe the commissioning method. For the SUN2000 app, perform operations as required.
- The SUN2000 app version should be 3.2.00.005 (Android) or later.

## **6.1.1 WLAN Communication Networking**

**Step 1** Run the FusionSolar app and go to the **Device commissioning** screen. (Perform this step only for the FusionSolar app.)

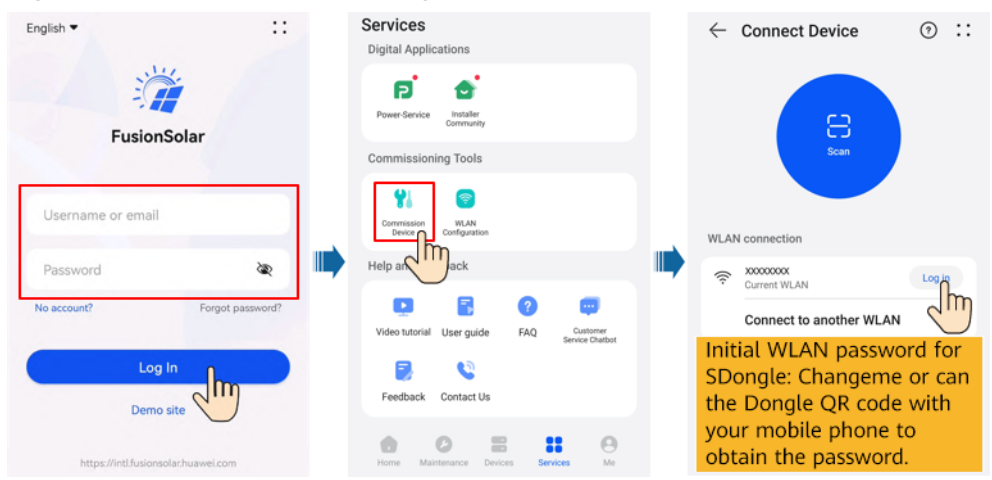

#### **Figure 6-1** Device commissioning

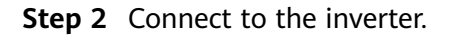

**Figure 6-2** Connecting to the inverter

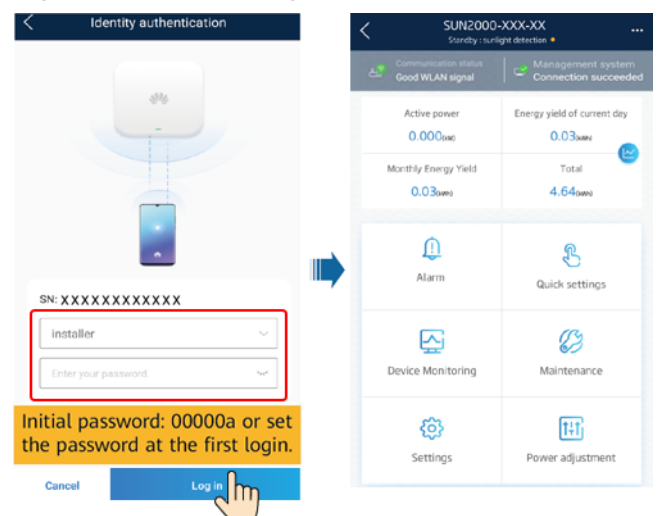

#### $\Box$  Note

- Code scanning: Tap **Connect** to access the scanning screen, place the QR code or bar code of the solar inverter in the scan frame. The device will be automatically connected after the code is identified.
- During the login, if five consecutive invalid password entries are made (theinterval between two consecutive entries is less than 2 minutes), the accountwill be locked for 10 minutes. The password should consist of six characters.
- To ensure account security, change the password periodically and keep the newpassword in mind. A password left unchanged for a long period of time may bestolen or cracked. If a password is lost, devices cannot be accessed. In thesecases, the user is liable for any loss caused to the PV plant.

#### **Step 3** Tap **Settings > Communication configuration** and set the parameters for **Router connection settings**.

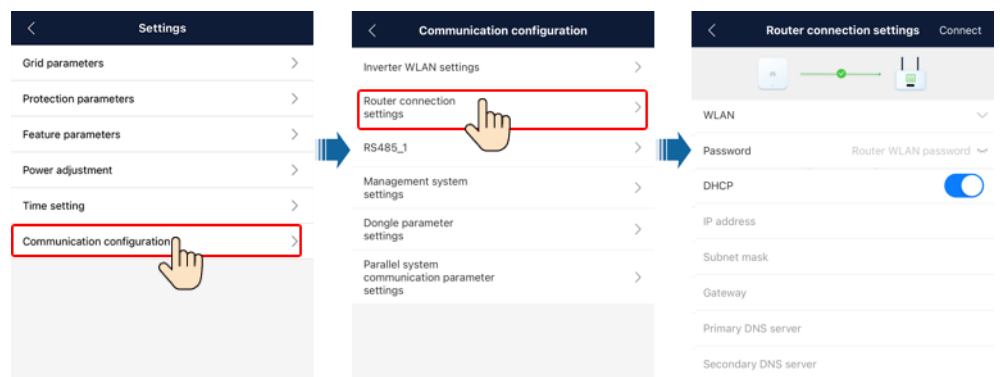

#### **Figure 6-3** Inverter communication settings

#### **Table 6-1** Parameter description

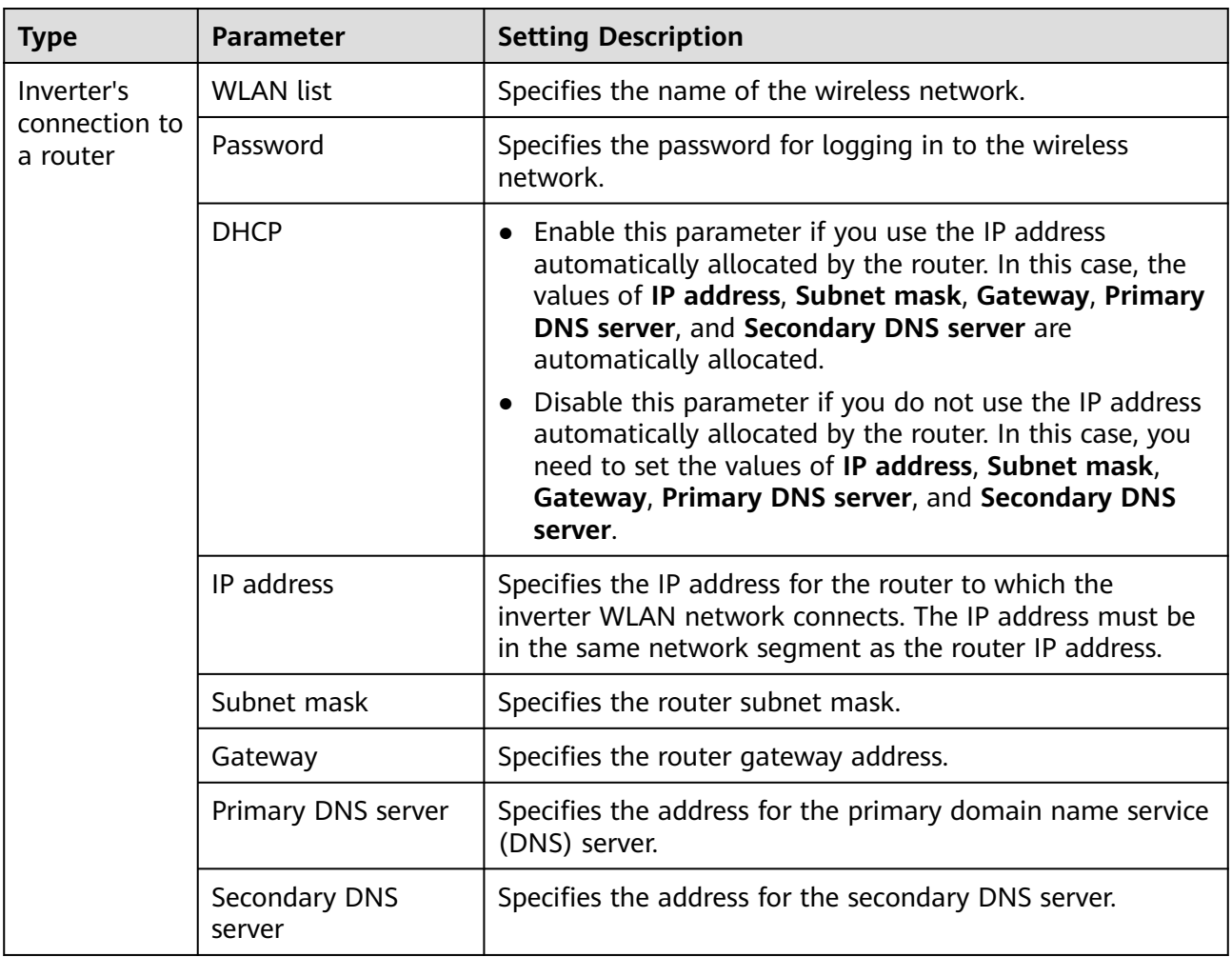

#### **Table 6-2** Description of icons

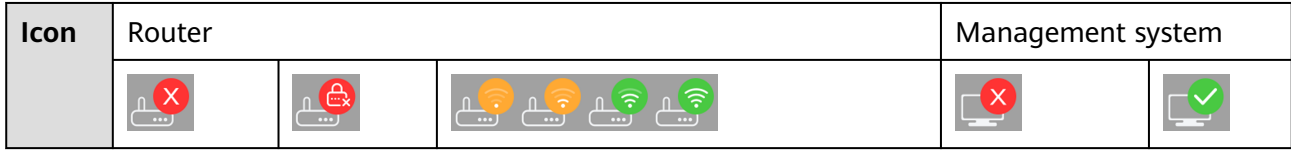

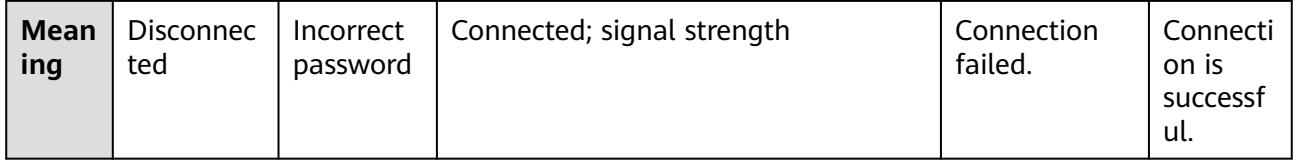

**----End**

## **6.1.2 4G Communication Networking**

#### **Procedure**

**Step 1** Run the FusionSolar app and go to the **Device commissioning** screen. (Perform this step only for the FusionSolar app.)

**Figure 6-4** Device commissioning

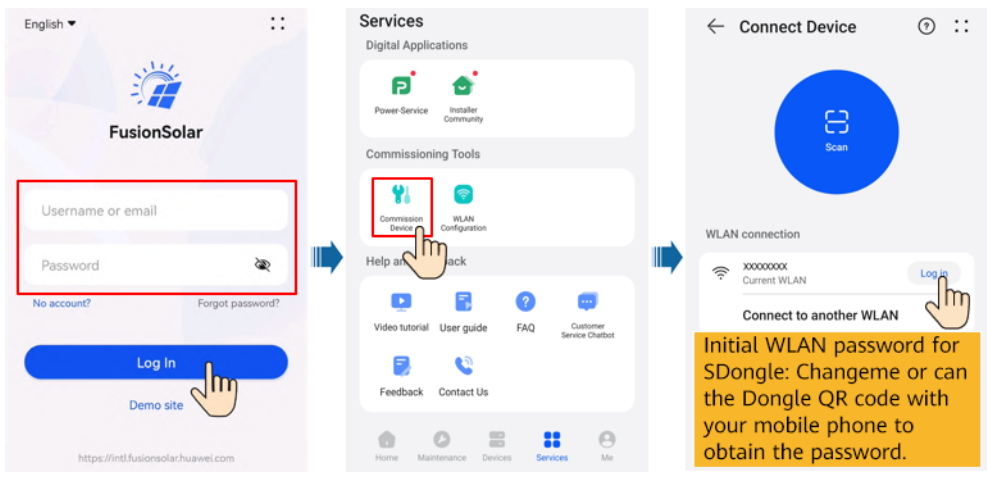

**Step 2** Connect to the inverter.

#### **Figure 6-5** Connecting to the inverter

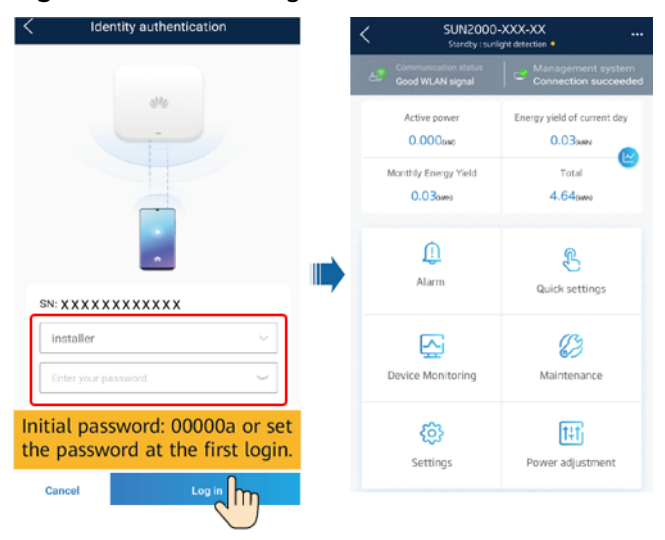

#### $\Box$  NOTE

- Code scanning: Tap **Connect** to access the scanning screen, place the QR code or bar code of the solar inverter in the scan frame. The device will be automatically connected after the code is identified.
- During the login, if five consecutive invalid password entries are made (theinterval between two consecutive entries is less than 2 minutes), the accountwill be locked for 10 minutes. The password should consist of six characters.
- To ensure account security, change the password periodically and keep the newpassword in mind. A password left unchanged for a long period of time may bestolen or cracked. If a password is lost, devices cannot be accessed. In thesecases, the user is liable for any loss caused to the PV plant.

#### **Step 3** Tap **Settings > Communication configuration** and set **Mobile network** parameters.

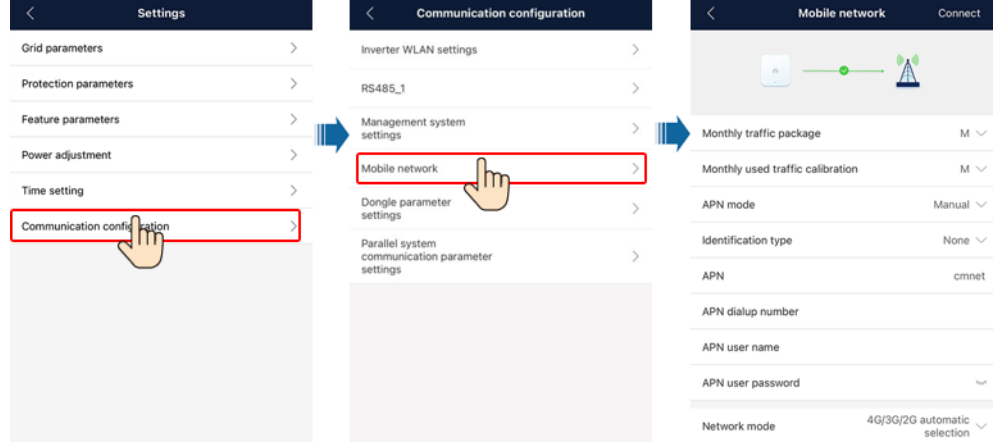

#### **Figure 6-6** Inverter communication settings

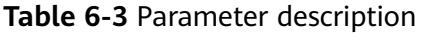

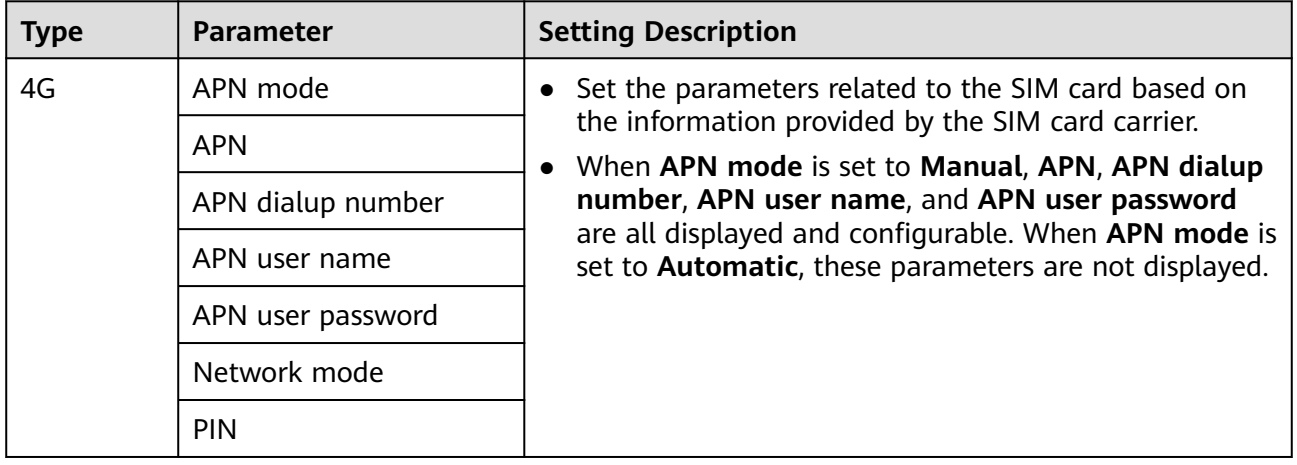

#### **Table 6-4** Description of icons

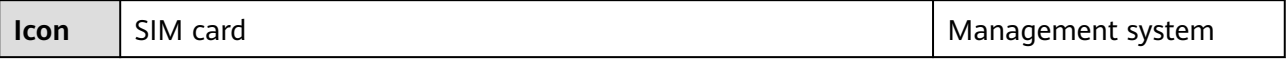

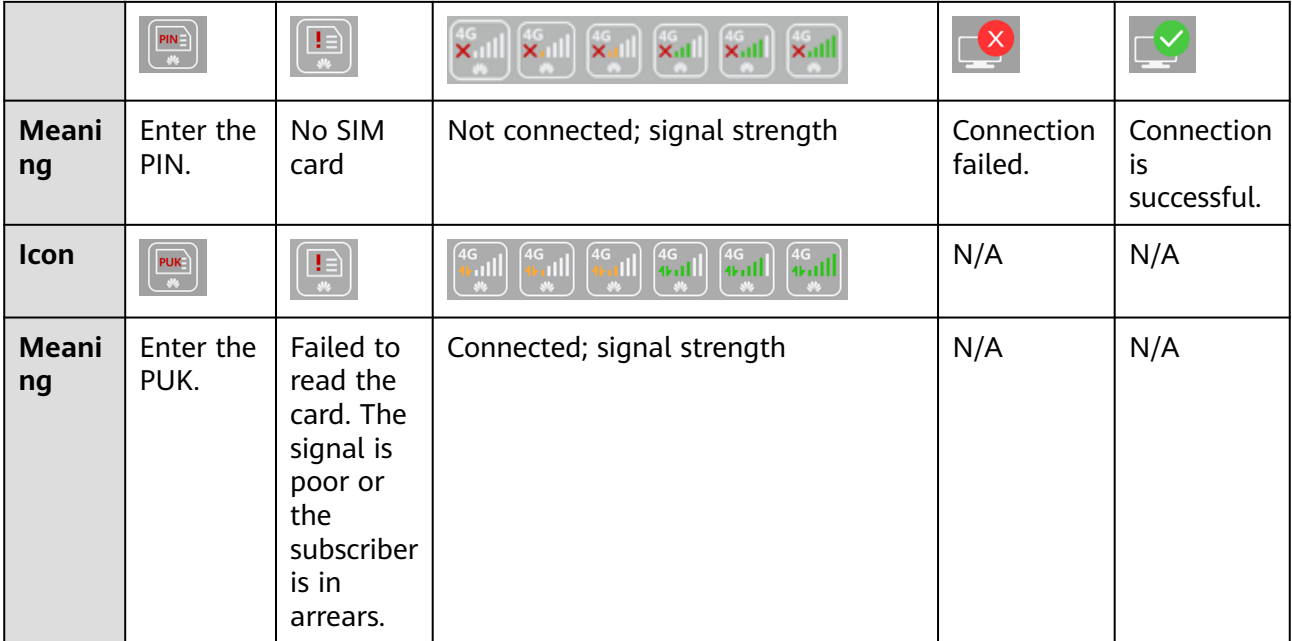

**----End**

## **6.1.3 FE Communication Networking**

**Step 1** Run the FusionSolar app and go to the **Device commissioning** screen. (Perform this step only for the FusionSolar app.)

**Figure 6-7** Device commissioning

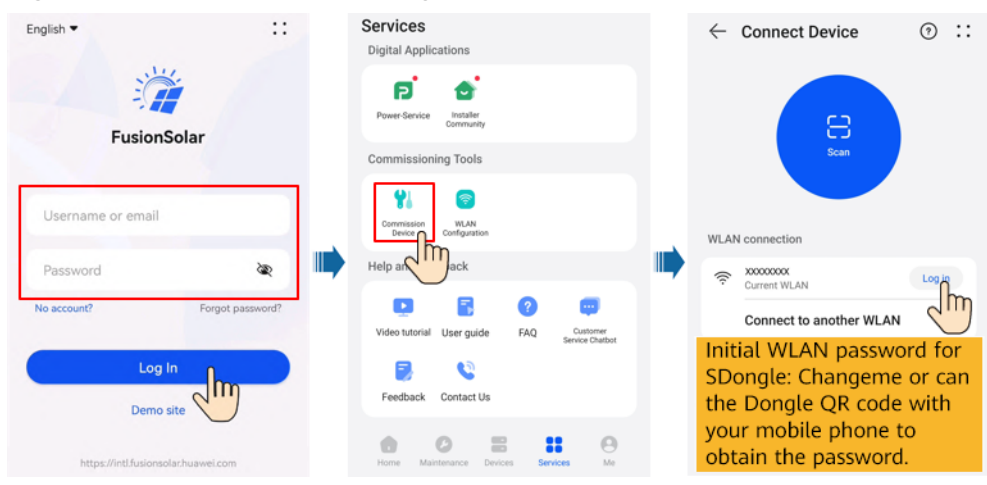

**Step 2** Connect to the inverter.

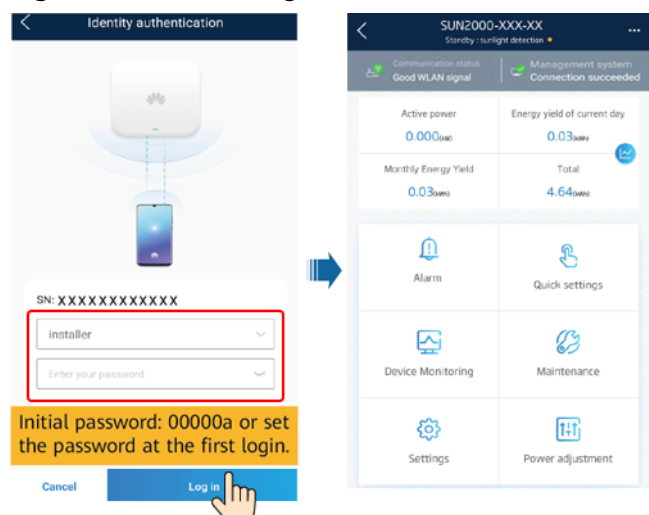

#### **Figure 6-8** Connecting to the inverter

#### $\Box$  Note

- Code scanning: Tap **Connect** to access the scanning screen, place the QR code or bar code of the solar inverter in the scan frame. The device will be automatically connected after the code is identified.
- During the login, if five consecutive invalid password entries are made (theinterval between two consecutive entries is less than 2 minutes), the accountwill be locked for 10 minutes. The password should consist of six characters.
- To ensure account security, change the password periodically and keep the newpassword in mind. A password left unchanged for a long period of time may bestolen or cracked. If a password is lost, devices cannot be accessed. In thesecases, the user is liable for any loss caused to the PV plant.

#### **Step 3** Tap **Settings > Communication configuration** and set the parameters for **Router connection settings**.

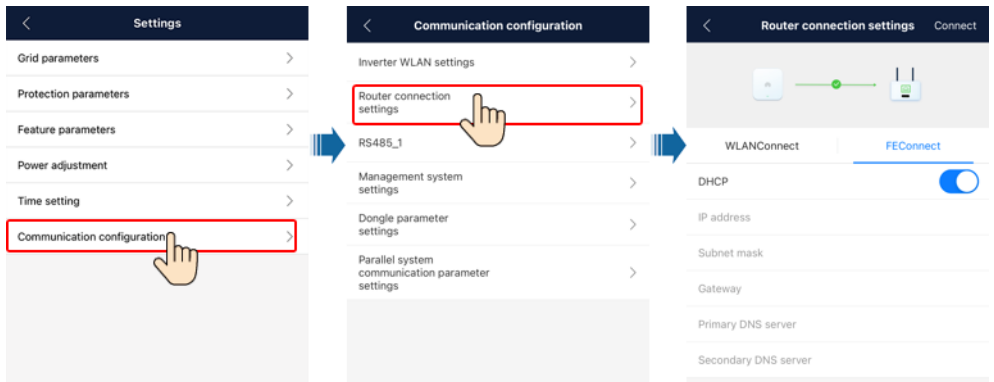

#### **Figure 6-9** Inverter communication settings

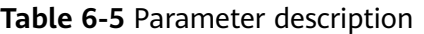

| <b>Type</b>                             | <b>Parameter</b>        | <b>Setting Description</b>                                                                                                    |
|-----------------------------------------|-------------------------|----------------------------------------------------------------------------------------------------|
| Inverter's<br>connection to<br>a router | <b>DHCP</b>             | Enable this parameter if you use the IP address<br>$\bullet$<br>automatically allocated by the router. In this case, the<br>values of IP address, Subnet mask, Gateway, Primary<br>DNS server, and Secondary DNS server are<br>automatically allocated. |
|                                         |                         | Disable this parameter if you do not use the IP address<br>automatically allocated by the router. In this case, you<br>need to set the values of IP address, Subnet mask,<br>Gateway, Primary DNS server, and Secondary DNS<br>server.                  |
|                                         | IP address              | Specifies the IP address for the router to which the<br>inverter WLAN network connects. The IP address must be<br>in the same network segment as the router IP address.                                                                                 |
|                                         | Subnet mask             | Specifies the router subnet mask.                                                                                                    |
|                                         | Gateway                 | Specifies the router gateway address.                                                                                                    |
|                                         | Primary DNS server      | Specifies the address for the primary domain name service<br>(DNS) server.                                                                                                    |
|                                         | Secondary DNS<br>server | Specifies the address for the secondary DNS server.                                                                                                    |

**Table 6-6** Description of icons

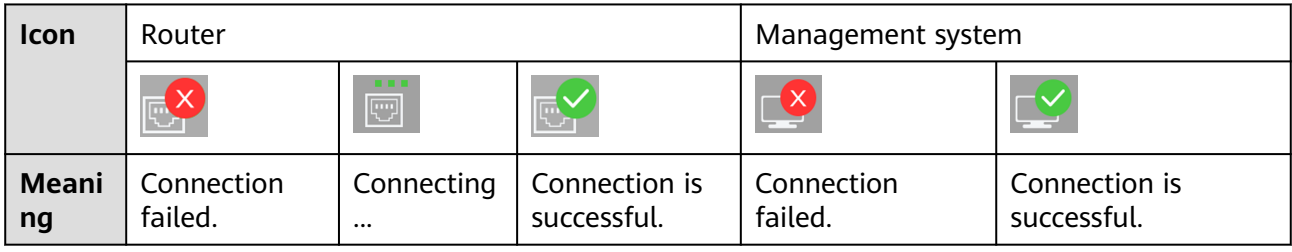

**----End**

## **6.2 Exporting Inverter and Smart Dongle Logs**

### **Procedure**

**Step 1** Log in to the management system, click **Plants**, and choose **Log Export** under **Device**.

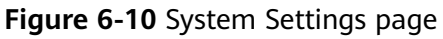

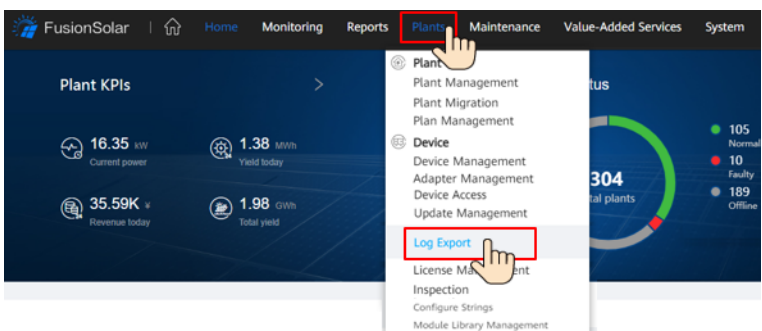

**Step 2** Select devices and click **Start Export** to create an export task. When the export status is **Succeeded**, select the corresponding logs and click **Save Log** to save the logs locally.

**Figure 6-11** Exporting and saving logs

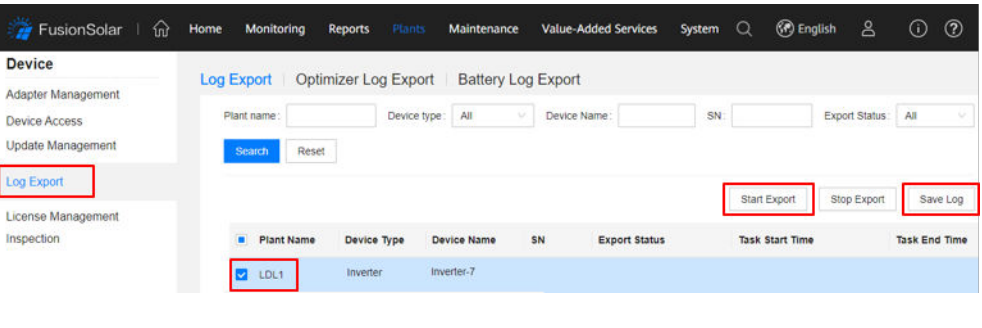

#### **----End**

## **6.3 Upgrading the Inverter and Smart Dongle Software**

#### **Prerequisites**

- You have contacted Huawei technical support engineers to upload the upgrade package of the software.
- The FusionSolar app is recommended when the inverter is connected to the FusionSolar Smart PV Management System. The SUN2000 app is recommended when the inverter is connected to other management systems.
- You have downloaded and installed the FusionSolar app which can be obtained by searching for **FusionSolar** in Huawei AppGallery or scanning the QR code.

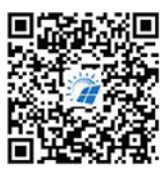

**FusionSolar App** 

SUN2000 APP: Search for "SUN2000" in Huawei AppGallery, download the latest installation package, and install the SUN2000 app by following the instructions.

#### **Connecting to the Inverter over the App**

**Step 1** Ensure that the Smart Dongle to be upgraded is inserted into a running inverter. Wait for more than 2 minutes, remove the Smart Dongle, and connect the WLAN module, Bluetooth module, or USB data cable to the inverter.

#### $\Box$  Note

Perform this step if communication with the inverter over a WLAN module, Bluetooth module, or USB data cable is required.

**Step 2** Run the FusionSolar app and go to the **Device commissioning** screen. (Perform this step only for the FusionSolar app.)

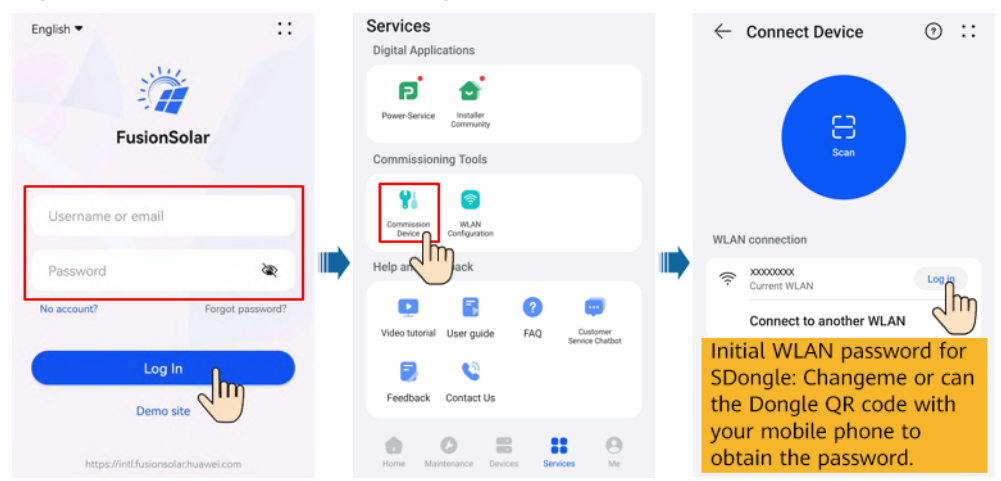

**Figure 6-12** Device commissioning

#### **Step 3** Connect to the inverter.

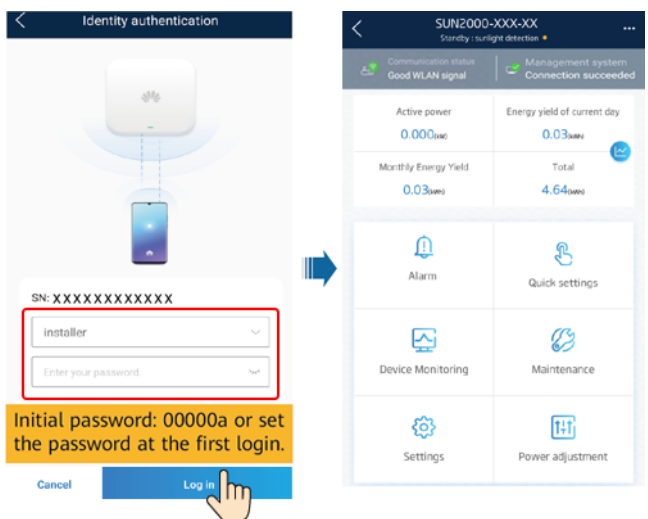

#### **Figure 6-13** Connecting to the inverter

#### $\Box$  Note

- Code scanning: Tap **Connect** to access the scanning screen, place the QR code or bar code of the solar inverter in the scan frame. The device will be automatically connected after the code is identified.
- During the login, if five consecutive invalid password entries are made (theinterval between two consecutive entries is less than 2 minutes), the accountwill be locked for 10 minutes. The password should consist of six characters.
- To ensure account security, change the password periodically and keep the newpassword in mind. A password left unchanged for a long period of time may bestolen or cracked. If a password is lost, devices cannot be accessed. In thesecases, the user is liable for any loss caused to the PV plant.

#### **Step 4** Upgrade a device as prompted.

#### $\Box$  note

- Prepare the upgrade package before upgrading the device.
- Delivering an upgrade command to an inverter may cause power grid connection failure of the inverter and affect the energy yield.

#### **Figure 6-14** Upgrading a device

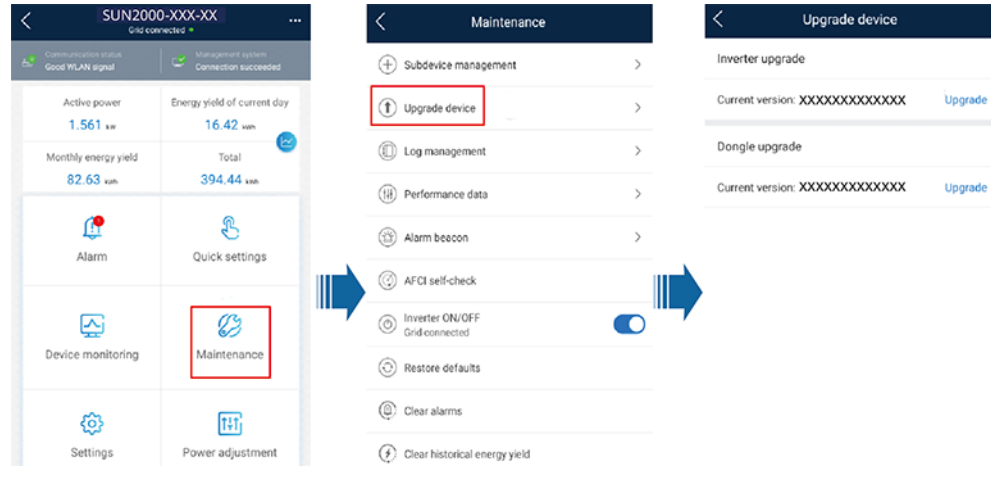

**----End**

#### **Connecting to the Smart Dongle over the App**

#### $\Box$  Note

- Only SDongleA-05 or SDongleB-06supports this upgrade mode.
- The screenshots are for reference only. The actual screens may vary.
- **Step 1** Run the FusionSolar app and go to the **Device commissioning** screen. (Perform this step only for the FusionSolar app.)

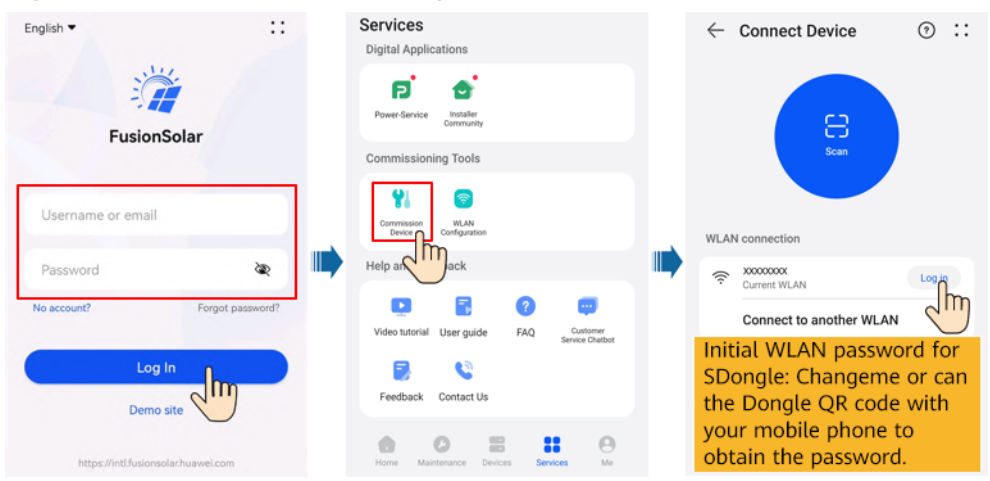

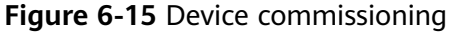

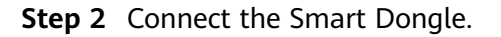

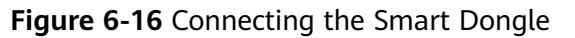

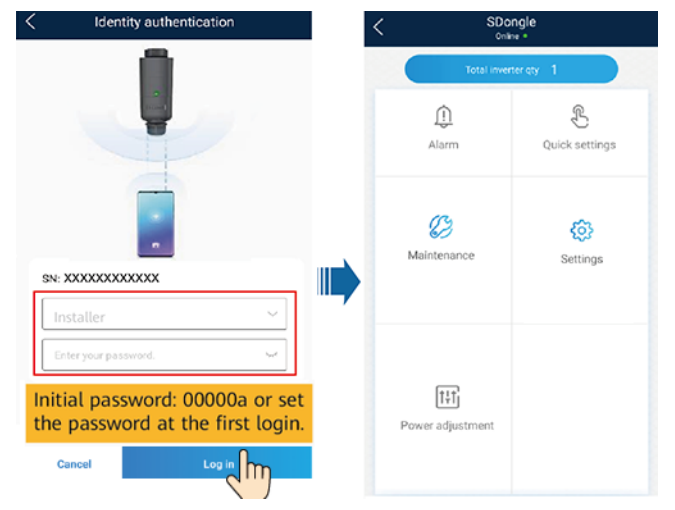

**Step 3** Upgrade a device as prompted.

#### $\Box$  Note

Prepare the upgrade package before upgrading the device.

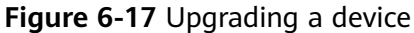

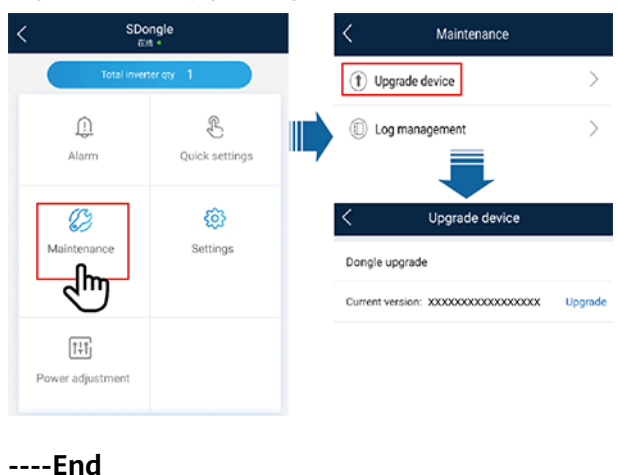

#### **Over the WebUI**

**Step 1** Log in to the management system, click **Settings** in the upper-right corner to go to the **System Settings** page, and choose **Upgrade Management**. On the **Device Upgrade** tab page, click **Create Update Task**, and create an upgrade task.

**Figure 6-18** Creating an upgrade task

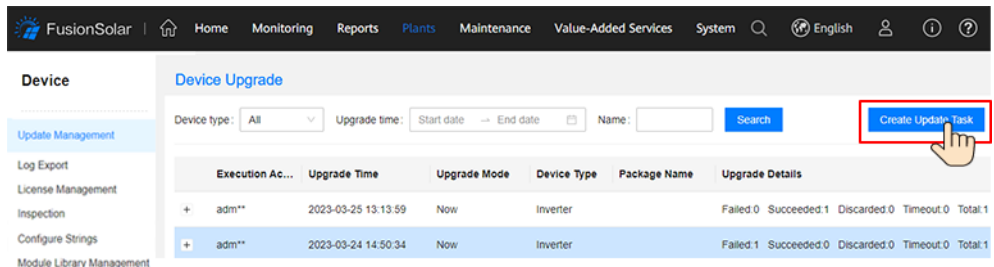

**Step 2** Set **Upgrade**, **Device type**, **Target version**, and **Device selection**, and click **OK** to upgrade the devices.

#### $\Box$  Note

If the update after confirmation mode is selected, the device can be updated only after the user's consent is obtained.

**Figure 6-19** Device upgrade

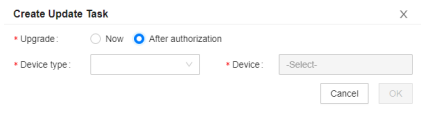

**----End**

## **6.4 Updating the Device List**

When a device connected to the Device List is deleted or replaced, you need to update the plant device information on the **Device Management** page.

#### **Prerequisites**

The PV plant to be updated communicates properly with the FusionSolar Smart PV Management System.

#### **Procedure**

- **Step 1** On the home page of the management system, select the plant to be modified from the plant list.
- **Step 2** On the **Device Management** page, select the target device, and then delete or replace the device.

**Figure 6-20** Device management

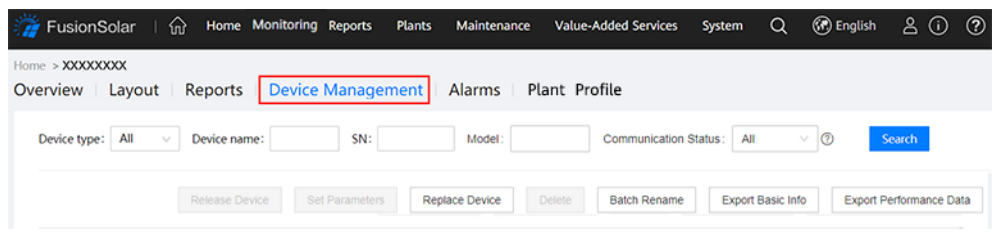

#### $\Box$  Note

Replacing inverters does not affect the total energy yield of the PV plant.

**----End**

## **6.5 Replacing the Smart Dongle and the Master Inverter**

## **6.5.1 Replacing the Smart Dongle**

#### **Replacing a Faulty Smart Dongle with a Smart Dongle of the Same Model**

#### $\Box$  NOTE

If SDongleA-01, SDongleB-06, SDongleA-03, or SDongleA-05 is faulty, it must be replaced with a Smart Dongle of the same model.

- **Step 1** Remove the faulty Smart Dongle.
- **Step 2** Replace the SIM card. (Perform this step when the 4G communication mode is used.)
	- If the purchased Smart Dongle has a built-in SIM card, replace the Smart Dongle without replacing the SIM card.
	- If the purchased Smart Dongle does not have a built-in SIM card, use the SIM card in the faulty Smart Dongle.
- **Step 3** Install a new Smart Dongle onto the inverter where the faulty Smart Dongle was installed.
- **Step 4** Set the password for logging in to the WLAN. (Perform this step when the WLAN communication mode is used.)
- **Step 5** Log in to the FusionSolar app and tap the plant name on the **Home** screen to access the plant screen. Tap **Devices**, select the faulty Smart Dongle, tap **Device Replacement**, and replace the Smart Dongle as prompted.

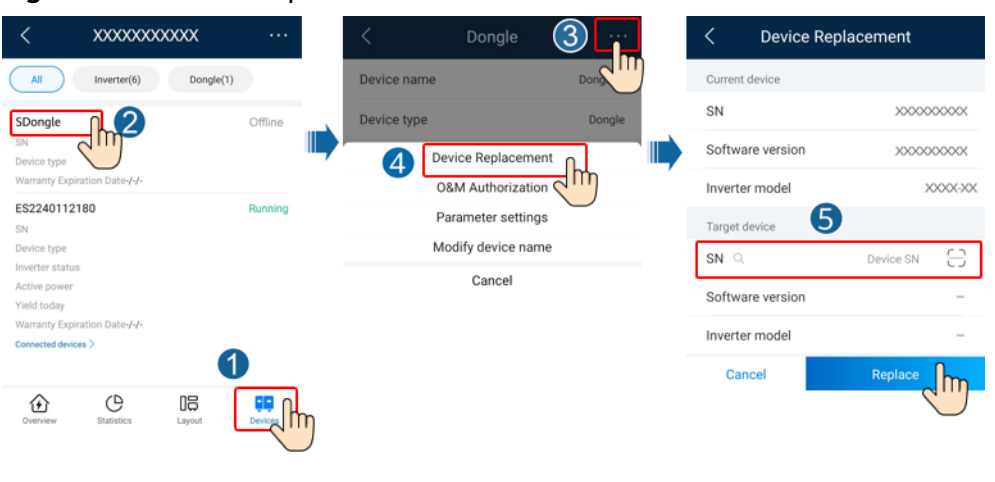

**Figure 6-21** Device Replacement

**----End**

#### **Replacing a Faulty Smart Mobile-4G with an SDongleA-03**

#### $\Box$  note

- Replacing a Faulty Smart Mobile-4G-CN with an SDongleA-03-CN.
- Replacing a Faulty Smart Mobile-4G-EU with an SDongleA-03-EU.
- **Step 1** Check that the software version of the master inverter supports the SDongleA-03. If the software version is not compatible, update the software version or replace the inverter.
- **Step 2** Remove the faulty Smart Dongle.
- **Step 3** Replace the SIM card. (Perform this step when the 4G communication mode is used.)
	- If the purchased Smart Dongle has a built-in SIM card, replace the Smart Dongle without replacing the SIM card.
	- If the purchased Smart Dongle does not have a built-in SIM card, use the SIM card in the faulty Smart Dongle.
- **Step 4** Log in to the FusionSolar app and tap the plant name on the **Home** screen to access the plant screen. Tap **Devices** and add a new Smart Dongle.

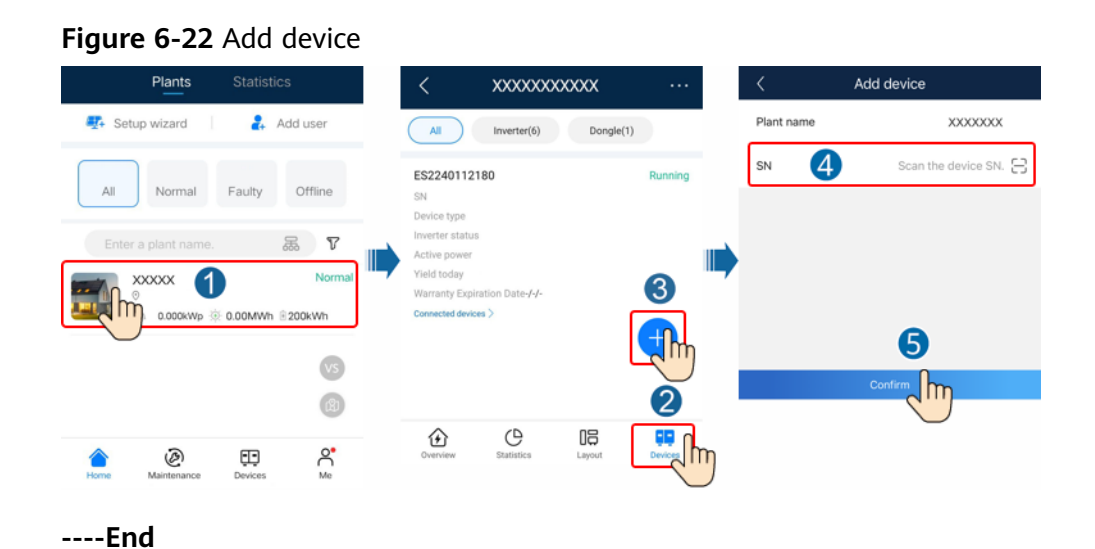

**6.5.2 Replacing the Master Inverter**

**Step 1** When the MBUS is used for networking, use the app to change the cascading mode of the original master inverter to RS485 through **Quick settings**.

 $\Box$  Note

Tap **Search for cascaded inverters** and exit after 5s.

**Figure 6-23** Setting inverter cascading

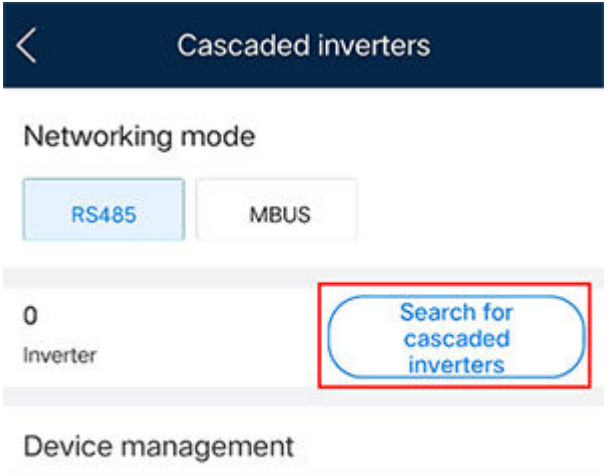

**Step 2** Remove the Smart Dongle and install it on the new master inverter.

**Step 3** Set up a site and commission the new master inverter.

**----End**

## **6.6 Troubleshooting Common Issues**

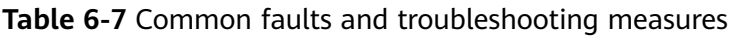

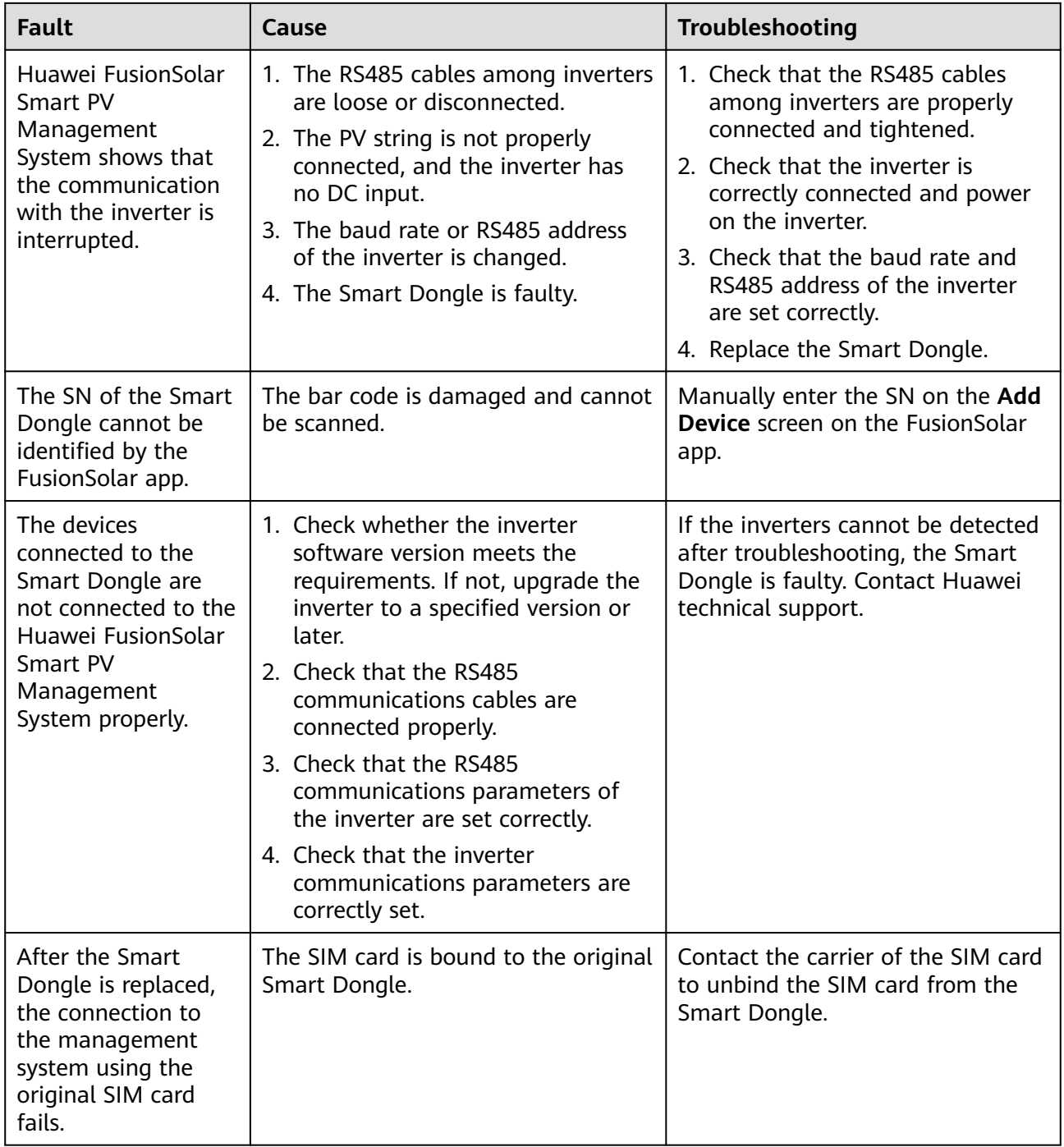

## **7 Acronyms and Abbreviations**

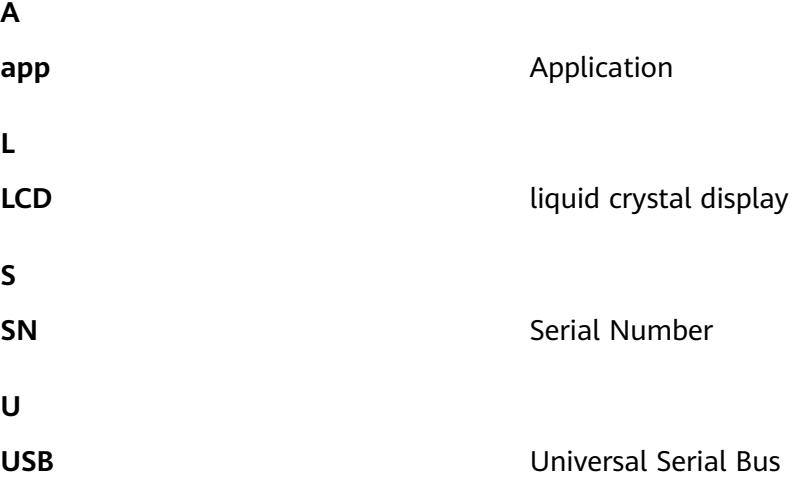